Министерство образования Республики Беларусь Белорусский государственный университет Механико-математический факультет Кафедра общей математики и информатики

СОГЛАСОВАНО Заведующий кафедрой \_\_\_\_\_\_\_\_\_\_\_\_\_\_\_\_\_ Самаль С.А. «27» февраля 2024 г.

СОГЛАСОВАНО Декан факультета

\_\_\_\_\_\_\_\_\_\_\_\_\_\_\_\_\_ Босяков С.М.

«27» февраля 2024 г.

Цифровые технологии представления данных

Электронный учебно-методический комплекс: для специальности 6-05-0412-01 «Менеджмент»

Регистрационный № 2.4.2-24/439

Авторы:

Моисеева Н. А., старший преподаватель; Велько О. А., старший преподаватель.

Рассмотрено и утверждено на заседании Научно-методического совета БГУ 29.02.2024 г., протокол № 6.

Минск 2024

# УДК 004(075.8)+519.6(075.8) М 748

# Утверждено на заседании Научно-методического совета БГУ Протокол № 6 от 29.02.2024 г.

# Решение о депонировании вынес: Совет механико-математического факультета Протокол № 7 от 27.02.2024 г.

#### А в т о р ы:

Моисеева Наталья Александровна, старший преподаватель кафедры общей математики и информатики механико-математического факультета БГУ,

Велько Оксана Александровна, старший преподаватель кафедры общей математики и информатики механико-математического факультета БГУ.

#### Рецензенты:

кафедра экономики и переводческого дела Института предпринимательской деятельности (заведующий кафедрой общенаучных дисциплин, кандидат философских наук, доцент Г.В. Бороздина);

Барвенов С.А., доцент кафедры веб-технологий и компьютерного моделирования механико-математического факультета Белорусского государственного университета, кандидат физико-математических наук, доцент.

Моисеева, Н. А. Цифровые технологии представления данных : электронный учебно-методический комплекс для специальности: 6-05-0412-01 «Менеджмент» / Н.А. Моисеева, О.А. Велько ; БГУ, Механико-математический фак., Каф. общей математики и информатики. – Минск : БГУ, 2024. – 124 с. : табл. – Библиогр.: с.123–124.

Электронный учебно-методический комплекс (ЭУМК) по учебной дисциплине «Цифровые технологии представления данных» предназначен для студентов специальности 6-05-0412-01 «Менеджмент». В ЭУМК содержатся лекционный материал, тематика и планы практических и лабораторных работ, примерные тестовые задания, примерные промежуточные контрольные работы, вопросы для подготовки к экзамену, примерный тематический план, содержание учебного материала, список литературы.

# СОДЕРЖАНИЕ

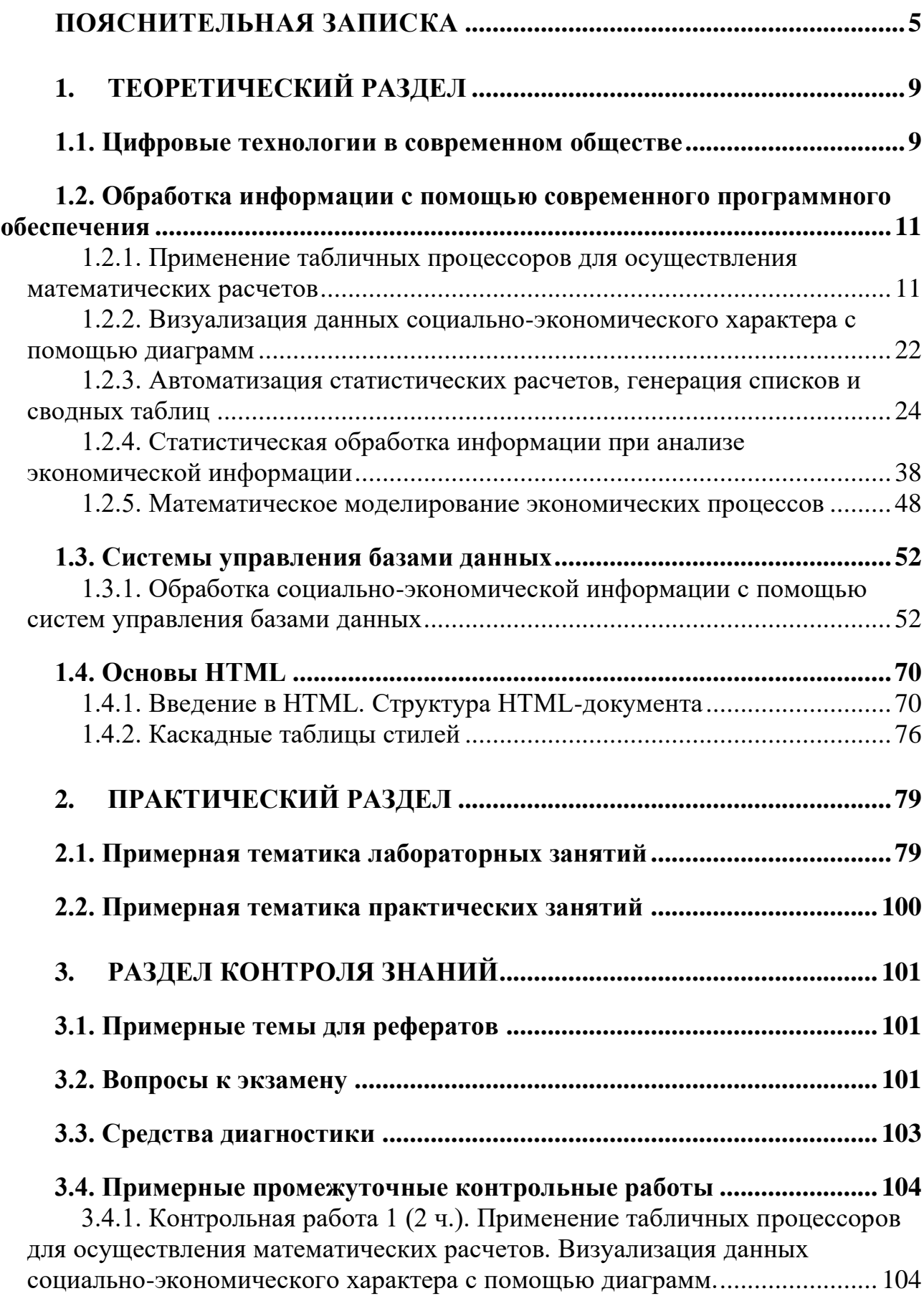

[3.4.2. Контрольная работа 2. Работа с диапазонами данных. Матрицы.](#page-104-0)  [Решение систем линейных уравнений. Статистическая обработка данных.](#page-104-0) 105

[3.4.3. Контрольная работа 3 \(2 ч.\). Обработка социально-экономической](#page-105-0)  [информации с помощью систем управления базами данных........................](#page-105-0) 106

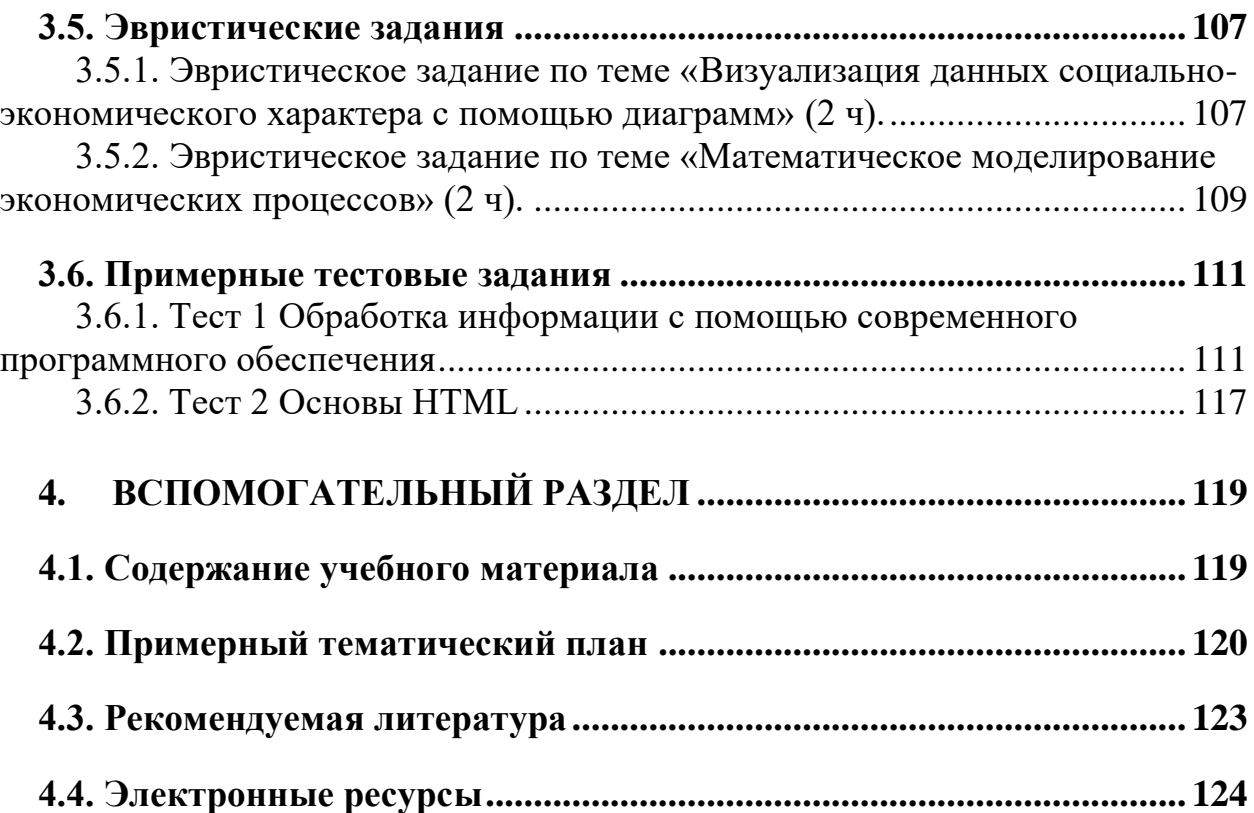

# **ПОЯСНИТЕЛЬНАЯ ЗАПИСКА**

<span id="page-4-0"></span>Электронный учебно-методический комплекс (ЭУМК) по учебной дисциплине «Цифровые технологии представления данных» предназначен для студентов 1 курса специальности 6-05-0412-01 «Менеджмент».

Комплекс подготовлен в соответствии с требованиями Положения об учебно-методическом комплексе на уровне высшего образования, утвержденного Постановлением министерства образования Республики Беларусь от 26.07.2011 № 167.

Содержание разделов ЭУМК соответствует образовательным стандартам, структуре и тематике типовой учебной программы по дисциплине «Цифровые технологии представления данных».

Главные цели ЭУМК: помощь студентам в организации самостоятельной работы, повышение качества подготовки и усиление практикоориентированности учебного процесса по дисциплине «Цифровые технологии представления данных».

ЭУМК состоит из следующих разделов.

**Теоретический.** Включает аннотацию учебного пособия, написанного в соответствии с программой дисциплины. Материал данного пособия, наряду с конспектом лекций, может быть использован для самостоятельной подготовки студентов к лабораторным занятиям, контрольным работам и экзамену.

**Практический.** Содержит планы практических и лабораторных работ. Данные материалы используются для подготовки к практическим и лабораторным занятиям и их организации, для самостоятельной работы над курсом.

**Раздел контроля знаний** представлен вопросами к экзамену, тренировочными тестами и промежуточными контрольными работами. Описаны формы диагностики и технология определения оценки по дисциплине с учетом текущей успеваемости.

**Вспомогательный раздел** включает рекомендуемую литературу и содержание учебной программы курса по отдельным темам, на основе которой построено изучение дисциплины и контроль знаний, вопросы к экзамену.

В условиях глобальной информатизации общества конкурентоспособность выпускников учреждений высшего образования в значительной степени определяется их уровнем владения информационно-коммуникационными технологиями (ИКТ) при решении профессиональных задач. Методы поиска, систематизации информации, ее хранение, анализ и обработка претерпели за последние десятилетия значительные изменения, связанные с бурным развитием ИКТ. В настоящее время анализ экономических явлений и процессов, прогнозирование тенденций их развития невозможно представить без использования математических и компьютерных моделей. Визуальные образы, мультимедиа-контент позволяют более точно передавать смысл информации и оказывать более сильное влияние на человека в киберпространстве.

Компетенция будущих специалистов в области ИКТ является одной из ключевых на современном этапе развития общества. Ни одна из отраслей научных исследований не может обойтись без использования возможностей ИКТ. Умение студентов эффективно работать с вычислительной техникой во многом определяет успешность их образования на протяжении всей жизни. В этой связи, современному специалисту необходимо глубоко понимать потенциал ИКТ, которые он может использовать в дальнейшей своей профессиональной деятельности.

*Место учебной дисциплины в системе подготовки специалиста*. Учебная дисциплина «Цифровые технологии представления данных» относится к государственному компоненту. Дисциплина «Цифровые технологии представления данных» основана на школьной учебной дисциплине «Информатика» и на дисциплине «Компьютерные информационные технологии». Она является базовой для изучения следующих учебных дисциплин: «Высшая математика», «Эконометрика в обработке управленческой информации», «Микроэкономика», формирующих навыки работы с профессиональной информацией. Кроме того, практические навыки, полученные при изучении дисциплины, будут полезны студентам при написании курсовых и дипломной работ, проведении исследовательских проектов, а также в самообразовании.

*Целями* изучения дисциплины «Цифровые технологии представления данных» для студентов специальности 6-05-0412-01 Менеджмент являются:

− выработка мировоззренческих представлений о современном информационном пространстве, о роли и месте в нем человека и компьютера;

− развитие умений анализировать, структурировать, обрабатывать информацию с помощью различных компьютерных средств, эффективно осуществлять коммуникацию;

− формирование у студентов устойчивых теоретических знаний и практических навыков в области современных цифровых технологий представления, хранения и обработки данных, моделях представления данных и знаний, технологий проектирования современных баз и хранилищ данных.

З*адачами* изучения дисциплины «Цифровые технологии представления данных» являются:

− формирование у студентов теоретико-методологических основ знаний по современным методам работы с информацией, представленной в различном виде;

− ознакомление будущих специалистов с основными методами автоматизации расчетов, приемами представления результатов работы с помощью компьютерных средств;

− стимулирование у студентов познавательного интереса по вопросам применения компьютерных моделей, математических и статистических методов;

− развитие критичности мышления, умения осуществлять прогнозы, способности анализировать информацию;

− развитие основ междисциплинарных знаний, связанных с применением компьютерных средств в профессиональной деятельности специалиста;

− формирование навыков применения в учебно-профессиональной и социально-личностной сферах информационных ресурсов (в том числе сетевых) и управление ими, а также эффективное взаимодействие в сетевом пространстве.

− формирование представления о развитии цифровых технологий в области экономической науки и народного хозяйства;

− изучение основных методик и техник проектирования баз данных;

− овладеть методами и средствами решения задач в области экономики, управления и финансов, используя современные цифровые технологии.

В результате изучения учебной дисциплины студент должен *знать*:

− предмет, методы, средства и возможности цифровых технологии представления данных, их взаимосвязь с математическими, естественнонаучными и социально-гуманитарными науками;

− принципы обработки табличной информации, представленных в электронном виде; о возможностях и средствах моделирования;

− возможности визуализации результатов анализа и прогноза, приемы статистической обработки данных с помощью современного программного обеспечения;

− понятие БД и подходы к проектированию БД, функциональные возможности СУБД, системы обработки многопользовательских БД, функции администратора БД, понятие базы знаний и модели представления знаний.

*уметь:*

− корректно ставить задачи, для решения которых используется табличный процессор, представлять информацию с помощью современного программного обеспечения, автоматизировать проведение в них математических расчетов, оперативно и статистически точно обрабатывать информацию, наглядно представлять результаты анализа и прогноза, реализовывать простейшие математические модели с использованием современного программного обеспечения;

− обрабатывать информацию с помощью систем управления базами данных; проектировать БД, работать с базами знаний в экспертных системах.

*владеть:*

− терминологией дисциплины «Цифровые технологии представления данных»;

− навыками разработки примеров баз данных, используемых в практической деятельности специалиста;

− навыками визуализации и редактирования графической информации;

− методикой освоения новых информационных технологий в своей профессиональной деятельности.

Освоение учебной дисциплины «Цифровые технологии представления данных» должно обеспечить формирование следующей базовой профессиональной компетенции:

− БПК-2. Применять цифровые инструменты текстового, графического способов представления информации для ее презентации перед стейкхолдерами.

7

Дисциплина изучается во 2 семестре дневной формы получения высшего образования. Всего на изучение учебной дисциплины «Цифровые технологии представления данных» отведено:

– для очной формы получения высшего образования – 202 часа, в том числе 86 аудиторных часа, из них: лекции – 34 часа, лабораторные занятия – 30 часов, практические занятия – 16 часов, управляемая самостоятельная работа – 6 часов (ДО).

Трудоемкость учебной дисциплины составляет 6 зачетных единиц. Форма промежуточной аттестации – экзамен.

# **1. ТЕОРЕТИЧЕСКИЙ РАЗДЕЛ**

# <span id="page-8-1"></span><span id="page-8-0"></span>**1.1. Цифровые технологии в современном обществе**

*Вопросы:*

1. Что такое цифровые технологии и как они появились?

2. Применение цифровых технологий.

3. Развитие цифровых технологий

#### *1. Что такое цифровые технологии и как они появились?*

Основы современной двоичной системы счисления заложил математик Карл Лейбниц в XVII веке. В ХХ веке ее начали применять для программных вычислений: в 1941 году появился первый компьютер, а в 1948-м – первая программа для ЭВМ.

Тогда, в середине XX века, под цифровыми технологиями понимались те, где информация преобразуется в прерывистый (дискретный) набор данных, состоящий из 0 (нет сигнала) и 1 (есть сигнал). Их противопоставляли аналоговым, где данные – это непрерывный поток электрических ритмов разной амплитуды с неограниченным числом значений.

Но позже на смену этому пришло другое определение: цифровые технологии – это те, где информация «оцифровывается», то есть представляется в универсальном цифровом виде. Другой вариант – это все технологии, которые позволяют создавать, хранить и распространять данные. В свою очередь, аналоговые теперь – это те, где информация не унифицирована, а хранится и передается в разных форматах, под каждый тип носителя. К примеру, стационарный телефон – это аналоговая технология, а смартфон с интернетом – уже цифровая.

Говоря самым простым языком, к цифровым технологиям относят все то, что связано с электронными вычислениями и преобразованием данных: гаджеты, электронные устройства, технологии, программы. По сравнению с аналоговыми, цифровые технологии лучше подходят для хранения и передачи больших массивов данных, обеспечивают высокую скорость вычислений. При этом информация передается максимально точно, без искажений. Среди главных недостатков – высокая энергоемкость и негативное воздействие на климат.

Цифровые технологии часто путают с информационными, но на самом деле одно является частью другого. К информационным относят все технологии, связанные с обменом информацией, даже с помощью аналоговых устройств. Например, светофор, сообщающий нам, когда можно идти – это информационное аналоговое устройство, а сервис, где мы отслеживаем пробки – тоже информационное, но уже цифровое.

## *2. Применение цифровых технологий.*

В каких сферах применяют цифровые технологии?

Практически в любом бизнесе используют CRM, онлайн-сервисы для удаленной работы, хранения и работы с клиентской базой, управления

бухгалтерией и товарного учета. Все больше компаний используют большие данные и аналитику, основанную на них, чтобы развивать бизнес и наращивать клиентскую базу.

В образовании используются гаджеты и программы для дистанционного обучения, подготовки и выполнения домашних заданий, составления презентаций, программирования и творческих задач. Виртуальная и дополненная реальность помогают лучше воспринимать материал и делают обучение более интерактивным. ИИ-алгоритмы помогают с профориентацией и учебным процессом.

В медицине цифровые технологии помогают быстрее находить новые лекарства и вакцины, точнее ставить диагноз даже на ранних стадиях, собирать аналитику для прогнозирования заболеваний, проводить онлайн-консультации и даже операции с применением AR и роботов.

В ретейле «цифра» упрощает процесс поиска и заказа товаров, управления складом и доставкой. Анализ поведения покупателей и данные о перемещении по торговым залам помогают оптимизировать пространство магазина. Голосовые помощники и чат-боты обрабатывают запросы с максимальной скоростью, а офлайновые магазины уже начинают работать без касс и продавцов – при помощи камер и алгоритмов распознавания лиц.

В сфере искусства и развлечений цифровые технологии открывают неограниченные возможности для игр, покупки и чтения книг, прослушивания музыки и просмотра Full HD видео онлайн, на стриминговых сервисах. Нейросети участвуют в создании музыки, живописи и книг, а виртуальные актеры и музыканты заменяют настоящих.

На производстве с помощью технологий автоматизируют отдельные линии и целые заводы, разрабатывают новые модели и материалы, следят за безопасностью и экологией, прогнозируют отказы оборудования, предотвращают брак и травмы, оптимизируют рабочее время и ресурсы.

В общепите цифровые технологии участвуют в сборе и распределении заказов, приготовлении блюд, контроле за количеством и сроками хранения продуктов и даже помогают находить новые точки с максимальным трафиком.

## *3. Развитие цифровых технологий*

Ближайшие пять лет – переломный период цифровой трансформации, когда digital-технологии охватывают даже те сферы, где всегда господствовали аналоговые. Государственные, финансовые, медицинские услуги переходят в онлайн-формат, появляются первые прототипы электронных паспортов и цифровые платежные системы без привязки к физическим валютам и банкам.

Синергия цифровых технологий поможет объединить офлайн и онлайн, делая все устройства и сервисы взаимосвязанными между собой. Искусственный интеллект и большие данные помогают принимать более обоснованные решения, а VR и AR – проводить сложные операции, путешествовать и учиться в любой точке.

Такое будущее выглядит очень комфортным, но не для всех. Например, футуролог Герд Леонгард призывает обратить внимание на тотальную цифровизацию и ее возможные последствия. Например, полная замена реального общения цифровым или утрата человечности при принятии глобальных решений, которые мы все больше доверяем ИИ.

# <span id="page-10-0"></span>1.2. Обработка информации с помощью современного программного обеспечения

# <span id="page-10-1"></span>1.2.1. Применение табличных процессоров для осуществления математических расчетов

#### $Bonpocbl$ :

1. Понятие электронной таблицы и табличного процессора

2. Характеристика табличного процессора Microsoft Excel

3. Ввод и редактирование данных в таблице Microsoft Excel. Копирование, перемещение и заполнение ячеек. Оформление ячеек таблицы и рабочих листов Microsoft Excel

4. Настройка параметров страницы для рабочего листа. Печать документов Excel

5. Организация вычислений с использованием относительной  $\overline{M}$ абсолютной ссылки

6. Расчеты в электронных таблицах Microsoft Excel

#### 1. Понятие электронной таблицы и табличного процессора

Для представления данных в удобном виде используют таблицы. Компьютер позволяет представлять их в электронной форме - в виде электронных таблиц, что дает возможность не только отображать, но и обрабатывать данные. При этом данные, хранящиеся в таблице, могут быть текстового или числового типа, датами и т.д.

Прикладное программное обеспечение, предназначенное для создания и управления электронными таблицами, называется табличным процессором. Применение табличных процессоров упрощает работу с данными и позволяет получать результаты без проведения расчетов вручную или специального программирования. Наиболее широкое применение электронные таблицы и табличные процессоры нашли в расчетах, статистической обработке данных.

Лля решения задач, стоящих перед географами, электронные таблицы можно эффективно использовать, например, для:

• подготовки табличных документов;

• представления географической информации в структурированном виде;

• проведения однотипных расчетов над числовыми показателями в профессиональной сфере, автоматизации итоговых вычислений;

• обработки результатов экспериментов, экспертных оценок;

• проведения поиска оптимальных значений параметров;

• представления данных статики в графическом виде, построения диаграмм и графиков по имеющимся данным;

• осуществления анализа и прогноза развития различных процессов;

√ статистического анализа данных При решении задач теории вероятностей и математической статистики.

Особенностью электронных таблип является TO.  $TTO$  $\overline{\mathbf{B}}$ них структурирование информации начинается непосредственно на этапе ввода данных: с самого начала своего существования в машинной форме они привязываются к структурным подразделениям таблиц - ячейкам. Как показал опыт развития прикладного программного обеспечения, идея таблично ориентированной организации данных, несмотря на кажущуюся простоту, оказалась весьма плодотворной.

Основное назначение процессоров электронных таблиц - обработка таблично организованной информации (данных, представленных в виде строк и столбцов чисел), проведение расчетов на ее основе и обеспечение визуального представления хранимых данных и результатов их обработки (в виде графиков, диаграмм и т. п.).

#### 2. Характеристика табличного процессора Microsoft Excel

Олним **H3** наиболее распространенных табличных  $\overline{M}$ мошных процессоров является Microsoft Excel.

Microsoft Excel обеспечивает:

 $\checkmark$  быстрое построение таблиц любой формы одноразового  $\overline{M}$ многоразового пользования и сохранение на магнитном носителе в виде отдельного файла с последующим чтением;

• возможность обработки таких типов данных, как числа, даты, формулы. Возможен ввод текстовых значений и вставка графической информации;

• поддержка форматов файлов самых разнообразных программных продуктов (в том числе и Lotus 1-2-3);

√ импорт и экспорт табличных данных из внешних баз данных (с возможностями предварительного отбора);

• возможность корректировки уже созданной таблицы (перемещение строк и столбцов, их копирование, удаление и т.д.);

 $\checkmark$  использование большой библиотеки стандартных функций (математических, тригонометрических, статистических, бухгалтерских и др.);

• возможность выбора цветового оформления таблицы, а также выбора различных шрифтов и стилей, включая автоформатирование;

√ импорт графических объектов в таблицу (поддержка OLE-технологии);

• защиту таблицы от несанкционированного доступа;

• средства форматирования профессиональных отчетов, a также возможность использования форм Microsoft Access для этих целей;

• наличие механизмов мастеров, которые позволяют автоматизировать выполнение операций (например, мастер диаграмм или мастер функций);

• представление данных таблицы в виде двух- и трехмерных графиков и диаграмм. Содержит разнообразные инструменты для редактирования графиков и диаграмм, включая средства для создания смешанных двухмерных графиков;

✓ упорядочивание, удаление, копирование, нахождение по условию данных в таблице;

✓ одновременное открытие нескольких рабочих книг, в каждой из которых можно создавать и работать с различными таблицами;

✓ связку таблиц, т.е. автоматический перенос информации из одной таблицы в другие;

✓ автоматическую обработку таблиц с помощью макрокоманд, а также модулей на встроенном языке программирования VisualbasicforApplication;

✓ анализ структуры таблицы; строятся деревья зависимости между ячейками. Тем самым отпала нужда вручную отслеживать взаимосвязь ячеек и, наоборот, какие ячейки изменяются вместе с ней;

анализ влияния изменения одних данных на другие, благодаря чему можно прогнозировать развитие различных процессов;

реализацию матричных и оптимизационных вычислений;

✓ поддержку работы в сети;

✓ интеллектуальное реагирование на действия пользователя;

 $\checkmark$  поддержку технологии drag-and-drop (перетащи и отпусти).

Структурно основным объектом Excel является рабочая книга (см. Рисунок 1), которая сохраняется как целостный объект в едином файле, имеющем по умолчанию расширение \*.xls.

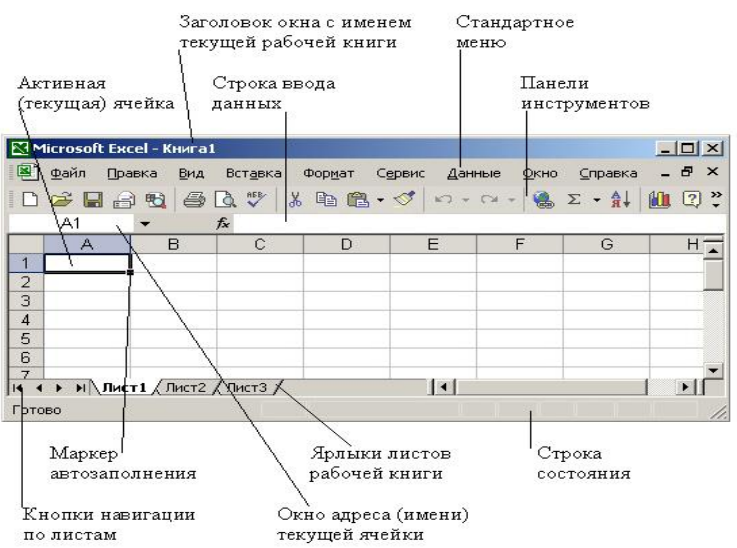

Рисунок 1 – Вид главного окна MS Excel.

Документ Excel называется *рабочей книгой.* Рабочая книга представляет собой набор *рабочих листов,* каждый из которых имеет табличную структуру и может содержать одну или несколько таблиц. В окне документа в программе Excel отображается только *текущий* рабочий лист, с которым и ведется работа. Каждый рабочий лист имеет *название,* которое задается на *ярлыке листа,* отображаемом в его нижней части. С помощью ярлыков можно переключаться к другим рабочим листам, входящим в ту же самую рабочую книгу. Чтобы переименовать рабочий лист необходимо дважды нажать на его ярлыке и ввести новое имя листа.

По умолчанию каждый рабочий лист имеет (максимально) 256 столбцов с именами от А до IV и 65 536 строки с соответствующими номерами. Имя столбца и номер строки, которым одновременно принадлежит ячейка, однозначно определяют ее адрес: А1 – адрес ячейки, находящейся в столбце А и первой строке.

Excel поддерживает и другую систему адресации (стиль ссылок), когда нумеруются и строки, и столбцы (в этом случае сначала указывается номер строки, а затем номер столбца. R1C1 – адрес той же ячейки: строка № 1 – Row 1 и столбец № 1 – Column 1. Изменить стиль ссылки можно с помощью команды *Параметры* меню *Сервис*, выбрав вкладку *Общие*. Очевидно, что данная система адресации позволяет однозначно идентифицировать ячейки в пределах отдельного листа.

В расширенном формате адрес ячейки имеет вид

*[Имя\_файла\_рабочей\_\_книги]<имя\_листа>!<адрес\_ячейки>,*

например: [Книга1.xls]Лист1!A1.

Одна из ячеек всегда является *активной* и выделяется *рамкой активной ячейки.* Эта рамка в Excel играет роль курсора. Операции ввода и редактирования всегда производятся в активной ячейке.

Вид главного окна Excel, которое показывается пользователю непосредственно после запуска программы, представлен на рис.1.

Среди *основных интерфейсных элементов окна* могут быть названы:

✓ строка меню и расположенные на ней меню основных режимов (иерархические раскрывающиеся списки);

✓ панели инструментов;

✓ строка ввода данных (строка формул) – в ней отображается содержимое активной ячейки. В строке формул отображается точное, не форматированное содержимое текущей ячейки. При этом в самой ячейке это содержимое в зависимости от настройки программы может отображаться подругому. Особенно ярко это различие представляется, если в ячейке находится формула. В этом случае в строке формул отображается сама формула, а в ячейке – результат вычисления по ней;

 $\checkmark$  строка состояния – отображает сведения о выбранной команде или выполняемой операции, а также справочную информацию о включенных функциональных клавишах.

 $\checkmark$  панели инструментов – значки, кнопки, раскрывающиеся списки, благодаря которым возможен быстрый доступ к часто используемым командам и настройкам.

Очевидно, что в каждый конкретный момент нам визуально может быть доступна лишь некоторая часть данных электронной таблицы. В связи с этим особое значение в плане оптимизации технологии работы с данными приобретают навигационные возможности программы:

- ◆ окно адреса активной (текущей) ячейки;
- ✓ ярлыки листов рабочей книги и кнопки навигации по ним;
- ✓ линейки прокрутки.

По умолчанию, если не сделано определенных установок, Excel выводит на экран *Стандартную панель инструментов* и *Панель форматирования*. Чтобы узнать название кнопки или пиктограммы, нужно подвести к ней указатель мыши – Excel выдаст подсказку, чтобы получить полную информацию о назначении кнопки, можно воспользоваться справкой. Чтобы вывести на экран дополнительные панели инструментов, нужно воспользоваться меню *Вид – Панели инструментов.*.., где выбрать необходимую панель.

Перемещение по рабочему листу. Переместить рамку активной ячейки можно с помощью клавиатуры, мыши или с помощью команд *Правка – Найти* и *Правка – Перейти***.**

Диапазон ячеек**.** На данные, расположенные в соседних ячейках, можно ссылаться как на единое целое. Такую группу ячеек называют *диапазоном.* Диапазоном называется прямоугольная область ячеек. Диапазон ячеек обозначают, указывая через двоеточие номера ячеек, расположенных в левом верхнем и правом нижнем углах диапазона, например А1:С15.

# *3. Ввод и редактирование данных в таблице Microsoft Excel. Копирование, перемещение и заполнение ячеек. Оформление ячеек таблицы рабочих листов Microsoft Excel*

#### *Ввод и редактирование данных в таблице Excel*

Для ввода данных в ячейку электронной таблицы необходимо выделить ее и начать ввод – при этом осуществляется переход в режим редактирования, на что указывает появление курсора в ячейке. Завершение ввода и выход из режима редактирования с сохранением введенных данных осуществляется при нажатии клавиши *Enter,* а отмена ввода – при нажатии клавиши *Esc.*

В ячейку рабочего листа можно ввести данные следующих типов: текст, число, процентное или денежное значения, дата, время, формула. Тип данных, размещаемых в ячейке, определяется автоматически при их вводе по *способу записи.*

При вводе данных в ячейку по умолчанию происходит их автоматическое выравнивание по значению: текста – влево, чисел – вправо, а логических значений или сообщений об ошибках – по центру. Данные выравниваются относительно границ или центра ячейки, а не страницы.

Текстовые значения представляют собой последовательность буквенноцифровых символов.

Числа, процентные и денежные значения являются данными, предназначенными для заполнения ячеек таблицы и для использования в вычислениях, правила которых задаются *формулами.* Числа всегда начинаются с цифры, либо со знаков + для положительных чисел или «-» для отрицательных. Максимальное количество цифр в числе 15. Во время ввода чисел целая часть отделяется от дробной запятой.

Формула всегда начинается со знака = или + или -. В последних двух случаях программа автоматически формирует знак равенства.

Данные можно также вводить в строке ввода данные (строке формул). Если данные вводятся в ячейку, они автоматически копируются в строке формул и наоборот.

Если щелкнуть мышью в строке формул или дважды на текущей ячейке, старое содержимое ячейки не удаляется и появляется возможность его редактирования.

Для очистки ячейки можно использовать клавишу *Delete*или команду *Правка – Очистить.*

Перед выполнением операций над диапазоном ячеек его необходимо выделить. Это можно сделать путем протягивания мыши. Чтобы выделить столбец или строку целиком, следует нажать на заголовке столбца или строки.

*Копирование, перемещение и заполнение ячеек*

Содержимое ячеек таблицы в Excel 2000 перемещать и копировать можно, используя общую технологию библиотек системы Windows. Технология копирования и перемещения содержимого ячеек с помощью буфера обмена аналогична соответствующим операциям в Word – команды *Копировать, Вырезать* и *Вставить* представлены в пункте меню *Правка* и в виде кнопок на панели инструментов *Стандартная*. Кроме этого, команда *Правка – Специальная вставка* позволяет вставить из буфера обмена выборочную информацию (например, только содержимое ячеек или только форматы).

Информация ячейки-источника копируется в *Электронный Буфер*. Далее табличным указателем определяем ячейку-приемник и используем пункт *Вставить*. Содержимое *Электронного Буфера* дублируется в эту ячейку. Если изменить ячейку-приемник и повторить дублирование, то получим новую копию. При выполнении пункта *Вырезать*, при дублировании информации в *Электронный Буфер*, содержимое ячейки-источника теряется.

Аналогично, как и в Word, содержимое ячеек можно перетаскивать с помощью мыши или копировать, если при перетаскивании удерживать нажатой клавишу *Ctrl.*

Технология заполнения смежных ячеек основана на использовании маркера заполнения в правом нижнем углу ячейки. При протягивании мыши с маркером заполнения смежные ячейки в строке или столбце будут заполняться одинаковыми данными или логически связанными последовательностями (дни недели, месяцы и т.д.). Также смежные ячейки можно заполнить данными, выделив их и выполнив команду *Правка –Заполнить***.**

*Оформление ячеек таблицы и рабочих листов Excel*

Как отмечалось, во время ввода данных Excel самостоятельно определяет их тип и автоматически форматирует в соответствии со стандартно установленными для каждого типа правилами. Необходимо понимать, что формат закрепляется не за значением, а за ячейкой. Одно и тоже значение, занесенное в ячейки с разным форматом, отображается различным образом. Если изменить формат для данной ячейки при неизменном значении, отображение этого значения также изменится. Во всех вычислениях используются значения, а не форматы.

Форматировать данные (изменять их вид) в Excel можно двумя способами:

1. С помощью панели инструментов *Форматирование*. Для этого надо выделить их и щёлкнуть на одной из кнопок панели инструментов

*Форматирование* (*Денежный стиль, Процентный стиль, Увеличить разрядность, Уменьшить разрядность* и т. д.).

2. С помощью команды *Формат – Ячейки* (или контекстное меню: команда *Формат ячеек…*). В открывшемся диалоговом окне *Формат ячеек* необходимо выбрать нужную вкладку и задать соответствующие параметры форматирования (см. Рисунок 2).

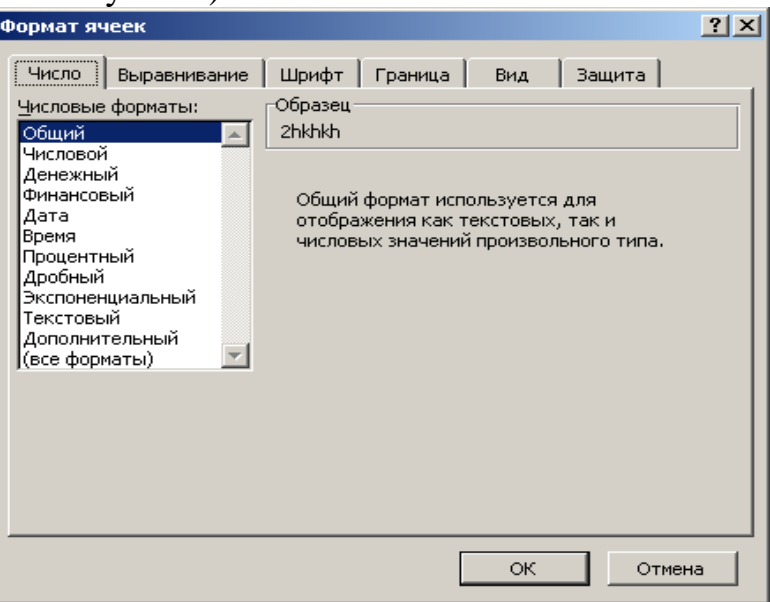

Рисунок 2 – Диалоговое окно Формат ячеек.

Параметры этого диалогового окна позволяют:

✓ выбирать представления данных (количество знаков после запятой, указание денежной единицы, способ записи даты и прочее) – вкладка *Число;*

✓ задавать направление содержимого ячеек и метод его выравнивания – вкладка *Выравнивание;*

✓ определять шрифт и начертание символов – вкладка *Шрифт*;

- ✓ задавать фоновый цвет ячеек вкладка *Вид*;
- ✓ управлять отображением и видом рамок ячеек вкладка *Граница*.

Например, на вкладке *Выравнивание* можно:

- установить требуемое выравнивание относительно левой и правой границ ячейки с помощью комбинированного списка *По горизонтали*,

- установить требуемое выравнивание относительно верхней и нижней границ ячейки путём выбора из списка *По вертикали***,**

- для расположения текста в нескольких строках внутри ячейки включите опцию *Переносить по словам***,**

- для объединения ячеек включить флажок *Объединение ячеек***,**

для указания направления текста в ячейке под указанным углом использовать раздел *Ориентация*.

Для изменения обрамления ячейки, цвета фона и шрифта можно воспользоваться кнопками *Границы, Цвет заливки* и *Цвет шрифта* панели инструментов *Форматирование*:  $\Box + \Box + \Delta$ 

Для установки обрамления ячеек таблицы можно:

✓ выделить таблицу; выполните команду *Формат – Ячейки*, вкладка *Граница*;

✓ определить тип линии для внутренних границ и активизировать переключатель *Внутренние*;

✓ выбрать тип линии для внешних границ и активизировать переключатель *Внешние*; нажать кнопку *ОК*.

Шрифт текста ячейки меняется аналогично тексту в текстовом редакторе Word. Для форматирования текста в ячейке используются кнопки  $\sqrt{\frac{1}{2}}$ System  $\sim$  10  $\sim$  1 X  $K$ Ч панели инструментов *Форматирование*, задающее, соответственно, шрифт, размер и начертание символов в ячейке.

Команды *Формат – Строка* и *Формат –Столбец* позволяют скрыть или отобразить выделенные строки и столбцы на рабочем листе и изменить их размеры – высоту строк и ширину столбцов. Команды *Автоподбор высоты* и *Автоподбор ширины* позволяют задать размеры выделенных строк или столбцов по максимальному размеру содержащихся в их ячейках данных.

Команда *Формат –Лист* позволяет получить доступ к меню, команды которого позволяют спрятать выделенные листы рабочей книги (команда *Скрыть***),** вывести их на экран (команда *Отобразить...***)** и переименовать лист, задав ему имя, отличное от принятого по умолчанию (команда *Переименовать***).** Первые две операции можно выполнять над несколькими листами одновременно, если они выделены (выделение листов осуществляется путем нажатия на ярлыке листа при удерживаемой нажатой клавише *Ctrl).*

С помощью команды *Формат – Автоформат* к выделенному диапазону ячеек можно применить один из форматов, заготовки которых графически отображены в окне *Автоформат.* Заготовки форматов содержат форматы чисел, параметры шрифта и выравнивания, границы и заливку для ячеек.

С помощью команды *Сервис – Параметры***,** вкладка *Вид* можно изменить параметры окна Excel (скрыть или отобразить его элементы) и параметры вывода листа на экран (например, отключенный параметр сетка позволяет скрыть линии сетки с рабочего листа, а включенный параметр формулы позволяет вывести в ячейках вместо результатов расчетов введенные формулы).

# *4. Настройка параметров страницы для рабочего листа. Печать документов Excel*

Для настройки параметров страницы документа необходимо выполнить команду *Файл - Параметры страницы***,** которая выводит на экран диалоговое окно *Параметры страницы*, включающее вкладки:

• *Страница* - служит для задания параметров страницы: ориентации листа, масштаба страницы (изменение масштаба позволяет управлять числом печатных страниц, необходимых для документа), размера и качества бумаги;

• *Поля -* позволяет задать размеры полей документа и центрирование содержимого листа на странице;

• *Колонтитулы* - на данной вкладке задаются колонтитулы, выводимые

на каждой странице сверху или снизу. При нажатии на кнопку *Создать верхний колонтитул* (или *Создать нижний колонтитул*...) выводится окно создания колонтитула, в котором можно добавить стандартные элементы колонтитула (нумерацию страниц, текущее время и дату и т.д.), которые вставляются в виде записей с символом &, или ввести свой текст;

• *Лист -* параметры вкладки позволяют включить или отключить печать сетки и номеров строк и столбцов, а также выбрать последовательность разбиения на страницы рабочего листа, превосходящего размеры печатной страницы как по длине, так и по ширине.

Перед печатью рабочего листа его можно просмотреть в режиме *предварительного просмотра* с помощью команды *Файл – Предварительный просмотр***.** Режим предварительного просмотра не допускает редактирования документа, но позволяет увидеть его на экране точно в таком виде, в каком он будет напечатан. Кроме того, режим предварительного просмотра позволяет изменить свойства печатной страницы и параметры печати.

Для печати документа можно воспользоваться кнопкой *Печать***,** которая запустит процесс печати листа с параметрами, принятыми по умолчанию, или с помощью команды *Файл - Печать***,** которая вызовет диалоговое окно *Печать,* параметры которого позволяют указать выводимый на печать диапазон листа и выполнить настройку принтера.

*5. Организация вычислений с использованием относительной и абсолютной ссылки*

Ссылки на адреса ячеек могут быть относительные, абсолютные и смешанные. *Относительная ссылка на ячейку –* это изменяемая ссылка. При перемещении или копировании формулы содержащаяся в ней относительная ссылка заменяется ссылкой на другую ячейку, смещенную относительно исходной на то же число позиций аналогично тому, как смещается перемещенная (скопированная) формула относительно исходной. Относительная ссылка состоит только из имени столбца и номера строки (например, А1).

*Абсолютная ссылка на ячейку –* это фиксированная ссылка. При перемещении или копировании она в отличие от относительной ссылки остается неизменной. Абсолютная ссылка формируется указанием знака доллара перед именем столбца и перед номером строки (например, \$А\$1).

Если в ссылке на ячейку используются разные способы адресации, например А\$1 или \$А1, то это *смешанная ссылка.* В случае использования смешанной ссылки при перемещении или копировании абсолютная часть (со знаком \$) остается неизменной, а относительная – изменяется.

Для создания абсолютной или смешанной ссылки можно добавить знак доллара как вводом символа \$ с клавиатуры, так и нажатием функциональной клавиши <F4> на требуемой ссылке. При этом последовательное нажатие <F4> позволит создать все типы ссылок (например, если установить курсор ввода в любое место ссылки А1 и нажать клавишу <F4>, то первое нажатие преобразует ее в \$А\$1, второе создаст ссылку А\$1, третье – \$А1, а четвертое преобразует ее снова в ссылку А1).

Другой рабочей книге, адресация задается аналогичным образом, только в самой ссылке должен присутствовать номер листа и (или) имя книги, из которых берется данная ячейка (например, Лист1!А5 или [Книга1]Лист!!\$A\$5). Ссылка на адрес ячейки из другой книги всегда будет абсолютной.

# 6. Расчеты в электронных таблицах Microsoft Excel

Расчеты в электронных таблицах Microsoft Excel

Вычисления в таблицах программы Excel осуществляются при помощи формул. Формула может содержать числовые константы, ссылки на ячейки и функции Excel, соединенные знаками операций. Скобки позволяют изменять стандартный порядок выполнения действий. Если ячейка содержит формулу, то в рабочем листе отображаются текущие результаты вычисления этой формулы. Если сделать ячейку текущей, то сама формула отображается в строке формул. Ввод формулы в ячейку электронной таблицы начинается с символа =.

Если формула содержит ссылки (адреса ячеек), содержимое которых используется в вычислениях, то это означает, что результат вычисления формулы зависит от числа, находящегося в другой ячейке. Таким образом, ячейка, содержащая формулу, является зависимой. Значение, отображаемое в ячейке с формулой, пересчитывается при изменении значения ячейки, на которую указывает ссылка.

Ссылку на ячейку можно задать разными способами: адрес ячейки можно на ввести вручную или просто нажать нужной ячейке  $\bf{B}$ режиме редактирования формулы.

По умолчанию ссылки на ячейки в формулах рассматриваются как относительные.

Активная ячейка принимается за «точку отсчета» и адреса указываются относительно ее (например, если формула, содержащая ссылку на ячейку А1, находится в ячейке АЗ, то это значит, что речь в формуле идет о ячейке которая находится через одну ячейку над ячейкой с формулой). При копировании формулы адреса в ссылках автоматически изменяются в соответствии с относительным расположением исходной ячейки  $\overline{M}$ созлаваемой копии.

Смысл абсолютного адреса всегда один и тот же, он не зависит от обстоятельств. При *абсолютной адресации* адреса ссылок при копировании не изменяются.

Различия между абсолютной и относительной адресацией проявляются только при копировании или перемещении ячейки с формулой в другое место таблицы.

Операторами в формуле обозначаются операции, которые следует выполнить над операндами формулы. В Microsoft Excel включено четыре вида операторов: арифметические, текстовые, операторы сравнения и операторы ссылок.

Таблица 1 – Операторы, используемые в формулах.

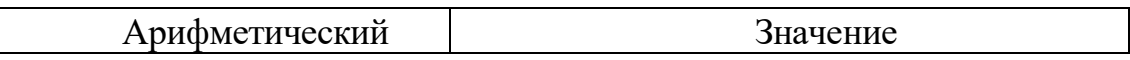

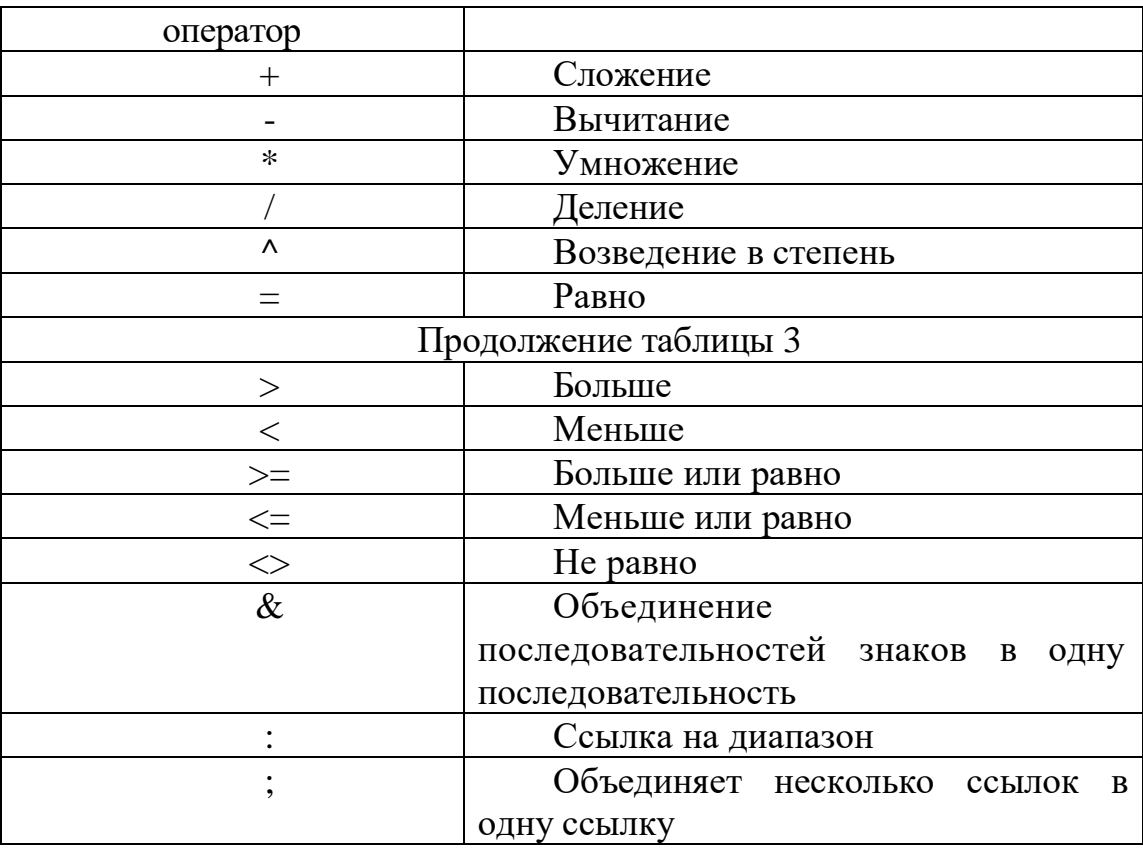

Арифметические операторы (см. Таблицу 1) служат для выполнения арифметических операций, которые выполняются над числовыми значениями. Операторы сравнения используются для сравнения двух значений, результатом сравнения является логическое значение: либо ИСТИНА, либо ЛОЖЬ. Текстовый оператор конкатенации (&) используется для объединения нескольких текстовых строк в одну строку. Операторы ссылки используются для описания ссылок на диапазоны ячеек.

В виде формулы может быть записано арифметическое выражение. Оно представляет собой последовательность чисел или ссылок на ячейки. объединенных знаками арифметических операций или функциями.

По умолчанию после фиксации формулы в ячейке отображается результат вычислений по заданной формуле.

Формула является инструкцией по выполнению последовательности операций. Она может включать в себя функции, адреса ячеек и диапазонов, константы, имена ячеек или диапазонов, соединенные круглыми скобками и знаками операций. Результатом вычислений по формуле может быть числовое значение (если в ней использовались только арифметические операции) или же Истина/Ложь (при использовании операции сравнения). При вычислении по формуле учитывается порядок выполнения операций, принятый в математике. При вводе формулы в ячейку автоматически высвечивается значение, рассчитанное по формуле. (Для вывода не значения, а формулы необходимо выполнить команду Сервис-Параметры-Формулы).

Любая формула начинается со знака = (или +) и заканчивается нажатием клавиши «Enter». При задании в формуле адресов ячеек, содержимое которых участвует в вычислениях, можно использовать непосредственный ввод адреса с

клавиатуры, либо щелчком на ячейке перенести ее адрес в строку формул. При использовании в вычислениях диапазона ячеек его выделяют с помощью мыши или клавиатуры. Например,  $=$  A4+47,7-D5.

Формула – основное средство анализа данных. Для упрощения сложных и длительных вычислений используются функции. Функция - это стандартная формула Microsoft Excel, возвращает результат которая выполнения определённых действий над значениями, выступающими как аргументы. Аргументы – значения исходных данных для функции, используемые для выполнения операций или вычислений. Аргументы функции должны быть указаны в последовательности, определённой для данной функции, и каждый из них должен иметь требуемый данной функцией тип. Аргументами функции могут являться числовые значения, ссылки на ячейки, диапазоны, имена, текстовые строки и функции (вложенные).

# <span id="page-21-0"></span>1.2.2. Визуализация данных социально-экономического характера с помощью диаграмм

# $Bonpocbl$ : 1. Построение диаграмм в Microsoft Excel

## 1. Построение диаграм в Microsoft Excel

Числовые данные, находящиеся в ячейках таблицы, можно представить в наглядной графической форме - в виде диаграммы, изображающей изменение числовых данных по строке или столбцу таблицы.

В Excel термин диаграмма используется для обозначения всех видов графического представления числовых данных. Построение графического изображения производится на основе ряда данных – группы ячеек с данными в пределах строки или столбца. На одной диаграмме можно отображать несколько рядов данных.

Диаграмма представляет собой объект, внедренный на один из листов рабочей книги. Она может располагаться на том же листе, на котором находятся данные, или на любом другом листе. Диаграмма сохраняет связь с данными, на основе которых она построена, и при обновлении этих данных изменяет свой вид.

Для построения диаграммы обычно используют Мастер диаграмм, запускаемый с помощью команды Вставка - Диаграмма или нажатием на кнопку Мастер диаграмм панели инструментов Стандартная. Удобно заранее выделить область, содержащую данные, которые будут отображаться на диаграмме, но задать эту информацию можно и в ходе работы мастера.

На первом этапе работы мастера выбирают форму диаграммы. Доступные формы перечислены в списке Тип на вкладке Стандартные. Для выбранного типа диаграммы справа указывается несколько вариантов представления данных (палитра Вид), из которых следует выбрать наиболее подходящий. На вкладке Нестандартные отображается набор полностью сформированных типов диаграмм с готовым форматированием.

Для перехода на следующий шаг мастера можно воспользоваться кнопкой *Далее*.

Второй этап работы мастера служит для выбора данных, по которым будет строиться диаграмма. Если диапазон данных был выбран заранее, то в области предварительного просмотра мастера появится приблизительное отображение будущей диаграммы. На вкладке *Ряд* можно задать адреса и имена рядов данных, отображаемых на диаграмме, а также адреса ячеек, в которых будут содержаться подписи осей.

Третий этап работы мастера состоит в выборе оформления диаграммы. На вкладках окна мастера задаются:

• название диаграммы, подписи осей (вкладка *Заголовки);*

• отображение и маркировка осей координат (вкладка *Оси*);

• отображение сетки линий, параллельных осям координат (вкладка *Линии сетки);*

• описание построенных графиков (вкладка *Легенда);*

• отображение надписей, соответствующих отдельным элементам данных на графике (вкладка *Подписи данных);*

• представление данных, использованных при построении графика, в виде таблицы (вкладка *Таблица данных).*

В зависимости от типа диаграммы некоторые из перечисленных вкладок могут отсутствовать.

На последнем этапе работы мастера указывается, следует ли использовать для размещения диаграммы новый рабочий лист или один из имеющихся. После нажатия на кнопке *Готово* диаграмма строится автоматически и вставляется на указанный рабочий лист.

Готовую диаграмму можно изменить. Она состоит из набора отдельных элементов, таких, как сами графики (ряды данных), оси координат, заголовок диаграммы, область построения и прочее. При нажатии на элемент диаграммы он выделяется маркерами. Открыть диалоговое окно для форматирования элемента диаграммы можно через пункт меню *Формат***.**

С помощью кнопок и списков панели инструментов *Диаграммы* можно также изменить формат выделенного элемента диаграммы, изменить тип диаграммы, добавить или скрыть ее элементы (если эта панель инструментов отсутствует на экране, ее можно вызвать с помощью команды *Вид – Панели инструментов***.**

Если требуется внести в диаграмму существенные изменения, следует вновь воспользоваться мастером диаграмм. Для этого следует выделить диаграмму и снова запустить мастер диаграмм, на шагах которого можно изменить нужные параметры.

Диаграмма рассматривается как объект, внедренный на рабочий лист Excel, поэтому такие действия над ней, как перемещение, копирование, удаление и т.д. выполняются аналогично как над объектами в Word.

# <span id="page-23-0"></span>1.2.3. Автоматизация статистических расчетов, генерация списков и сводных таблиц

#### Вопросы:

1. Организация вычислений с использованием статистических функций

2. Сообщения Excel об ошибках

3. Создание и обработка списков в Microsoft Excel (Работа с простейшими базами данных)

4. Генерация сводных таблиц

#### $\mathbf{1}$ . **Организация** вычислений  $\mathbf{c}$ использованием статистических функций

Функции Excel позволяют выполнить расчеты по заранее определенным алгоритмам. Вызов функции состоит в указании в формуле имени функции, после которого в скобках указывается список ее параметров (аргументов). Отдельные параметры разделяются в списке точкой с запятой. В качестве аргументов функции могут быть константы (конкретные числовые или текстовые значения), адреса ячеек, ссылки на диапазоны ячеек, формулы или вложенные функции.

Для вставки функции СУММ, позволяющей вычислить сумму значений, указанных в качестве аргументов, а также нескольких других часто используемых функций, можно использовать кнопку Автосумма  $\overline{M}$ закрепленную за ней кнопку выпадающего списка.

Microsoft Excel предоставляет обширный набор функций, которые вычислений. Ввод Производят различные ТИПЫ встроенных функций осуществляется с помощью мастера функций. Мастер функций упрощает процесс вставки формул в строку формул. Для того чтобы запустить мастер функций, необходимо выбрать команду Функция в меню Вставка или щёлкнуть по кнопке <sup>\*</sup> на панели инструментов. На экране появится диалоговое окно (см. Рисунок 3).

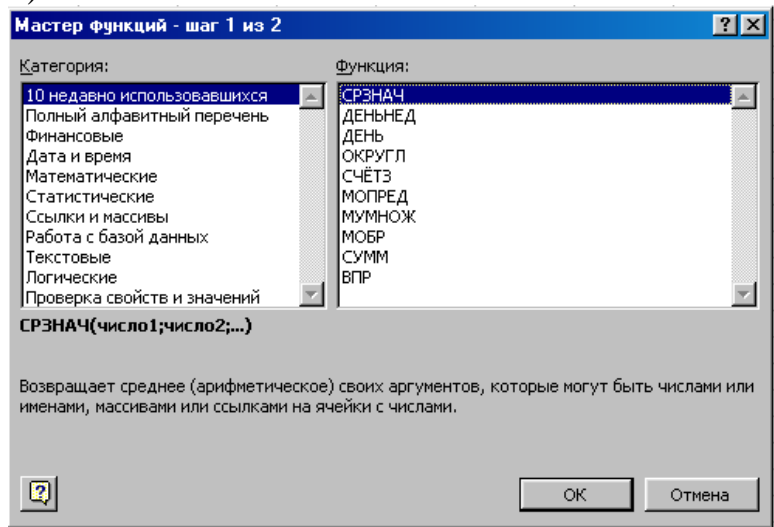

Рисунок 3 – Мастер функций.

На первом шаге мастера в списке *Категория* выбирается категория, к которой относится функция, а в списке *Функция* – конкретная функция данной категории. После нажатия на кнопке *ОК* имя функции заносится в строку формул вместе со скобками, ограничивающими список параметров, и загружается второй шаг мастера функций.

На втором шаге мастера задаются аргументы функции. Если название аргумента указано полужирным шрифтом, он является *обязательным* и соответствующее поле должно быть заполнено. Параметры, названия которых приводятся обычным шрифтом, можно опускать. В нижней части окна приводится краткое описание функции, а также назначение изменяемого аргумента. Здесь можно также приводить значение функции, вычисленное при заданных значениях параметров.

Введенную формулу в дальнейшем можно удалить, отредактировать, скопировать и заполнить ею смежные ячейки. Редактирование функций можно осуществлять путем вызова мастера функций и изменяя ее аргументы в соответствующих полях мастера.

Рассмотрим некоторые наиболее часто используемые функции.

*Математические:*

*1. Функция СУММ.*

Возвращает сумму всех чисел, входящих в список аргументов.

#### *СУММ(число1; число2;...)*

Число1, число2,... - это от 1 до 30 аргументов, которые суммируются.

Учитываются числа, логические значения и текстовые представления чисел, которые непосредственно введены в список аргументов. Если аргумент является массивом или ссылкой, то только числа учитываются в массиве или ссылке. Пустые ячейки, логические значения, тексты и значения ошибок в массиве или ссылке игнорируются. Аргументы, которые являются значениями ошибки или текстами, не преобразуемыми в числа, вызывают ошибки.

*2. Функция ПРОИЗВЕД*

Перемножает числа, заданные в качестве аргументов и возвращает их произведение.

## *ПРОИЗВЕД(число1; число2; ...)*

Число1, число2,... – это от 1 до 30 перемножаемых чисел.

Аргументы, которые являются числами, логическими значениями или текстовыми представлениями чисел учитываются; аргументы, которые являются значениями ошибки или текстами, не преобразуемыми в числа, вызывают ошибки.

Если аргумент является массивом или ссылкой, то в массиве или ссылке учитываются только числа. Пустые ячейки, логические значения, тексты и значения ошибок в массиве или ссылке игнорируются.

*3. Функция СТЕПЕНЬ*

Есть результат возведения числа в указанную степень

*СТЕПЕНЬ (число; степень)*

*4. Функция ABS*

Есть модуль (абсолютная величина числа)

# *5. Функция ОКРУГЛ*

Округляет число до указанного количества десятичных разрядов.

#### *ОКРУГЛ(число; число\_разрядов)*

Число – это округляемое число.

Число\_разрядов – это количество десятичных разрядов, до которого нужно округлить число. Если число\_разрядов больше 0, то число округляется до указанного количества десятичных разрядов справа от десятичной запятой. Если число разрядов равно 0, то число округляется до ближайшего целого. Если число разрядов меньше 0, то число округляется слева от десятичной запятой.

#### *Статистические:*

*6. Функция МАКС*

Возвращает максимальное значение из списка аргументов.

#### *МАКС(число 1; число2;...)*

Число1, число2, ... – это от 1 до 30 чисел, среди которых находится максимальное значение. Можно задавать аргументы, которые являются числами, пустыми ячейками, логическими значениями или текстовыми представлениями чисел. Аргументы, которые являются значениями ошибки или текстами, не преобразуемыми в числа, вызывают значения ошибок. Если аргумент является массивом или ссылкой, то в нем учитываются только числа. Пустые ячейки, логические значения, тексты или значения ошибок в массиве или ссылке игнорируются. Если аргументы не содержат чисел, то функция МАКС возвращает 0.

*7. Функция СЧЁТ*

Подсчитывает количество чисел в списке аргументов. Функция СЧЁТ используется для получения количества числовых ячеек в интервалах или массивах ячеек.

## *СЧЁТ(значение1: значение2;...)*

Значение1 значение2. ... – это от 1 до 30 аргументов, которые могут содержать или ссылаться на данные различных типов, но в подсчете участвуют только числа. Учитываются аргументы, которые являются числами, пустыми значениями, логическими значениями, датами или текстами, изображающими числа; аргументы, которые являются значениями ошибки или текстами, которые нельзя интерпретировать как числа, игнорируются. Если аргумент является массивом или ссылкой, то подсчитываются только числа в этом массиве или ссылке. Пустые ячейки, логические значения, тексты и значения ошибок в массиве или ссылке игнорируются.

#### *8. Функция СЧЁТЕСЛИ*

Подсчитывает количество ячеек внутри интервала, удовлетворяющих заданному критерию.

## *СЧЁТЕСЛИ(интервал; критерий)*

Интервал – это интервал, в котором нужно подсчитать ячейки.

Критерий – это критерий в форме числа, выражения или текста, который определяет, какие ячейки надо подсчитывать.

*Логические:*

# 9. Функция ЕСЛИ

Если при решении задачи значение какого-либо параметра вычисляется по различным формулам в зависимости от выполнения или невыполнения известного условия, то можно воспользоваться логической функцией ЕСЛИ.

В ячейку формула с этой функцией записывается по следующим правилам:

# ЕСЛИ(условие; формула-то; формула-иначе),

где условие - записанное по правилам математики проверяемое условие, например: А3>D4 или F2-4\*F1<=0,

формула-то - это значение или та расчетная формула, по которой следует вычислить значение ячейки, если условие окажется верным (True),

формула-иначе - это значение или та расчетная формула, по которой следует вычислить значение ячейки, если условие окажется ложным (False). Записывается по правилам Excel (необязательный параметр).

Вычисления производятся следующим образом:

• определяется значение условия (истина или ложь);

• если условие выполняется (верно, истинно), то в ячейку заносится значение, вычисленное по формуле-то, если условие не выполняется (ложно), то в ячейку заносится значение, вычисленное по формуле-иначе.

# 2. Сообщения Excel об ошибках

Если Excel не может обработать формулу или данные в ячейке и вывести результат, то генерируется сообщение об ошибке и выводится в данной ячейке (вместо самой формулы или результата).

Сообщение об ошибке всегда начинается со знака "#".

Microsoft Excel обрабатывает восемь типов ошибок:

#дел/0. В формуле или макросе происходит деление на ноль. В этом  $1.$ случае необходимо проверить, не ссылается ли формула на пустую ячейку или ячейку, содержащую нулевое значение.

2. #н/д – неопределенные данные. Формула ссылается на ячейку, содержащую значение #н/д.

Значение #н/д генерируется функцией НД(), которая не имеет аргументов и таким образом может использоваться пользователем для индикации ячеек, куда еще не введены данные. Эта функция вставляется в ячейку, в которую данные будут введены позже. Соответственно, формула или функция, ссылающаяся на такую ячейку, возвращает значение #н/д. Таким образом, появление этой ошибки означает, что введены не все данные.

Также значение #н/д может появиться, если аргумент-массив некоторой функции имеет неверный размер. Если пропущен какой-нибудь аргумент функции, то функция возвращает значение #н/д.

3. #имя? Невозможно распознать указанное имя.

Если возникает такая ошибка, то, возможно, в формуле указано имя, которого не существует. Для того, чтобы это проверить, выберите команду Вставка, Имя, Определить. Создайте отсутствующее имя, если это необходимо. Убедитесь, что имя написано правильно, без пробелов.

Эта ошибка может означать, что функция введена неправильно. Например, вставлены лишние пробелы или содержится текст, не заключенный в кавычки.

Может быть, неверно введен диапазон ячеек, например: А5Т5 - в данном случае не хватает разделяющего двоеточия между адресами ячеек. Еще один пример: сумма $(A!)$  (правильно сумм $(A1)$ ).

4. #пусто! В формуле указаны две области, которые не пересекаются.

При обнаружении этой ошибки проверьте, корректно ли введены в формуле или функции адреса ячеек, или диапазонов. Пример: SUM(A1:A28 ВЗ:В8). В этом случае не хватает разделительной запятой между двумя диапазонами ячеек. Пробел вызывает ошибку, т. к. он является символом пересечения диапазонов.

5. #число! В формуле содержится ошибка, связанная с числом.

В этом случае необходимо проверить, чтобы аргумент удовлетворял области допустимых значений. Например, аргумент функции ACOS() не должен выходить за пределы промежутка от -1 до 1. Пример: SIN(1E+10).

6. #ссылка! Ошибка, связанная с некорректным использованием ссылки.

Эта ошибка может появиться, если случайно удалить строку или столбец, на которые ссылается формула. Другой причиной могут быть индексы, значения которых превышают границы диапазона, указанного в формуле, или смешения, выводящие за пределы рабочего листа.

Это значение ошибки может возвратить макрос, использовавший неоткрытую или некорректную функцию.

7. #ЗНАЧ! В формуле использован недопустимый тип аргумента.

Появляется при использовании неправильного типа аргумента той или иной функции. Пример: А1+"А2".

8. #####. Данные превышают размер ячейки.

Эта ошибка появляется, когда ячейка содержит число, дату или время, превышающие ее размер. Возможно также, что в ячейке находится формула, результатом которой являются отрицательные дата или время.

В первом случае можно увеличить размер столбца, передвигая мышью границу между заголовками столбцов. Также можно изменить формат числа так, чтобы оно помещалось в ячейке.

Во втором случае убедитесь, что формула, оперирующая с датами или временем, введена правильно. Если используется формат даты 1900, даты и время в Excel должны быть положительными величинами. Поэтому при вычитании более поздней даты из более ранней и возникает ошибка #####. Если формула введена корректно, а результат все равно отрицательный, то для вывода результата на экран можно изменить формат данных в ячейке. Для этого выделите ячейку с ошибкой, выполните команду Формат, Ячейки, в поле Категории выберите Число и нажмите ОК.

#### Режимы просмотра рабочего листа

Для просмотра информации и более эффективной проверки рабочего листа Excel позволяет изменить режим вывода информации на экран. Например, можно установить режим вывода формул вместо просмотра результатов этих формул. Для конкретной ячейки можно посмотреть всю информацию, связанную с ней: формулы, примечания, имена и др.

При проверке и поиске ошибок иногда бывает необходимо посмотреть, какие формулы используются на рабочем листе одновременно. Например, это нужно, чтобы сравнить диапазон влияющих ячеек с данными для различных формул.

Чтобы установить режим просмотра формул:

- 1. Выполните команду меню **Сервис, Параметры**
- 2. Перейдите на вкладку **Вид**.
- 3. Установите флажок **формулы**.
- 4. Нажмите кнопку **ОК**.

Для более удобного просмотра можно открыть копию рабочей книги и разместить на экране два окна (оригинал и копию). Для открытия копии документа выберите команду **Файл, Открыть**. В диалоговом окне **Открытие документа** найдите ваш документ. Нажмите на стрелку на кнопке **Открыть** и в выпадающем меню выберите команду **Открыть как копию**. Затем выполните команду **Окна, Расположить** и установите флажок **по вертикали**. Нажмите **ОК**. В одном окне установите режим просмотра формул, а в другом – режим просмотра данных.

*Дополнительные средства поиска и исправления ошибок*

В Ехсеl существует возможность проследить зависимости между ячейками посредством их наглядного представления с помощью стрелок. Это полезно как для эффективной работы с данными, так и для выявления ошибок.

Если выделенная ячейка содержит формулу, то можно посмотреть, данные каких ячеек используются для ее вычисления. Ячейки, данные которых влияют на содержимое активной ячейки, называются *влияющими*. А ячейка с формулой, данные которой зависят от других ячеек, называется *зависимой*. Если изменить данные во влияющей ячейке, то результат формулы в зависимой ячейке изменится.

Чтобы было удобнее проследить зависимости, можно отключить вывод сетки. Для этого выберите команду **Сервис, Параметры**, раскройте вкладку **Вид** и сбросьте флажок **сетка**. Проверьте, что установлен один из переключателей **Показывать все** или **Показывать очертания**.

Для отображения стрелок, обозначающих зависимости между ячейками:

- 1. Выделите ячейку, связи которой надо проследить.
- 2. Выберите команду **Сервис, Зависимости**.
- 3. В выпадающем подменю выберите одну из следующих команд:

• *Влияющие ячейки* – это команда для ячейки, в которой содержится формула. При выполнении команды будут отображены стрелки, указывающие на ячейки, которые влияют на результат формулы.

• *Зависимые ячейки* – команда, которая позволит отобразить, на какие ячейки влияет активная.

• *Источник ошибок* – эта команда используется для ячейки, содержащей ошибку. После ее выполнения на экране появятся стрелки к ячейкам, которые могут быть причиной ошибки.

• *Убрать все стрелки* – удаление с рабочего листа всех стрелокзависимостей.

• *Панель зависимостей* – вывод на экран панели инструментов **Зависимости**.

Если у активной ячейки нет зависимых или влияющих ячеек, на экран будет выведено соответствующее сообщение. В этом случае попробуйте выполнить другую команду.

Связи отображаются на экране стрелками синего цвета. Выполняя последовательные двойные щелчки на стрелке, можно перемещаться вдоль пути, помеченного стрелками.

*Примечание*. Следует иметь в виду, что при редактировании данных стрелки могут исчезнуть.

*3. Создание и обработка списков в Microsoft Excel (Работа с простейшими базами данных)*

*Списком* называется упорядоченный набор данных, имеющих одинаковую структуру. Список представляет собой таблицу, содержащую заголовки полей (первая строка списка) и записи с данными (остальные строки списка). Каждый элемент списка занимает одну запись (строку), в которой данные распределяются по нескольким полям (столбцам). В Excel списки являются специальным видом таблиц, для которых имеются операции с целью их обработки. Над списком в Excel можно выполнить следующие действия:

• с помощью команды *Данные –Форма* можно просмотреть содержимое списка, отредактировать, добавить или удалить записи списка, задать критерии для просмотра отдельных записей списка;

• с помощью команды *Данные – Сортировка* упорядочить (отсортировать) записи списка;

• с помощью команд из пункта меню *Данные – Фильтр* задать условия для вывода определенных записей списка (при этом можно использовать автофильтр или расширенный фильтр);

• с помощью команды *Данные – Итоги* можно вставить в список строки итогов, которые позволяют вывести сумму, количество, среднее, минимум, максимум и другие виды расчетов над данными списка.

*Просмотр и редактирование списка в Microsoft Excel*

Один из способов просмотра и редактирования списка – в режиме *Формы*.

*Форма данных* представляет собой диалоговое окно, предлагающее удобный способ одновременного ввода или отображения сразу целой строки информации, или записи, в диапазоне или списке.

Чтобы форму данных можно было использовать для *добавления* записей в новый диапазон или список, *вверху* каждого столбца этого диапазона или списка должна быть *подпись*. Microsoft Excel использует эти подписи для создания полей в форме.

Перейти в режим формы можно, выполнив команду *Данные – Форма*, при этом должна быть активна некоторая ячейка таблицы.

Просмотра списка можно осуществлять с помощью кнопок *Далее* и *Назад***.**

Задавать критерии отбора данных из списка можно, нажав кнопку *Критерии*, затем следует задать для нужных полей критерии отбора и осуществить просмотр отобранных данных.

Добавить и удалить записи можно, воспользовавшись кнопками *Добавить* и *Удалить*.

*Фильтрация данных (отбор по одному или нескольким критериям) в списке*

Для решения данной задачи воспользуемся командой *Данные – Фильтр – Автофильтр*. Для фильтрации данных необходимо раскрыть список фильтра и выбрать нужный параметр для фильтрации.

Отобразить все записи списка можно с помощью команды *Данные – Фильтр – Отобразить все.*

Для дальнейшего анализа списка его можно скопировать на отдельный лист *со связью***.**

В книгу может быть вставлена связь. Объект, созданный в файлеисточнике и вставленный в файл назначения с поддержкой связи между этими двумя файлами. Связанный объект в файле назначения может быть обновлен при обновлении файла-источника.

Аналогичным образом можно организовать связь данным в пределах одной рабочей книги. С помощью *Специальной вставки* (см. Рисунок 4) можно копировать не только данные со связью, но и форматы, значения, формулы и т.д.

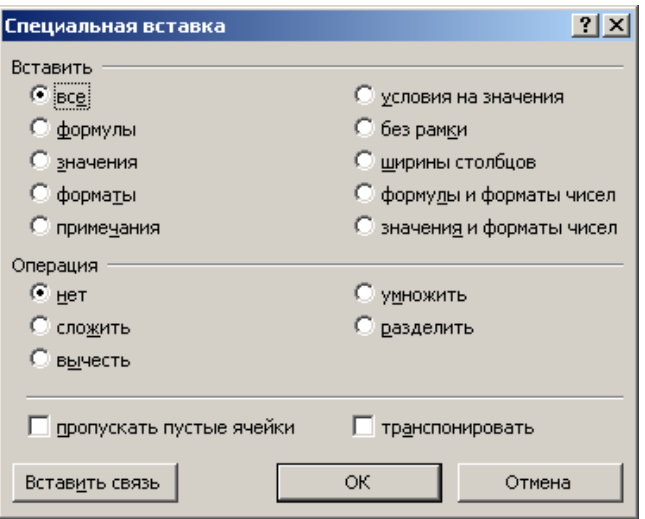

Рисунок 4 – Диалоговое окно Специальная вставка.

Копирование происходит обычным образом, а вставка из буфера обмена осуществляется с помощью команды *Правка – специальная вставка*. Затем выбирают один или несколько предложенных параметров вставки данных.

#### *Сортировка списка*

Выполним команду *Данные – Сортировка*. Затем укажем поле, по которому необходимо будет выполнять сортировку, выбрать порядок сортировки (см. Рисунок 5).

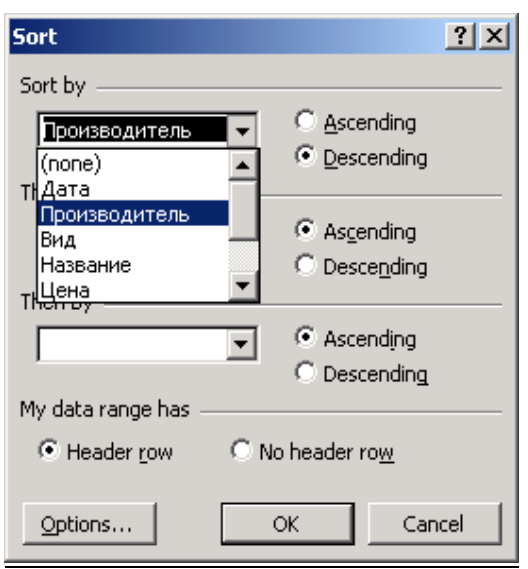

Рисунок 5 – Сортировка списка по полю.

#### Группировка записей в списке и подсчет итогов

Для группировки и подсчета итогов необходимо выполнить команду Данные – Итоги.

Команда Итоги вставляет в список новые строки, содержащие ПРОМЕЖУТОЧНЫЕИТОГИ (номер функции; функцию  $cc$ ылка). гле *Номер функции* – это число от 1 до 11, которое указывает, какую функцию использовать при вычислении итогов внутри списка.

#### 4. Генерация сводных таблиц

Обычно большинство пользователей программы Excel вводят данные в ячейки рабочего листа, далее используют для расчетов простые функции и формулы, а затем передают эти результаты кому-то еще. И хотя это вполне нормальное использование программы электронных таблиц Excel, оно делает похожим ее на калькулятор.

Одним из важных средств обработки данных в Excel является сводная аналитическим таблица. Она является инструментом, ПОЗВОЛЯЮЩИМ суммировать информацию из полей списка Excel, реляционной базы данных. При создании сводной таблицы можно задать нужные поля, способ организации (макет) таблицы и тип выполняемых вычислений. После построения таблицы можно изменить ее расположение для просмотра данных под другим углом зрения. Именно возможность изменения ориентации таблицы, например, транспортирование заголовков столбцов в заголовки строк, и наоборот, дала сводной таблице ее название и сделала ее мощным аналитическим инструментом.

Одно из наиболее важных достоинств Excel состоит в том, что программа позволяет легко и быстро выполнять анализ данных. Можно изменять основные переменные и сразу же видеть, результаты этих изменений.

Сводными называются вспомогательные таблицы, которые содержат часть анализируемой таблицы, отобранных таким образом, чтобы данных зависимости между ними отображались наилучшим образом. Сводные таблицы

впервые появились в пятой версии программы Excel, заменив *кросс-таблицы* из четвертой версии.

Чаще всего анализируемые данные хранятся в базе данных листа рабочей таблицы, которая иначе называется списком. База данных, хранящаяся в листе рабочей таблицы, не может иметь больше чем 16384 записей и 256 полей. Однако работа с базой данных такого размера не эффективна, к тому же объема оперативной памяти компьютера может не хватить. В первой строке базы данных должны содержаться названия полей. Кроме этого, никаких дополнительных требований нет. Данные могут состоять из чисел, текста или формул.

Сводные таблицы можно также создавать по информации, находящейся в нескольких таблицах. Эта процедура эквивалентна объединению информации в таблицы. EXCEL позволяет создавать сводную таблицу из созданной ранее сводной таблицы.

Сводные таблицы создаются на основе области таблицы, целой таблицы или нескольких таблиц. Сводную таблицу можно использовать в качестве источника данных для новой сводной таблицы.

Таблицы, на основе которых строится сводная таблица, должны содержать заголовки строк или столбцов, которые необходимы для задания *поля данных.*

В EXCEL единственным средством создания сводных таблиц является Мастер сводных таблиц. Чтобы получить доступ к Мастеру сводных таблиц, необходимо выбрать команду «**Данные**→**Сводные таблицы**».

Создание и обработка сводных таблиц осуществляются с помощью команды «**Данные**→**Сводные таблицы**». После ее вызова открывается первое диалоговое окно мастера сводных таблиц.

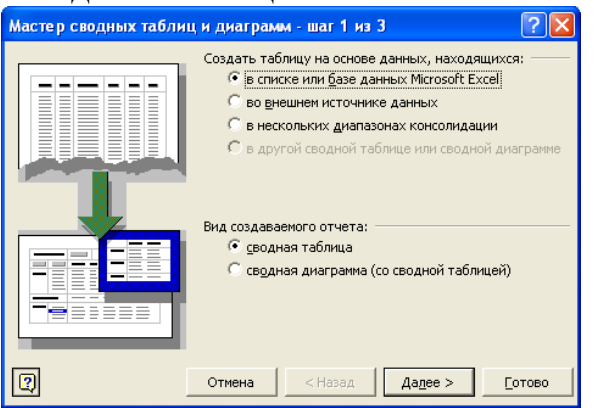

Рисунок 6 – Диалоговое окно "Мастер сводных таблиц".

В первом диалоговом окне мастера сводных таблиц (см. Рисунок 6) указывается источник данных для сводной таблицы. Нажмите кнопку «**Далее**», чтобы перейти в следующее диалоговое окно мастера.

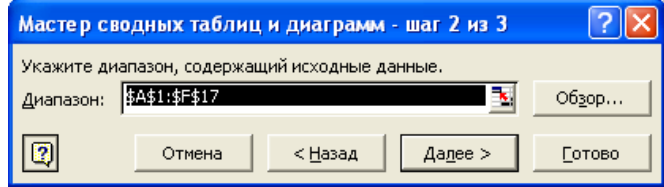

Рисунок 7 – Следующее окно "Мастера сводных таблиц".

Во втором окне мастера сводных таблиц (см. Рисунок 7) определяется диапазон ячеек, данные из которого будут включены в сводную таблицу. Если перед запуском мастера указатель ячейки находился внутри таблицы, то программа автоматически вставит в поле «**Диапазон**» адрес всей таблицы. Если данные для сводной таблицы находятся в другой книге, следует нажать кнопку «**Обзор**», чтобы попасть в диалоговое окно выбора файла, и загрузить нужную книгу. Укажите диапазон ячеек, на основе которого должна быть составлена сводная таблица, и перейдите в следующее окно мастера, нажав кнопку «**Далее**».

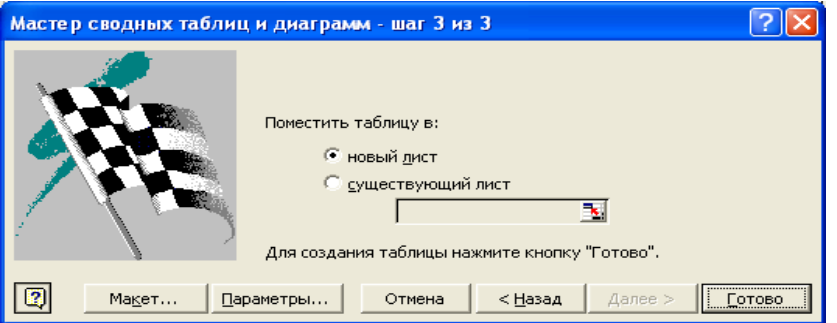

Рисунок 8 – Последнее диалоговое окно "Мастера сводных таблиц".

Последнее диалоговое окно мастера сводных таблиц (см. Рисунок 8) служит для выбора местоположения сводной таблицы – на новом листе или на текущем листе. Чтобы разместить таблицу на текущем рабочем листе, необходимо указать позицию ее левого верхнего угла.

Нажатие кнопки **Макет** приводит к открытию диалогового окна **Мастер сводных таблиц и диаграмм – макет** (см. Рисунок 9). Здесь можно задать, как будут размещены поля исходной таблицы в сводной таблице.

Поля базы данных представлены в виде кнопок, которые расположены в столбце в правой части диалогового окна. Нужно просто перетащить кнопки на соответствующие области схемы сводной таблицы. Схема сводной таблицы имеет четыре области:

• *Строка*. Значения поля используется в качестве заголовков строки в сводной таблице;

• *Столбец*. Значения поля используются в качестве заголовков столбцов в сводной таблице;

• *Данные*. Поле, для которого подводятся итоги в сводной таблице;

• *Страница*. Значения поля используются в качестве заголовков страниц в сводной таблице.

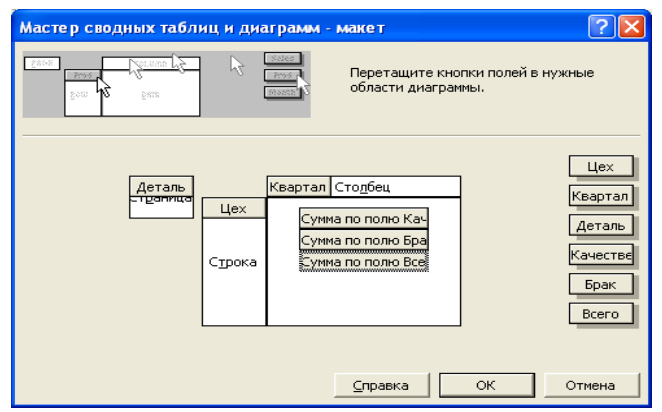

Рисунок 9 – Диалоговое окно Мастер сводных таблиц и диаграмм – макет.

В каждую из этих областей можно перетащить любое количество полей, все поля использовать необязательно. Неиспользуемые поля не будут присутствовать в сводной таблице.

При перетаскивании кнопки поля в область данных Мастер сводных таблиц применит функцию СУММ, если поле содержит числовые значения, и функцию СЧЕТ, если поле содержит не числовые значения.

При настройке сводной таблицы на этом шаге для изменения поля нужно дважды щелкнуть на нем. Можно добавить для конкретного поля новую функцию подведения итогов - подсчет значений или какую-либо другую. Можно определить, какие элементы поля не показывать или пропустить. Поля можно изменить и после создания сводной таблицы. Если случайно поле перетащено не в ту область, нужно просто вывести его за пределы схемы и удалить.

Выполнение установок в диалоговых окнах мастера сводных таблиц следует завершить нажатием кнопки «Готово». В результате будет создана сводная таблица в соответствии с установленными параметрами.

Параметры сводной таблицы (см. Рисунок 10) устанавливаются в окне кнопкой «**Параметры**».

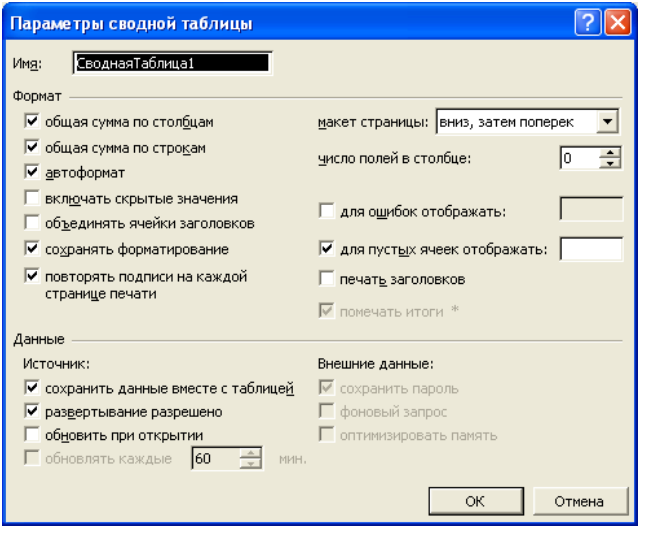

Рисунок 10 – Диалоговое окно "Параметры сводной таблицы".

Окно «**Параметры сводной таблицы**» состоит из двух областей – «**Формат**» и «**Данные**» В первой области устанавливаются параметры

форматирования и вид сводной таблицы, а во второй – параметры источника данных сводной таблицы.

Опции «**Общая сумма по столбцам**» и «**Общая сумма по строкам**» позволяют задать автоматическое определение промежуточных итогов, а опция «**Автоформат**» – использование параметров автоформата при форматировании таблицы. Опция «Включать скрытые значения» позволяет учитывать в сводной таблице значения, находящиеся в скрытых ячейках страницы.

С помощью опций «**Для ошибок отображать**» и «**Для пустых ячеек отображать»** можно задать значения, выводимые на экран вместо стандартных сообщений об ошибках или пустых ячеек.

Опция «**Сохранять данные вместе с таблицей**» позволяет сохранить вместе с макетом сводной таблицы все исходные данные, что необходимо в случае ее создания на основе нескольких областей, полученных в результате консолидации. Если установлена опция «**Обновить при открытии**», то при открытии сводной таблицы ее значения автоматически обновляются в соответствии с изменением исходных данных.

Опции в группе «**Внешние данные**» устанавливают режимы доступа к внешним источникам данных. Запрос на получение информации из внешней базы данных может быть выполнен в фоновом режиме, что позволяет не приостанавливать работу. Режим фонового выполнения запросов устанавливается с помощью опции «**Фоновый запрос**». Опция «**Сохранить пароль**» предоставляет возможность сохранить пароль как часть запроса к внешней базе данных. Опция «**Оптимизация памяти**» позволяет экономить память при создании сводных таблиц на основе баз данных небольшого объема.

Сводная таблица может быть скопирована на другой рабочий лист. Перемещение таблицы не отражается на ее свойствах.

Для редактирования сводной таблицы предназначена панель инструментов «**Сводные таблицы**», которая открывается автоматически после создания сводной таблицы.

Изменение вида сводной таблицы выполняется путем перемещения поля данных в новую позицию. Таким образом, в область полей страницы можно поместить несколько полей, содержимое которых будет использоваться в качестве критерия при «разбиении» данных на отдельные страницы.

Созданная сводная таблица не является статистическим объектом. Ее можно изменять и настраивать, пока она не примет такой вид, какой нужно.

*Рассмотрим изменения, которые можно вносить в сводную таблицу.*

На листе сводной таблицы есть кнопки полей. Любую из кнопок можно перетащить в другое место сводной таблицы (эта операция называется перекручиванием). Например, можно перетащить поле столбца в поле строки. EXCEL немедленно изменит сводную таблицу, реагируя на внесенные изменения. Перетаскиванием кнопок можно также изменить порядок полей строк или столбцов. Это действие повлияет на порядок вложения полей и может очень сильно изменить вид таблицы.
Следует помнить, что нельзя вставлять или удалять строки, редактировать содержимое отдельных ячеек или перемещать сами ячейки. Если попытаться сделать это, то EXCEL выдаст соответствующее предупреждение.

Чтобы удалить поле из сводной таблицы, нужно просто щелкнуть на кнопке поля и перетащить его за пределы сводной таблицы. Кнопка поля будет перечеркнута символом X. После того, как кнопка мыши будет отпущена, из таблицы исключится выбранное поле.

Для того, чтобы добавить новое поле в сводную таблицу, нужно поместить табличный курсор на одну из ячеек сводной таблицы и выбрать команду **Данные -> Сводная таблица**. На экране появится третье диалоговое окно Мастера сводных таблиц. Необходимо нажать кнопку **Макет**. Теперь можно перенести новое поле в нужное место на макете сводной таблицы. Нужно щелкнуть на кнопке **ОК** и **Готово**, и EXCEL изменит сводную таблицу, добавив указанное новое поле.

Следует обратить внимание, что сводные таблицы не содержат формул. Вместо этого EXCEL заново пересчитывает всю сводную таблицу каждый раз, когда ее изменяют. Если исходная база данных большая, то при обновлении сводной таблицы могут происходить задержки. Если же база данных невелика, все изменения происходят почти мгновенно.

Если требуется изменить исходные данные, сводная таблица не изменится автоматически - ее необходимо обновить вручную. Для обновления сводной таблицы можно использовать один из следующих методов:

• выбрать команду **Данные -> Обновить данные**;

• щелкнуть правой кнопкой мыши на любой ячейке сводной таблицы и выбрать из появившегося контекстного меню команду **Обновить данные**;

• щелкнуть на кнопке **Обновить данные**, которая расположена на панели инструментов **Запрос** и **Сводная таблица**.

Если необходимо использовать другой формат представления чисел, проделываются следующие операции:

1. Выделяется любая ячейка, содержащая числа, в области данных сводной таблицы.

2. Нужно щелкнуть правой кнопкой мыши и из появившегося контекстного меню выбрать команду **Параметры поля** сводной таблицы. На экране появится диалоговое окно **Вычисление поля сводной таблицы** (см. Рисунок 20);

3. Нужно щелкнуть на кнопке **Формат** и выбрать необходимый формат представления чисел.

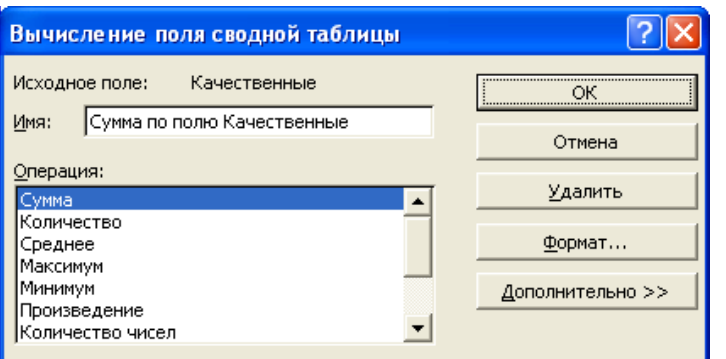

Рисунок 11 – Диалоговое окно Вычисление поля сводной таблицы.

Если проделаны эти операции, то формат представления чисел будет сохраняться и после обновления сводной таблицы.

#### $1.2.4.$ Статистическая обработка информации при анализе экономической информации

 $Bonpocbl$ :

1. Таблицы полстановки

2. Подбор параметра

3. Поиск решения

#### 1. Таблицы подстановки

Таблица данных или таблица чувствительности позволяет представить результаты формул в виде зависимости от значений одной или двух переменных, которые используются в этих формулах. С помощью команды Таблица подстановки меню, Данные можно создать два типа таблиц данных: таблицу для одной переменной, которая проверяет воздействие этой переменной на несколько формул, или таблицу для двух переменных, которая проверяет их влияние на одну формулу.

Таблицы подстановки с одной переменной

Предположим нужно рассмотреть возможность покупки дома, для чего придется взять ссуду под закладную в \$200000 на 30 лет, и необходимо вычислить месячные выплаты по этой ссуде для нескольких процентных ставок. Эту информацию может предоставить таблица данных для одной переменной.

Чтобы создать такую таблицу, нужно выполнить описанные ниже лействия:

1. В новом рабочем листе ввести интересующие пользователя процентные ставки. Для этого примера введите 6%, 6,5%, 7%, 7,5%, 8%, и 8,5% в ячейки ВЗ:В8. Этот диапазон называется входным диапазоном, так как он содержит входные значения, которые нужно проверить.

2. Введите величину ссуды в ячейку вне таблицы данных. В данном примере введено \$200000 в ячейку С1.

3. Затем введите формулу, в которой используется входная переменная. В данном случае введите в ячейку С2 формулу = ППЛАТ(A2/12;360;C1). Здесь  $A2/12$  – месячная процентная ставка, 360 – срок ссуды в месяцах, C1 – ссуда.

Обратите внимание, что эта формула ссылается на ячейку А2, которая в данный момент пустая. (При расчете числовых формул Excel присваивает пустым ячейкам значение 0). Как вы можете заметить на рисунке 1, поскольку ячейка А2 пустая, то функция возвращает величину ежемесячных выплат, необходимую для погашения ссуды при нулевой процентной ставке. Ячейка А2 является только меткой, через которую Excel будет подставлять значения из входного диапазона. На самом деле Excel не изменяет значение, хранящееся в этой ячейке, поэтому такой меткой может быть любая ячейка рабочего листа вне диапазона таблицы данных.

|   | C2                  |        | $= \Pi \Pi A T (A2/12; 360; C1)$<br>$\equiv$ |   |   |   |  |  |  |  |
|---|---------------------|--------|----------------------------------------------|---|---|---|--|--|--|--|
|   | 图 Сценарии что-если |        |                                              |   |   |   |  |  |  |  |
|   | А                   | R      | с                                            | D | Е | F |  |  |  |  |
| 1 |                     | Ссуда: | 200000                                       |   |   |   |  |  |  |  |
| 2 |                     |        | $-555,56p.$                                  |   |   |   |  |  |  |  |
| 3 |                     | 6,0%   |                                              |   |   |   |  |  |  |  |
| 4 |                     | 6,5%   |                                              |   |   |   |  |  |  |  |
| 5 |                     | 7,0%   |                                              |   |   |   |  |  |  |  |
| 6 |                     | 7,5%   |                                              |   |   |   |  |  |  |  |
| 7 |                     | 8,0%   |                                              |   |   |   |  |  |  |  |
| 8 |                     | 8,5%   |                                              |   |   |   |  |  |  |  |
| 9 |                     |        |                                              |   |   |   |  |  |  |  |

Рисунок 12. Ввод процентных ставок и функции ППЛАТ

4. Далее выделите диапазон таблицы данных – минимальный прямоугольный блок ячеек, включающий в себя формулу и все значения входного диапазона. В данном случае выделите диапазон В2:С8.

5. В меню **Данные** выберете команду **Таблица подстановки**. В окне диалога **Таблица подстановки**, показанном на рисунке 13, задайте местонахождение входной ячейки в поле **Подставлять значения по столбцам в** или в поле **Подставлять значения по строкам в**. Входная ячейка – это ячейка-метка, на которую ссылается формула таблицы данных, в данном случае А2. Чтобы таблица данных заполнялась правильно, вы должны ввести ссылку на входную ячейку в нужно поле. Если входные значения расположены в строке, введите ссылку на входную ячейку в поле **Подставлять значение по столбцам в**. Если значения во входном диапазоне расположены в столбце, используйте поле **Подставлять значения по строкам в**. В данном примере входные значения расположены в столбце, поэтому введите \$A\$2 в поле Подставлять значения по строкам в или щелкните на этом поле и затем – на ячейке А2.

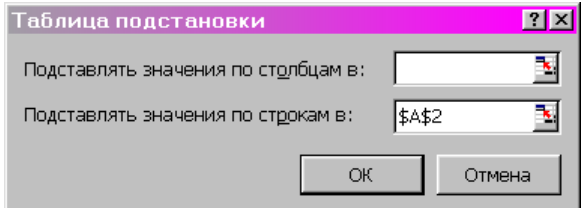

Рисунок 13. Окно диалога Таблица подстановки

6. Нажмите кнопку ОК. Excel поместит результаты вычисления формулы для каждого входного значения в свободных ячейках диапазона таблицы

данных. В нашем примере Excel поместит шесть результатов в диапазоне С3:С8, как показано на рисунке 14.

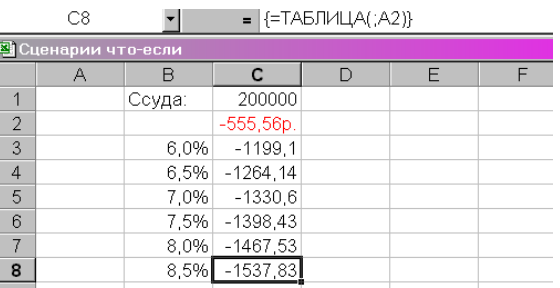

Рисунок 14. Таблица, в которой месячные выплаты по ссуде для каждой процентной ставки отображаются в таблице данных.

При создании этой таблицы данных Excel использует формулу массива  $\left\{ =$ ТАБЛИЦА (;A2)}

Эта формула вводится в каждую ячейку диапазонов С3:С8, который мы будем называть диапазоном результатов. В данной таблице эта формула вычисляет значения функции ППЛАТ для каждой процентной ставки в столбце В. Например, формула в ячейке С5 вычисляет размер выплаты при ставке, равной 7 процентам. Функция ТАБЛИЦА, используемая в формуле, имеет следующий синтаксис:

*=ТАБЛИЦА(входная ячейка для строки; входная ячейка для столбца)*

Поскольку в нашем примере входные значения расположены в столбце, Excel использует ссылку на входную ячейку для столбца А2, в качестве второго аргумента функции и оставляет первый аргумент пустым (на что указывает точка с запятой)

После построения таблицы можно изменить формулу таблицы данных или любые значения во входном диапазоне для создания другого множества результатов.

*Таблицы подстановки с двумя переменными*

Excel позволяет создавать таблицы, которые вычисляют воздействие двух переменных на одну формулу.

Предположим, что нужно создать таблицу данных, которая вычисляет месячные выплаты по ссуде под закладную в \$200000, но на этот раз нужно изменять не только процентную ставку, а также и срок ссуды. Требуется узнать месячные выплаты для процентной ставки 6, 6,5, 7, 7,5, 8 и 8,5% при сроках 15, 20, 25 и 30 лет (соответственно 180, 240, 300 и 360 месяцев).

Чтобы создать такую таблицу, выполните описанные ниже действия:

1. Введите первое множество входных значений в столбец. Как и раньше, введите шесть процентных ставок в ячейки В3:В8.

2. Введите второе множество входных значений в строке, начинающейся выше и правее на одну ячейку от начала первого диапазона. В данном случае введите в ячейки С2:F2 строки ссуды: 180, 240, 300 и 360.

3. Введите величину ссуды в ячейку вне области таблицы, в данном случае в ячейку I2.

4. Теперь можно создать формулу для таблицы. Поскольку это таблица с двумя переменными, формула должна быть введена в ячейку на пересечении строки и столбца, содержащих два множества входных значений, то есть в ячейку В2. Хотя в таблицу данных для одной переменной можно включить любое число формул, в таблице с двумя переменными допускается использование только одной формулы. Формула для таблицы в данном примере будет иметь следующий вид:

 $= \Pi \Pi J A T (A2/12; B1; I2)$ 

В ячейку С1 введите надпись Количество месяцев:, а в ячейку А3 - Ставка. На рисунке 15 представлен результат, полученный на данный момент. Формула возвращает ошибочное значение #ДЕЛ/0!, так как в вычислениях используются две пустые ячейки (А2 и В1) и в результате получается слишком большое или очень малое число, которое Excel не может представить.

|                | <b>B2</b>                         | $\blacksquare$ | $= \Pi \Pi A T (A2/12; B1; 12)$ |                |     |     |   |   |        |                  |
|----------------|-----------------------------------|----------------|---------------------------------|----------------|-----|-----|---|---|--------|------------------|
|                | FOX<br><b>В</b> Сценарии что-если |                |                                 |                |     |     |   |   |        |                  |
|                | А                                 | B              | C                               |                | E   | F   | G | Н |        | $\blacktriangle$ |
| $\mathbf{1}$   |                                   |                |                                 | Кол-во месяцев |     |     |   |   | Ссуда: |                  |
| $\overline{2}$ |                                   | #ДЕЛ/0!        | 180                             | 240            | 300 | 360 |   |   | 200000 |                  |
| 3              |                                   | 6,0%           |                                 |                |     |     |   |   |        |                  |
| 4              |                                   | 6,5%           |                                 |                |     |     |   |   |        |                  |
| 5              | Ставка                            | 7,0%           |                                 |                |     |     |   |   |        |                  |
| 6              |                                   | 7,5%           |                                 |                |     |     |   |   |        |                  |
| $\overline{z}$ |                                   | 8,0%           |                                 |                |     |     |   |   |        |                  |
| 8              |                                   | 8,5%           |                                 |                |     |     |   |   |        |                  |
| 9              |                                   |                |                                 |                |     |     |   |   |        |                  |

Рисунок 15. Финансовая функция

5. Далее выделите диапазон таблицы данных минимальный прямоугольный блок, включающий в себя все входные значения в формулу. В данном случае выделите диапазон В2:F8.

6. Выберете в меню Данные команду Таблица подстановки и задайте входные ячейки. Поскольку это таблица с двумя переменными, нужно задать две входные ячейки: одну для первого множества входных значений, другую для второго. В этом примере введите ссылку для первой входной ячейки \$В\$1 в поле Подставлять значения по столбцам в и затем введите ссылку для второй входной ячейки \$А\$2 в поле Подставлять значения по строкам в.

7. Нажмите клавишу Enter или кнопку ОК для вычисления таблицы. Результат представлен на рисунке 16.

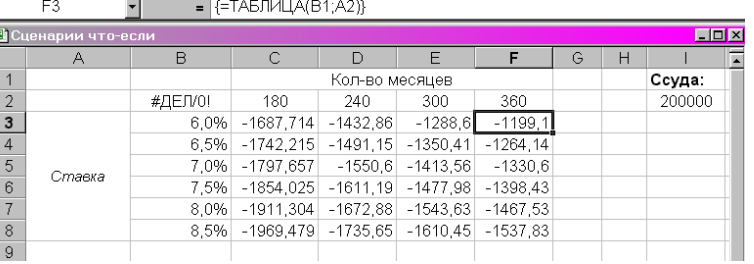

Рисунок 16. Таблица данных, вычисляющая месячные выплаты при различных сочетаниях процентных ставок и сроков.

Как и в предыдущем примере Excel вводит формулы массива ТАБЛИЦА в диапазоне результатов С3:F8. Поскольку эта таблица имеет две переменные, формула ТАБЛИЦА содержит две ссылки:

 $\{=\text{TabJIHIA}(B1; A2)\}$ 

Значения в диапазоне результатов – это месячные выплаты по ссуде для каждой комбинации процентных ставок и сроков.

#### *2. Подбор параметра*

Основной командой для решения оптимизационных задач в Excel является команда **Подбор параметра** из меню **Сервис**. Эта команда определяет неизвестную величину, приводящую к требуемому результату.

Для работы с командой **Подбор параметра** необходимо, чтобы в листе находились: формула для расчета; пустая ячейка для искомого значения; все прочие величины, встречающиеся в формуле.

Ссылка на пустую ячейку должна присутствовать в формуле; она является той самой переменной, значение которой ищет Excel.

Во время подбора параметра в переменную ячейку непрерывно заносятся новые значения, пока не будет найдено решение поставленной задачи. Такой процесс называется итерацией, и продолжается он до тех пор, пока Excel не выполнит 100 попыток или не найдет решение, лежащее в пределах точности 0,001 от точного значения (чтобы настроить оба параметра, необходимо выполнить команду **Параметры** из меню **Сервис** и задать нужные значения на вкладке Вычисления).

Оптимизация с помощью команды **Подбор параметра** выполняется так:

1. Нужно создать лист с формулой, пустой (переменной) ячейкой и любыми данными, которые могут понадобиться при вычислениях. Например, в нашем примере изображен лист для определения количества чашек кофе по 450р., которые необходимо продать для получения выручки 56000 (рис. 17).

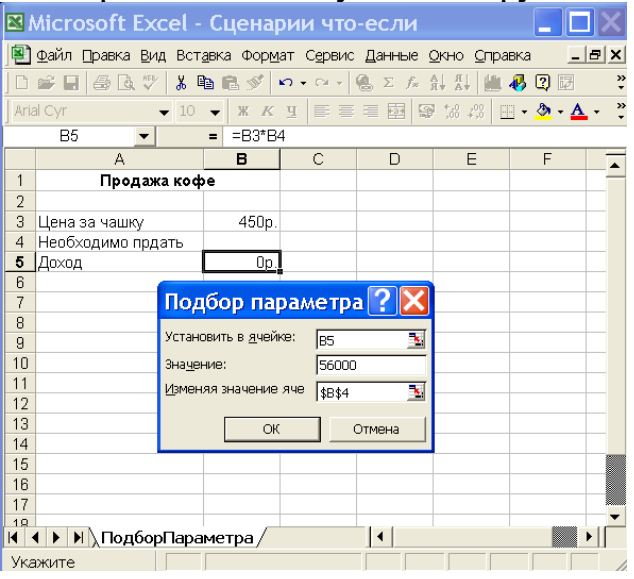

Рисунок 17. Для работы команды Подбор параметра необходима формула и пустая ячейка.

2. Далее нужно выделить ячейку листа, в которой содержится формула (в диалоговом окне **Подбор параметра** этой ячейке соответствует поле **Установить в ячейке**).

3. Выполнить команду **Подбор параметра** из меню **Сервис**. Открыть диалоговое окно Подбор параметра, изображенное на приведенном выше рисунке. Выделенная ячейка с формулой появляется в текстовом поле

**Установить в ячейке**, а вокруг ячейки лист появляется пунктирная рамка. Снова нужно щелкнуть на ячейки, чтобы подтвердить выбор.

4. Далее нужно в текстовое поле **Значение** ввести ту величину, которая должна быть возвращена формулой.

5. Переместить курсора в текстовое поле **Изменяя значение ячейки**. При необходимости отодвинуть диалоговое окно Подбор параметра в сторону и выделить ту ячейку, в которой должен содержаться ответ (переменная ячейка). Ее содержимое будет подобрано и подставлено в формулу командой Подбор параметра. Выделенная ячейка выделяется на листе рамкой.

6. Далее можно щелкнуть на кнопке ОК, чтобы запустить поиск решения. После завершения итерационного цикла в диалоговом окне Результат подбора параметра появляется сообщение, а результат заносится в ячейку листа.

7. Закрыть диалоговое окно Результат подбора параметра, щелкнув на кнопке ОК.

|                      |                                      | Α                                         | в        | С | D     | Ε | F |  |  |
|----------------------|--------------------------------------|-------------------------------------------|----------|---|-------|---|---|--|--|
| 1                    |                                      | Продажа кофе                              |          |   |       |   |   |  |  |
| $\overline{2}$       |                                      |                                           |          |   |       |   |   |  |  |
| 3                    | Цена за чашку                        |                                           | 450p.    |   |       |   |   |  |  |
| 4                    |                                      | Необходимо прдать                         | 124      |   |       |   |   |  |  |
| 5                    | Доход                                |                                           | 56 000p. |   |       |   |   |  |  |
| 6                    |                                      | Результат подбора пара                    |          |   |       |   |   |  |  |
| 7                    |                                      |                                           |          |   |       |   |   |  |  |
| 8                    |                                      | Подбор параметра для ячейки В5.<br><br>ОК |          |   |       |   |   |  |  |
| 9                    |                                      | <br>Решение найдено.                      |          |   |       |   |   |  |  |
| 10                   |                                      |                                           | Отмена   |   |       |   |   |  |  |
| 11                   |                                      | Подбираемое значен                        | 56000    |   |       |   |   |  |  |
| 12                   |                                      | Шаг<br>56 000p.<br>Текущее значени        |          |   |       |   |   |  |  |
| 13                   |                                      |                                           |          |   | Пауза |   |   |  |  |
| 14                   |                                      |                                           |          |   |       |   |   |  |  |
| 15                   |                                      |                                           |          |   |       |   |   |  |  |
| 16                   |                                      |                                           |          |   |       |   |   |  |  |
| 17                   |                                      |                                           |          |   |       |   |   |  |  |
| 1 <sub>Q</sub><br>КI | <u>( ▶   •   )</u> ПодборПараметра / |                                           |          |   |       |   |   |  |  |
|                      | <b>EATABA</b>                        |                                           |          |   |       |   |   |  |  |

Рисунок 18. Результат выполнения команды Подбор параметра

# *3. Поиск решения*

Существует множество задач, которые нельзя решить с помощью средства Подбор параметра. Формулировка таких задач может представлять собой систему уравнений с несколькими неизвестными и набор ограничений на решения. В этом случае необходимо использовать надстройку Поиск решения.

Работу следует начинать с организации рабочего листа в соответствии с пригодной для поиска решения моделью, для чего нужно хорошо понимать взаимосвязи между переменными и формулами. Хотя постановка задачи обычно представляет самую большую трудность, усилия, затраченные на подготовку модели, вполне оправданы, поскольку полученные результаты могут уберечь от излишней траты ресурсов при неправильном планировании, помогут увеличить процент прибыли за чет оптимального управления финансами, покажут наилучшее отношение объемов производства и наименований продукции.

*Назначение надстройки Поиск решения*

Обычными задачами, решаемыми с помощью надстройки Поиск решения, являются:

- Ассортимент продукции. Максимизация выпуска товаров при ограничениях на сырье для производства этих товаров.

- Штатное расписание. Составление штатного расписания для достижения наилучших результатов при наименьших расходах.

- Планирование перевозок. Минимизация затрат на транспортировку товаров.

- Составление смеси. Получение заданного качества смеси при наименьших расходов.

Задачи, которые лучше всего решаются данным средством, имеют три свойства. Во-первых, имеется единственная цель, например, максимизация прибыли или минимизация расходов. Во-вторых, имеются ограничения, выражающиеся, как правило, в виде неравенств. Например, объем используемого сырья не может превышать объем имеющегося сырья на складе, или время работы станка за сутки не должно быть больше 24 часов минус время на обслуживание. В-третьих, имеется набор входных значений-переменных, непосредственно или косвенно влияющих на ограничения и на оптимизируемые величины.

*Задание целевой ячейки и установка изменяемых ячеек*

В качестве примера задачи, которую позволяет решить Поиск решения, представим, что необходимо распорядится делами кафетерия, в котором продается кофе трех разновидностей: обычный кофе, особый кофе со сливками и особый кофе с шоколадом. В настоящий момент цены на них равны 300р., 400р. и 500 р. соответственно. При этом нет полной информации относительно размеров потенциальной прибыли и того, на какой напиток следует делать основную ставку.

Первым шагом при работе с командой Поиск решения является создание специализированного листа. Для этого необходимо создать целевую ячейку, в которой определяется суть задачи, а также одну или несколько переменных ячеек, значения которых могут изменяться для достижения поставленной цели. Кроме того, лист может включать другие значения и формулы, использующие значения целевой и переменных ячеек. Для успешного поиска решения необходимо, чтобы каждая из переменных ячеек влияла на целевую ячейку (другими словами, формула в целевой ячейке должна опираться в вычислениях на значения переменных ячеек).

На рисунке 19 изображен простой лист, по которому можно оценить еженедельный доход от кафетерия и узнать, сколько чашек кофе необходимо продавать.

|                      | <b>EMicrosoft Excel - Сценарии что-если</b>                                                                                                    |                                 |                   |   |                             |     |   |   |                 |  |
|----------------------|----------------------------------------------------------------------------------------------------|---------------------------------|-------------------|---|-----------------------------|-----|---|---|-----------------|--|
|                      | В файл Правка Вид Вставка Формат Сервис Данные Окно Справка                                                                                                    |                                 |                   |   |                             |     |   |   | $  E $ $\times$ |  |
|                      | D & B & Q V & B B Y<br>图 Σ ☆ A ↓ A ↓ A 100% ▼ 2 図 D.<br>$ \mathcal{C}  \times  \mathcal{C}  \times  $                                                                                                    |                                 |                   |   |                             |     |   |   |                 |  |
|                      | 三三三国  图 % 咖 協 器 年 年  日 • タ • A • 。<br>$\overline{\phantom{0}}$<br>Arial Cyr<br>$\sqrt{10}$<br>X K y                                                                                                    |                                 |                   |   |                             |     |   |   |                 |  |
|                      | F <sub>3</sub>                                                                                                    | $\overline{\phantom{a}}$<br>= l | $= C5 + C9 + C13$ |   |                             |     |   |   |                 |  |
|                      | A                                                                                                    | <b>B</b>                        | C                 | D | E                           | F   | G | H |                 |  |
|                      |                                                                                                    | Продажа кофе                    |                   |   |                             |     |   |   |                 |  |
| $\overline{2}$       |                                                                                                    |                                 |                   |   |                             |     |   |   |                 |  |
| 3                    |                                                                                                    | Обычный кофе                    | 300p.             |   | Суммарный доход - 197 500р. |     |   |   |                 |  |
| $\overline{4}$       |                                                                                                    | Необходимо прдать               | 150               |   |                             |     |   |   |                 |  |
| 5                    |                                                                                                    | Доход                           | $*45000p.$        |   | Обычный кофе                | 150 |   |   |                 |  |
| $\overline{6}$       |                                                                                                    |                                 |                   |   | Особый кафе                 | 350 |   |   |                 |  |
| $\overline{7}$       |                                                                                                    | Кофе с молоком                  | 400p.             |   | Bcero-                      | 500 |   |   |                 |  |
| $\overline{8}$       |                                                                                                    | Необходимо продать              | 225               |   |                             |     |   |   |                 |  |
| 9                    |                                                                                                    | Доход                           | •90000p.          |   | Ограничения                 |     |   |   |                 |  |
| 10                   |                                                                                                    |                                 |                   |   | Всего чашек                 | 500 |   |   |                 |  |
| 11                   |                                                                                                    | Кофе с шоколадом                | 500p.             |   | Особый кофе                 | 350 |   |   |                 |  |
| 12                   |                                                                                                    | Необходимо продать              | 125               |   | Кофе с шоколадом            | 125 |   |   |                 |  |
| 13                   |                                                                                                    | Доход                           | $62500p$ .        |   |                             |     |   |   |                 |  |
| 14                   |                                                                                                    |                                 |                   |   |                             |     |   |   |                 |  |
| 15                   |                                                                                                    |                                 |                   |   |                             |     |   |   |                 |  |
| 16                   |                                                                                                    |                                 |                   |   |                             |     |   |   |                 |  |
| 17<br>4 <sub>n</sub> |                                                                                                    |                                 |                   |   |                             |     |   |   |                 |  |
|                      | $\blacktriangleright$ $\blacktriangleright$ $\blacktri$<br>$\blacktriangleleft$ |                                 |                   |   |                             |     |   |   |                 |  |
|                      | Готово                                                                                                    |                                 |                   |   |                             |     |   |   |                 |  |

Рисунок 19. Постановка задачи

Ячейка G4 является целевой – в ней вычисляется суммарный доход от продажи всех трех кофейных напитков. Для того чтобы показать, как формула в ячейке F3 зависит от трех остальных формул, участвующих в вычислениях воспользуйтесь командой Влияющие ячейки из подменю Зависимости меню Сервис. Переменными на данном листе являются ячейки С5, С9 и С13 – они будут содержать те самые искомые значения, при которых должен быть достигнут оптимальный размер еженедельного дохода.

В правом нижнем углу экрана находится список ограничений, которые должны учитываться в данном прогнозе. Ограничением называется граничное условие или руководящий принцип, которому должен подчиняться бизнес. Ограничения выводятся в специальном диалоговом окне при выполнении команды Поиск решения. На листе должны содержаться ячейки, в которых вычисляются ограничиваемые величины.

После того как задача оптимизации будет подготовлена на листе, можно приступать к работе. Ниже, показано как пользоваться командой Поиск решения для определения максимального еженедельного дохода кафетерия при наличии следующих ограничений:

- ➢ не более 500 чашек кофе в неделю (обычного и особого);
- $\triangleright$  не более 350 чашек особого кофе (со сливками и шоколадом);

 $\triangleright$  не более 125 чашек кофе с шоколадом.

Помимо размера максимальной прибыли команда Поиск решения подскажет оптимального распределение продаж кафе по всем трем видам. Выполните следующие действия:

1. Выделите на листе целевую ячейку (с формулой, основанной на искомых значениях переменных ячеек). На рисунке 8 такой ячейкой является F3.

2. Выполните команду поиск решения из меню Сервис. Открывается диалоговое окно Поиск решения, изображенное на рисунке 20. Поскольку на этапе 1 была выделена ячейка, в текстовом поле Установить целевую ячейку уже содержится правильная ссылка. Кроме того, в группе Равной установлен правильный переключатель Максимальному значению, поскольку нас интересует именно максимальное значение целевой ячейки.

3. Перейдите к полю Изменяя ячейки. Перетащите диалоговое окно вправо, чтобы видеть переменные ячейки листа, и выделите их. Если переменные ячейки являются смежными, достаточно выделить весь диапазон перетаскиванием указателя. В противном случае следует щелкать на ячейках при нажатой клавише Ctrl – при этом ссылки в поле разделяются запятыми. На приведенном ниже рисунке выделены три пустые ячейки, предназначенные для задания количества чашек кофе разных видов.

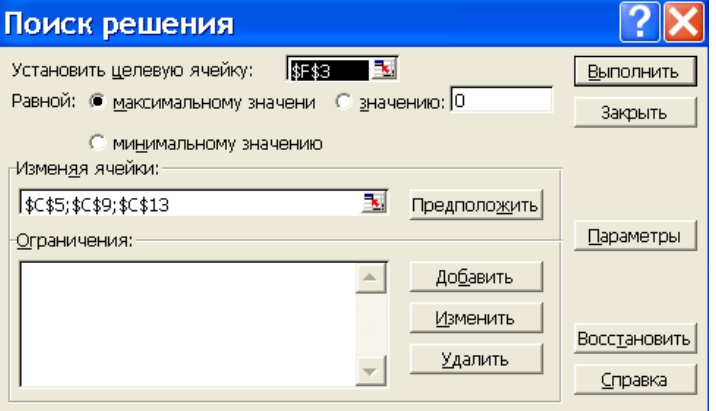

Рисунок 20. Диалоговое окно Поиск решения

# *Ввод ограничений*

Наложение ограничений не является обязательным для всех задач оптимизации, но в нашем случае присутствуют три условия. Щелкните на кнопке Добавить, чтобы задать первое ограничение в диалоговом окне Добавление ограничения, изображенном на рисунке 21.

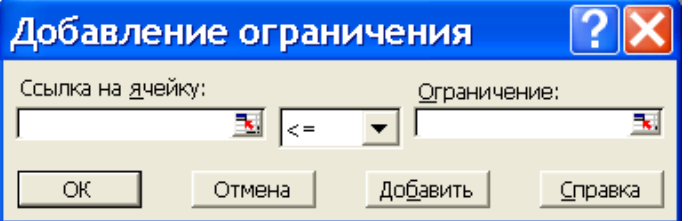

Рисунок 21. Диалоговое окно Добавление ограничения

1. Первое ограничение состоит в том, что в неделю может быть продано не более 500 чашек кофе. Чтобы ввести данное ограничение, выделите ячейку F7 (с формулой общего количества чашек), выберете в раскрывающемся списке оператор <= и введите в текстовое поле Ограничение текст Всего\_чашек ( в нашем примере Всего чашек является именем ячейки F10.

2. Щелкните на кнопке Добавить, чтобы ввести первое ограничение и заняться вторым – в неделю можно продать не более 350 чашек особого кофе. Выделите ячейку F6 (с формулой количества чашек особого кофе), выберете в раскрывающемся списке оператор <= и введите в текстовое поле Ограничение значение Чашек особ (имя ячейки F11)

3. Щелкните на кнопке Добавить, чтобы ввести второе ограничение и перейти к третьему – в неделю можно продать максимум 125 чашек кофе с шоколадом. Выделите ячейку С12 (переменная ячейка для количества чашек кофе с шоколадом), выберете в раскрывающемся списке оператор <= и введите в текстовое поле Ограничение значение Чашек шокол (имя ячейки F12).

4. Щелкните на кнопке ОК, чтобы занести все три ограничения в диалоговое окно Поиск решения (рис. 22).

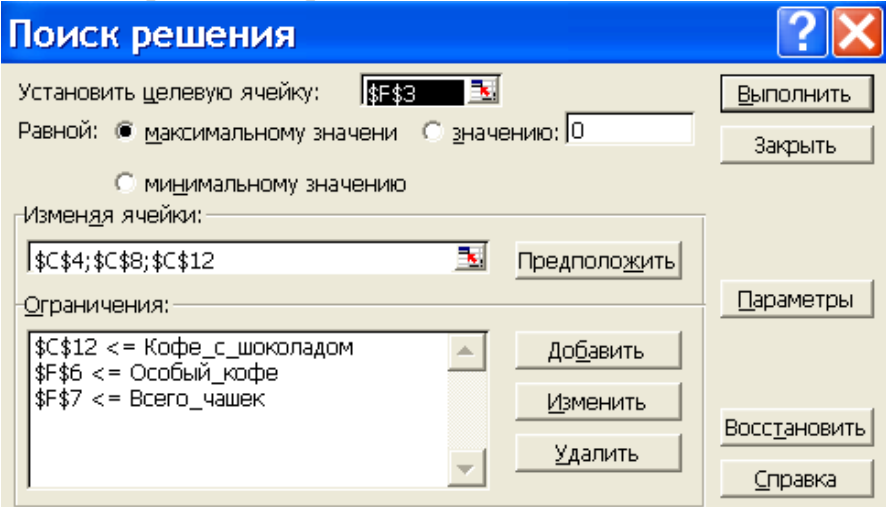

Рисунок 22. Диалоговое окно Поиск решения

5. Оптимизационная задача готова к выполнению.

# *Выполнение Поиска решения*

Для получения результатов можно щелкнуть на кнопке Выполнить. Через несколько секунд появляется диалоговое окно с описанием результатов процесса оптимизации. Если при поиске решения возникли проблемы, появляется сообщение об ошибке; кнопка Справка поможет получить дополнительные сведения. Если решение найдено, открывается диалоговое окно, представленное на рисунке 23.

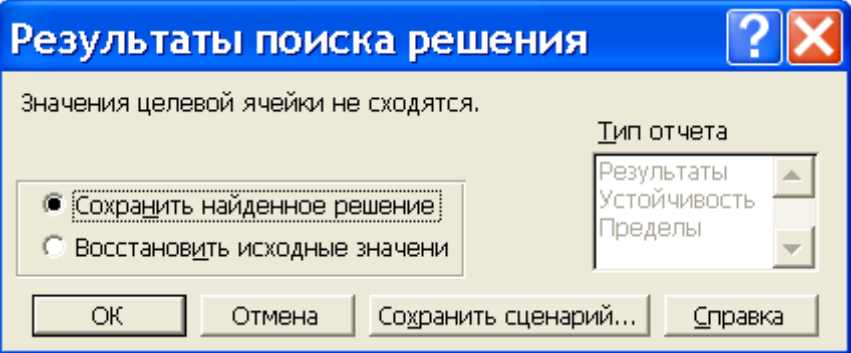

Рисунок 23. Диалоговое окно Результаты поиска решения

6. Чтобы отобразить найденное решение в ячейках листа, установите переключатель Сохранить найденное решение и щелкните на кнопке ОК. Найденная максимальная величина помещается в целевую ячейку, а переменные ячейки заполняются оптимальными значениями переменных, которые удовлетворяют наложенным ограничениям (рис. 24).

В данном примере выяснилось, что при ограничении на продажу 500 чашек кофе в неделю можно ожидать максимальной выручки в 197500р., а оптимальное распределение составляет: 150 чашек обычного кофе, 225 чашек кофе со сливками и 125 чашек кофе с шоколадом. Хотя в данной финансовой модели не учитывались некоторые реальные условия бизнеса (расходы на содержание кафетерия и оптовые скидки), можно сделать вывод, что задачи оптимизации решаются значительно легче и быстрее, чем с карандашом и бумагой.

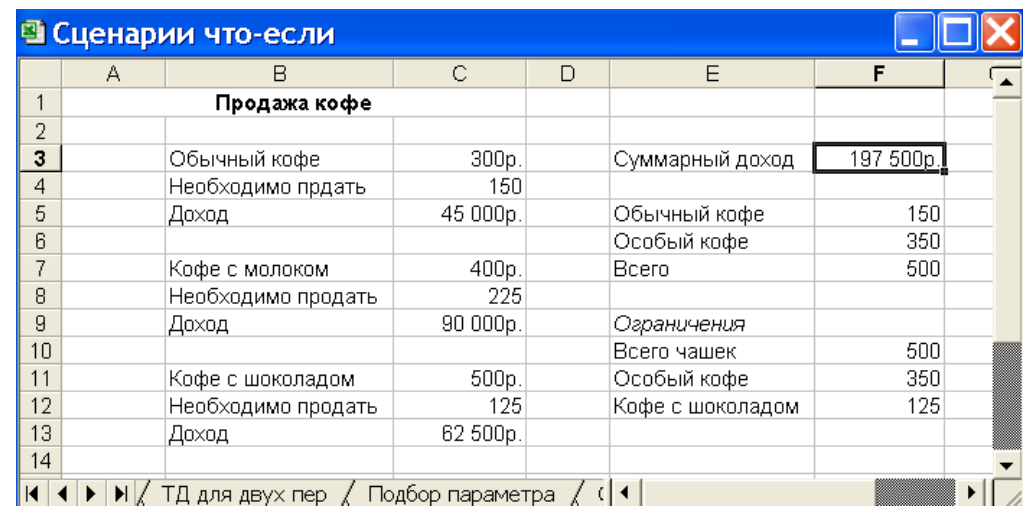

Рисунок 24. Результат поиска решения выводится в целевой ячейке

#### 1.2.5. Математическое моделирование экономических процессов

#### $Bonpocbl$ :

1. Моделирование. Виды моделей

2. Этапы математического моделирования

3. Задача потребительского выбора. Модель поведения потребителя

## 1. Моделирование. Виды моделей

Объекты социальных процессов представляют собой, как правило, элементы живой природы, что существенно отличает методы их изучения от методов, применяемых в естественных науках. Так, в частности, прямое взаимодействие исследователя с изучаемым объектом часто оказывается нежелательным, поскольку может привести и приводит к изменению характеристик этого объекта. Иногда размеры и масштабы социальных процессов делают такое взаимодействие просто невозможным. В результате этого приходится заменять исследуемый объект его моделью.

Моделирование - это построение модели, воспроизводящей особенности структуры, поведения, а также свойства оригинала, и последующее её экспериментальное или мысленное исследование.

Существует два вида моделей:

1) Материальные, которые конструируются из материальных элементов и функционируют по объективным законам природы. В этом случае изучаемый подлинный объект представлен моделью.

2) Идеальные (мысленные) модели, и операции над ними конструируются в уме, и последующие действия над ними носят мысленный характер и опираются на определенные логические средства, математический аппарат, специальные утверждения теории.

Практическими задачами моделирования являются:

- анализ социальных объектов и процессов,
- социологическое прогнозирование,

социальное управление.

## По общему целевому назначению математические модели делятся на

1. теоретико-аналитические, которые используются при изучении общих свойств и закономерностей социологических явлений,

2. прикладные, использующиеся в решении конкретных социологических залач.

# По типу информации различают

1. аналитические, построенные на доопытной информации,

2. идентифицируемые, построенные на послеопытной информации.

# По учету фактора времени:

1. статические (зависимости отнесены к одному моменту времени),

2. динамические (описывают социологическую систему во времени).

# По фактору неопределенности:

1. детерминированные (результат на выходе однозначно определяется управляющими воздействиями),

2. стохастические или вероятностные (на выходе могут получать различные результаты в зависимости от действия случайного фактора).

# 2. Этапы математического моделирования

Процесс моделирования включает в себя три структурных элемента:

- объект исследования;
- субъект (исследователь);

- модель отношения между познающим субъектом и познаваемым объектом.

Рассмотрим общую схему процесса математического моделирования в социологии, состоящую из 4-х этапов.

1 этап – Этап формализации, перевод рассматриваемой задачи с естественного языка на язык терминов и обозначений, при этом осуществляется переход от реальной ситуации к модели.

Должны быть сформулированы цели и задачи исследования; уточнены исходные, промежуточные, итоговые понятия; выделены важнейшие черты и особенности связи исследуемого объекта с другими объектами.

Построение модели также имеет несколько стадий:

- определяется тип модели;
- $\bullet$ изучаются возможности её применение в данной задаче;
- уточняется перечень переменных и параметров.

Т.к. модель отображает лишь некоторые существенные черты исходного объекта, то для одного объекта может быть построено несколько моделей, отражающих определенные стороны исследуемого объекта.

2 этап – Этап исследования построенной математической модели. На этом этапе выбирается наиболее подходящий метод решения поставленной задачи.

Конечным результатом является совокупность знаний о модели в отношении существенных сторон объекта-оригинала.

**3 этап –** *Этап интерпретации*, т.е. анализ полученных результатов и объяснения их в терминах исходной задачи.

Здесь выясняется, удовлетворяет ли принятая модель критерию практики. Проверяется: согласуются ли результаты наблюдений с теоретическими следствиями модели.

**4 этап:** Последующий анализ модели в связи с накоплением данных об изучаемых явлениях и модернизация модели. Осуществляется практическая проверка полученных с помощью модели знаний и построение обобщающей теории реального объекта.

Перечисленные этапы находятся в тесной взаимосвязи.

#### *3. Задача потребительского выбора*

Рассмотрим рынок, на котором продаются товары и видов. Пусть  $p_1$ ,  $p_2, \ldots, p_n$ — цены этих товаров, вектор

$$
\mathbf{p}=(p_1 \quad p_2 \quad \cdots \quad p_n)
$$

естественно назвать вектором цен.

Пусть некоторый потребитель обладает богатством I ден. ед., и  $x_i$  это количество единиц *i*-го товара, которые данный потребитель приобретает на рынке  $(i = 1, 2, ..., n)$ . Вектор

$$
\mathbf{x} = \begin{pmatrix} x_1 \\ x_2 \\ \vdots \\ x_n \end{pmatrix} \in \mathbb{R}^n_+,
$$

координаты которого неотрицательны и соответствуют приобретаемым количествам товаров каждого вида, называется набором товаров, а множество всех наборов товаров

$$
C = \mathbb{R}_{+}^{n} = \left\{ \mathbf{x} = \begin{pmatrix} x_{1} \\ x_{2} \\ \vdots \\ x_{n} \end{pmatrix} \; \middle| \; x_{1} \geq 0, \; x_{2} \geq 0, \; \dots, \; x_{n} \geq 0 \right\}
$$

называется пространством товаров (поскольку на наборы товаров не налагается ограничений целочисленности, здесь предполагается, что можно приобрести произвольное — целое или дробное — количество любого товара, т. е. что все товары являются безгранично делимыми).

Стоимость набора товаров х равна, очевидно,

 $\mathbf{p} \mathbf{x} = p_1 x_1 + p_2 x_2 + \cdots + p_n x_n$ 

Бюджетное множество В - это множество наборов товаров  $x \in C$ , которые может себе позволить приобрести при данных ценах  $p_1$ ,  $p_2, \ldots, p_n$  потребитель, обладающий богатством I (при этом предполагается, что тратить в с е деньги необязательно).

С алгебраической точки зрения бюджетное множество описывается системой линейных неравенств

$$
\begin{cases} p_1 x_1 + p_2 x_2 + \dots + p_n x_n \le I, \\ x_1 \ge 0, \ x_2 \ge 0, \ \dots, \ x_n \ge 0, \end{cases}
$$

поэтому, очевидно, бюджетное множество является выпуклым, ограниченным и замкнутым. Кроме того, очевидно, что если одновременно в k раз вырастают цены всех товаров и богатство потребителя, то бюджетное множество остается прежним:

$$
\begin{cases}\nk p_1 x_1 + k p_2 x_2 + \dots + k p_n x_n \le kI, \\
x_1 \ge 0, \quad x_2 \ge 0, \quad \dots, \quad x_n \ge 0\n\end{cases} \Leftrightarrow \begin{cases}\np_1 x_1 + p_2 x_2 + \dots + p_n x_n \le I, \\
x_1 \ge 0, \quad x_2 \ge 0, \quad \dots, \quad x_n \ge 0.\n\end{cases}
$$

Предпочтения потребителя описываются функцией полезности *U(x1,x<sup>2</sup> …)*. Полагая, что поведение потребителя рационально (то есть он выбирает такие количества каждого блага из товарного набора, которые позволяют ему максимально удовлетворить свои потребности при наличии ограниченного дохода) требуется: определить оптимальный набор товаров, который выберет потребитель при фиксированном доходе и заданном векторе цен, а также достигнутый уровень полезности.

Предполагается, что рационально ведущий себя потребитель осуществляет выбор, максимизируя собственную функцию полезности с учетом сложившейся структуры цен и располагаемого дохода.

#### МОДЕЛЬ ПОВЕДЕНИЯ ПОТРЕБИТЕЛЯ

Теперь сформулируем математически задачу потребителя: требуется из бюджетного множества выбрать набор товаров, обладающий максимальной полезностью:

$$
u(\mathbf{x}) \to \max,
$$

#### $x \in \mathcal{B}$ .

Запишем эту задачу подробнее [с учетом (3.1.1)]:

$$
u(x_1, x_2, ..., x_n) \to \max,\n\begin{cases} p_1x_1 + p_2x_2 + ... + p_nx_n \le I, \\ x_1 \ge 0, x_2 \ge 0, ..., x_n \ge 0. \end{cases}
$$

Пример.

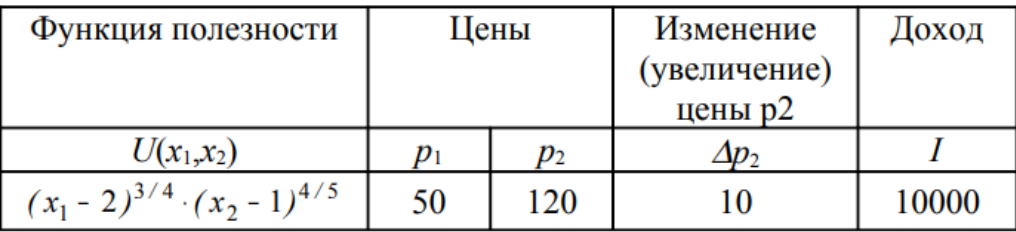

Построим математическую модель задачи потребительского выбора:

$$
U(\overline{x}) = (x_1 - 2)^{3/4} \cdot (x_2 - 1)^{4/5} \rightarrow \text{max};
$$
  
50x<sub>1</sub> + 120x<sub>2</sub> \le 10000;  
x<sub>1</sub> \ge 2, x<sub>2</sub> \ge 1,

где n=2 - число потребляемых товаров или благ,  $\bar{x} = (x_1, x_2)$  - потребительский набор,  $U(x)$ -функция полезности потребителя.

Набор, который является решением задачи потребительского выбора, называется оптимальным потребительским набором, или точкой локального рыночного равновесия потребителя. Поставленная задача - задача потребительского выбора - является задачей нелинейного программирования.

# 1.3. Системы управления базами данных

## 1.3.1. Обработка социально-экономической информации с помощью систем управления базами данных

 $B$ опросы:

1. Причины появления систем управления базами данных (СУБД)

2. Основные определения

3. Реляционная модель данных

4. СУБД MS Access и ее возможности

5. Создание таблиц с помощью конструктора

6. Определение связей между таблицами

7. Создание запросов

## 1. Причины, обусловившие появление баз данных

В истории вычислительной техники можно проследить развитие двух основных областей ее использования.

Первая область - применение вычислительной техники для выполнения сложных расчетов.

Развитие этой области способствовало:

интенсификации  $\bullet$ методов численного решения сложных математических залач:

появлению языков программирования, ориентированных на удобную запись численных алгоритмов;

становлению обратной связи с разработчиками новых архитектурных **OBM.** 

Характерной особенностью данной области является наличие сложных алгоритмов обработки информации, которые применяются к простым по структуре данным, объем которых сравнительно невелик.

Вторая область - это использование средств вычислительной техники в автоматизированных информационных системах (АИС).

Информационная система представляет собой программно-аппаратный комплекс, обеспечивающий выполнение следующих функций:

надежное хранение информации в памяти компьютера;

выполнение специфических для данного приложения преобразований информации и вычислений;

предоставление пользователям удобного  $\overline{M}$ легко осваиваемого интерфейса.

Обычно такие системы работают с большими объемами информации, имеющими достаточно сложную структуру.

Примеры информационных банковские систем: системы. системы автоматизированные управления предприятиями, системы резервирования мест в гостиницах, авиационных и железнодорожных билетов и **Т. П.** 

#### 2. Основные определения

**Банк данных (БнД)** – это система специальным образом организованных баз программных, ланных  $\frac{1}{2}$ ланных. технических, языковых. организационно-методических средств, предназначенных для обеспечения централизованного накопления и коллективного многоцелевого использования ланных.

База данных (БД) - именованная совокупность данных, отражающая состояние объектов и их отношений в рассматриваемой предметной области. Предметная область - часть реального мира, например, предприятие, библиотека, вуз и т.д.

Система управления базами данных (СУБД) - совокупность языковых и программных средств, предназначенных для создания, ведения и совместного использования БД многими пользователями.

Программы, с помощью которых пользователи работают с базой данных, называются приложениями.

#### 3. Реляционная модель данных

В реляционных базах данных вся информация представляется в виде прямоугольных таблиц. Реляционная модель была разработана Коддом в начале 70-х годов XX века. Будучи математиком по образованию, Кодд предложил использовать для обработки данных аппарат теории множеств (объединение, пересечение, разность, декартово произведение). Он показал, что любое представление данных сводится к совокупности двумерных таблиц особого вида, известного в математике как отношение (по английски – *relation*, отсюда и название – реляционные базы данных).

Одна из главных идей Кодда заключалась в том, что связь между данными должна устанавливаться в соответствии с их внутренними логическими взаимоотношениями.

Второй важный принцип, предложенный Коддом, заключается в том, что в реляционных системах одной командой могут обрабатываться целые файлы данных, в то время как в ранних СУБД одной командой обрабатывалась только одна запись. Реализация этого принципа существенно повысила эффективность программирования баз данных.

Реализация реляционных принципов в СУБД сделала возможным разработку простых языков запросов, доступных для изучения пользователями, не являющимися специалистами в области программирования. Таким образом, благодаря снижению требований к квалификации существенно расширился круг пользователей баз данных.

Реляционная модель опирается на систему понятий реляционной алгебры, важнейшие из которых: таблица, отношение, строка, столбец, первичный ключ. Все операции над реляционной базой данных сводятся к манипуляциям с таблицами.

Таблица состоит из строк и столбцов и имеет имя, уникальное внутри базы данных. Каждая таблица обладает следующими свойствами:

каждый элемент таблицы - один элемент данных;

все столбцы в таблице однородны, т.е. все элементы одного столбца  $\bullet$ (поля) имеют одинаковый тип (числовой, символьный и т.д.) и длину;

- каждый столбец имеет уникальное имя;  $\bullet$
- одинаковые строки (записи) в таблице отсутствуют;  $\bullet$
- порядок следования строк и столбцов может быть произвольным.  $\bullet$

Любая таблица имеет один или несколько столбцов, значения в которых однозначно идентифицируют каждую ее строку. Такой столбец (или комбинация столбцов) называется первичным ключом. В таблице не должно быть строк, имеющих одно и то же значение первичного ключа. Если таблица удовлетворяет этому требованию, она называется отношением.

Взаимосвязь таблиц в реляционной модели поддерживается внешними ключами. Внешний ключ - это столбец, значения которого однозначно характеризуют записи другой таблицы (отношения), то есть задают значения их первичного ключа.

Пример.

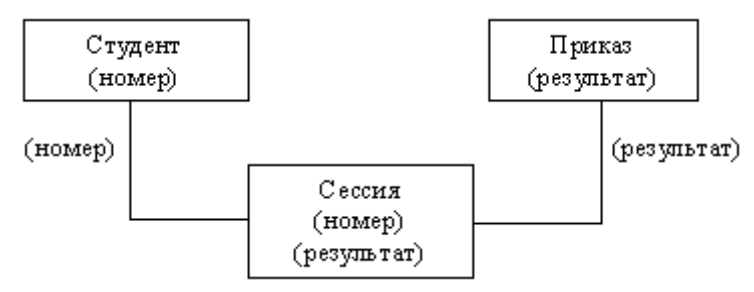

Студент (Номер, Фамилия, Имя, Отчество, Группа, Дата, ...) Сессия (Номер, Оц<sub>1</sub>, Оц<sub>2</sub>, Оц<sub>3</sub>, ..., *Результат*) Приказ (Результат, Приказ).

Сейчас реляционные базы данных получили очень широкое распространение и фактически их модно рассматривать как стандарт СУБД для современных информационных систем.

#### 4. СУБД, их функциональные возможности

Системы управления базами данных (СУБД) появились в конце 60-х начале 70-х годов XX века. СУБД первого поколения были ориентированы на мэйнфреймы, доминировавшие в то время. В 1975 году появился первый систем обработки стандарт ассоциации  $\Pi$ <sup>O</sup> языкам данных Conference of DataSystem Languages (CODASYL), который определил ряд фундаментальных понятий в теории систем баз данных, которые и до сих пор являются основополагающими для сетевой модели данных. В развитие теории баз данных большой вклад был сделан американским математиком Э.Ф. Коллом. который является создателем реляционной модели ланных. Возможности первых СУБД были ограниченными, они имели **МНОГО** недостатков, однако АИС на их базе используются до сих пор. Сегодня системы управления базами данных представляют собой совершенные инструменты, которые могут быть успешно применены в различных областях человеческой деятельности.

СУБД - совокупность языковых и программных средств, предназначенных создания, ведения  $\mathbf{M}$ совместного использования БД МНОГИМИ ЛЛЯ пользователями (FoxPro, dBASE, PARADOX, Access, Sybase, Microsoft SQL Server).

Access - самая популярная система управления базами данных (СУБД). Это комплекс программных средств, предназначенных для создания структуры новой базы данных, наполнения ее содержимым, редактирования содержимого, отбора данных в соответствии с заданными критериями, их упорядочивания, оформления, печати.

Access работает под управлением Windows и поэтому может использовать все возможности DDE (DynamicDataExchange, динамический обмен данными) и OLE (ObjectLinkingandEmbedding, связь и внедрение объектов). Это означает, что можно внедрять в таблицы запросы формы и отчеты объекты из других электронные таблицы, диаграммы, приложений - рисунки, текстовые документы, звуковые фрагменты и т.д.

В Access база данных обозначает файл, содержащий набор информации. Каждая база данных в Access состоит из основных объектов: таблиц, запросов, форм, отчетов, страниц, макросов и модулей.

Таблица – это объект, определяемый и используемый для хранения данных. Таблица – главный элемент базы данных. Каждая таблица включает информацию определенного типа. Таблица содержит поля (столбцы), в которых хранятся данные, например фамилия или номер группы студента, и записи (строки). В записи собрана вся информация о конкретном объекте. Для каждой таблицы можно определить первичный ключ (одно или несколько полей, которые имеют уникальное значение для каждой записи) и один или несколько индексов с целью увеличения скорости доступа к данным.

Access позволяет изменить структуру таблицы, просматривать, редактировать, удалять и добавлять записи, осуществлять поиск, замену, сортировку данных, изменять вид таблицы, создавать связи между таблицами и удалять их.

Таблицы в Access имеют свою пиктограмму  $\mathbb{H}$ .

*Запрос* **–** это объект, который позволяет пользователю получить данные из одной или нескольких таблиц. Запрос можно создавать на выбор, обновление, добавление или удаление данных. С помощью запросов можно создавать новые таблицы, используя данные из одной или нескольких уже существующих таблиц.

Пиктограммы запроса:

*Формы* – это объект, предназначенный для просмотра, ввода и редактирования записей базы данных (БД). В формах можно использовать поля из нескольких таблиц или запросов. В них можно создавать вычисляемые поля.

Пиктограмма формы:

*Отчет* – это объект, предназначенный для создания документа, который впоследствии может быть распечатан либо включен в документ другого приложения. В отчетах можно производить вычисления, сортировку и группировку данных, подводить итоги по полям. В отчете нельзя редактировать данные

Пиктограмма отчета:

*Страницы* – это объект, представляющий собой специальный тип Webстраниц, предназначенный для просмотра и работы через Интернет или интрасеть с данными, хранящимися в базах данных [MicrosoftAccess](javascript:HelpPopup() или базах данных Microsoft SQL Server. Страница доступа к данным может также включать данные из других источников, таких как Microsoft Excel.

Пиктограмма страницы:

*Макрос* – это объект, представляющий собой последовательность макрокоманд для автоматизации наиболее часто выполняемых действий при работе с базой.

Пиктограмма макроса:  $\vec{a}$ 

*Модуль* – это объект, автоматизирующий комплексные операции и предоставляющий программисту более полный контроль, чем макрос; модули – это процедуры, написанные на языке программирования VisualBasicforApplications. Модули могут быть независимыми объектами, содержащими функции, которые можно вызвать из любого места приложения, но они могут быть «привязаны» к отдельным формам или отчетам для реакции на те или иные происходящие в них события.

Пиктограмма модуля:

После запуска программы Access на экране появляется окно приложения, а также Область задач «Приступая к работе», в которой следует выбрать один из следующих вариантов работы: создание файла БД или открытие то открывается панель задач существующей БД. Если выбрана опция Создать файл, то в

области задач Создание выбирают способ создание БД (например, пустой базы данных или создание базы данных с помощью мастера)

# *Структура окна Access*

У **строки заголовка** Access 2003 типичный состав. Она содержит кнопку для открытия системного меню, имя прикладной программы, имя открытой базы данных (если окно базы данных развёрнуто на всё окно приложения), кнопки управления представлением окна, кнопку для закрытия окна.

**Строка меню** по умолчанию расположена под строкой заголовка. Она содержит имена меню, в которые объединены по функциональному признаку команды и опции.

Структура **меню** зависит от режима работы Access 2003. Программа имеет **три основных режима работы**:

1. *Режим конструктора*, в котором создаются и модифицируются объекты базы данных;

2. *Режим запуска*, в котором можно выполнять некоторые операции, не открывая базу данных;

3. *Режим выполнения*, в котором отображаются окна объектов базы данных. (Данный режим имеет различные названия, что зависит от того, с каким объектом работает пользователь. При работе с таблицей, этот режим называется режимом таблицы, при работе с формой – режимом формы и т.д.)

**Панель инструментов** с многочисленными кнопками. О назначении любой из них можно узнать, указав на неё мышью.

**Окно базы данных**, содержащее вкладки семи основных объектов БД. Когда выбирается вкладка, такая как **Таблицы**, Access перечисляет имеющиеся имена таблиц. Для того, чтобы открыть какой-либо объект, нужно сделать двойной щелчок по его имени или выделить это имя и щёлкнуть по кнопке **Открыть**, которая доступна только для таблиц, запросов, форм и страниц. Кнопка **Открыть** меняет свое имя на **Просмотр** для отчетов и превращается в кнопку **Запуск** для макросов и модулей. Кнопки **Создать** и **Конструктор** используются для того, чтобы создавать новые объекты баз данных или модифицировать существующие.

# *Создание новой базы данных*

Для создания новой базы данных нужно в области задач *Преступая к работе* перейти по ссылке *Новая база данных.* Можно также выбрать команду **Файл-Создать…** или нажать кнопку с изображением чистого листа бумаги на панели инструментов  $\Box$ . Если в области задач Создание файла выбран вариант создания БД на основе шаблона, то откроется диалоговое окно, **Создание** содержащие две вкладки:

• **Общие**, содержащая пиктограмму **База данных**;

• **Базы данных**, содержащая пиктограммы 10-и стандартных шаблонов, которыми можно воспользоваться при создании БД.

В результате выбора пиктограммы **Новая база данных** открывается диалоговое окно **Файл новой базы данных**, в котором следует задать имя файла новой БД и определить папку для хранения (особенность работы с Access заключается в том, что мы сразу указываем место, куда будет сохранятся информация). Имя может содержать до 255 символов, включая пробелы. Если имя БД не задавать, то будет присваивать имена **db1.mdb**, **db2.mdb**, и т.д.

#### *5. Создание таблиц*

После нажатия кнопки **Создать** на экране появится окно пустой БД, в котором можно приступить к созданию таблиц. Для этого нужно выбрать **Объект Таблицы** и выбрать один из трех способов создания:

1. *Создание таблицы в режиме* **конструктора** (этот режим предполагает задание структуры базы данных, т.е. полей и их свойств; заполнение таблицы будет происходить в режиме Таблицы);

*2. Создание таблицы с помощью мастера* **(**запускает Мастер создания таблиц, который автоматизирует работу по созданию структуры таблицы);

3. *Создание таблицы путем ввода данных* (позволяет вводить данные в ячейки, при этом Access сам определяет типы полей, которые затем можно корректировать в режиме Конструктора)

#### *Создание таблиц при помощи конструктора*

В окне **База данных** выберем способ создания **Создание таблицы в режиме конструктора**.

На экране появится окно конструктора. В нём задаются поля таблицы и их свойства. Справа внизу Access 2003 отображает справочную информацию о допустимых на данном этапе проектирования действиях.

Окно таблицы в режиме конструктора разделено на 2 части: область проект таблицы и области свойств таблицы.

Область проекта таблицы позволяет определить имена полей, типы содержащихся в них данных и задавать им описания. Область проекта состоит из колонок, названных **Имя поля**, **Тип данных** и **Описание**.

Колонка **Имя поля** может содержать имена до 64 символов включая любые комбинации букв, цифр, пробелов и специальных символов за исключением точки (.), восклицательного знака (!), надстрочного символа (`) и прямых скобок ([ ]). В таблице не может быть двух полей с одинаковыми именами.

#### **Задание типа данных**

Для поля, включённого в запись, задаётся тип данных (таблица 2\_, который определяет **вид информации, которая будет храниться в данном поле**.

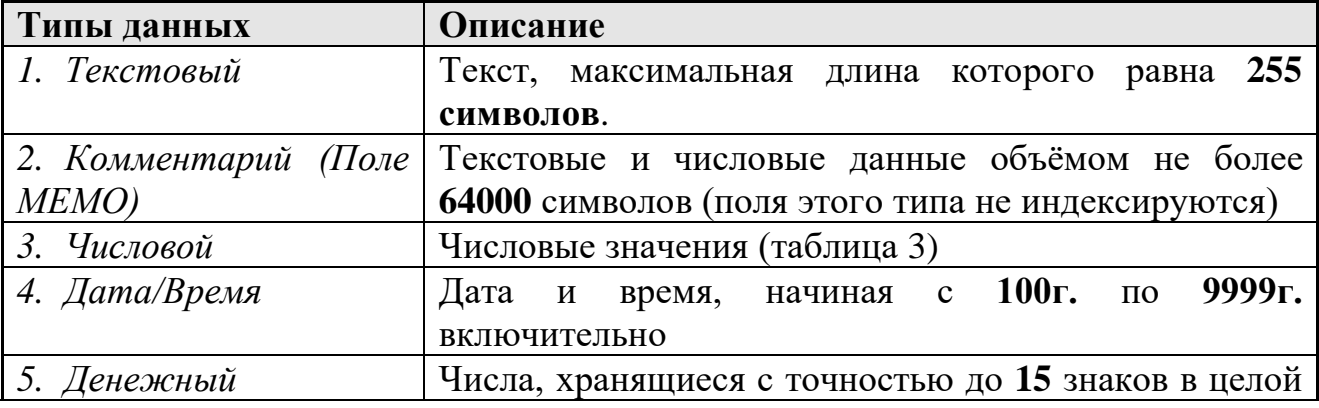

Таблица 2 – Типы данных Access

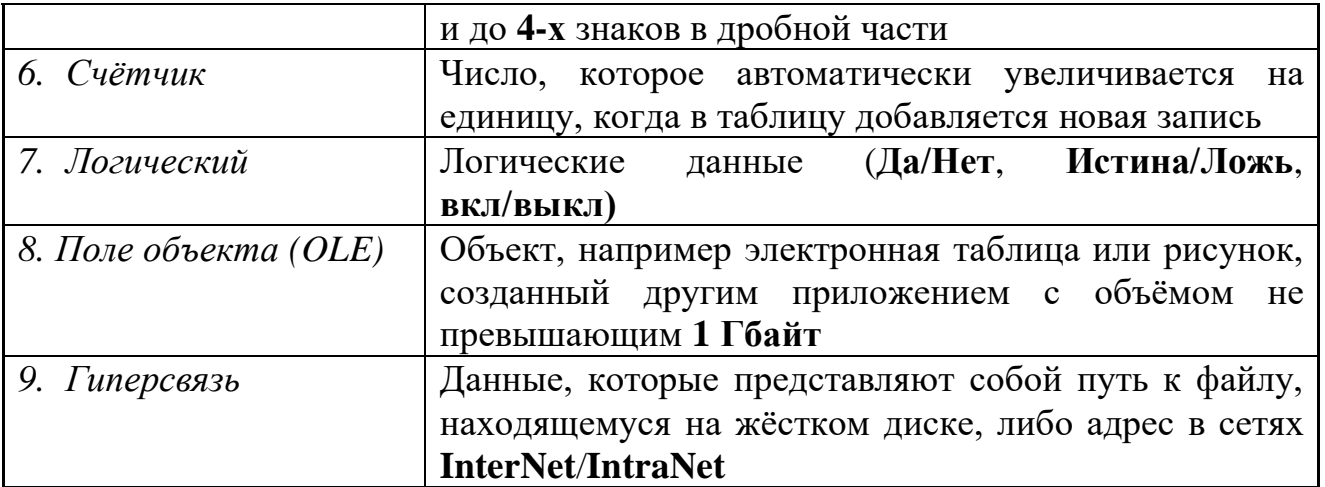

Кроме вышеперечисленных типов данных существует элемент Мастер подстановок, позволяющий представить значение полей в виде простого или комбинированного списка.

Изменение типа данных после ввода данных в таблицу сопровождается процедурой преобразования данных в момент сохранения таблицы. Если Access 2003 не сможет выполнить преобразование без ошибок, часть данных будет утеряна или искажена.

По умолчанию устанавливается тип данных Текстовый. Для изменения типа данных выполняется щелчок в нужной ячейке колонки Тип данных, после чего появляется кнопка для раскрытия списка, из которого выбирают нужный тип.

Описание полей. Эта колонка используется для того, чтобы внести дополнительную информацию о поле.

Задание характеристик (свойств) полей выполняется последовательно, т.е. для каждого поля сначала вводится имя, затем тип данных и, наконец, при необходимости, описание. Переход к следующей ячейке строки осуществляется с помощью клавиши [Tab]. Для перехода к нужной ячейке можно также выполнить на ней щелчок. Черный треугольник в столбце маркировки указывает на ту строку, в которой в данный момент находится курсор ввода.

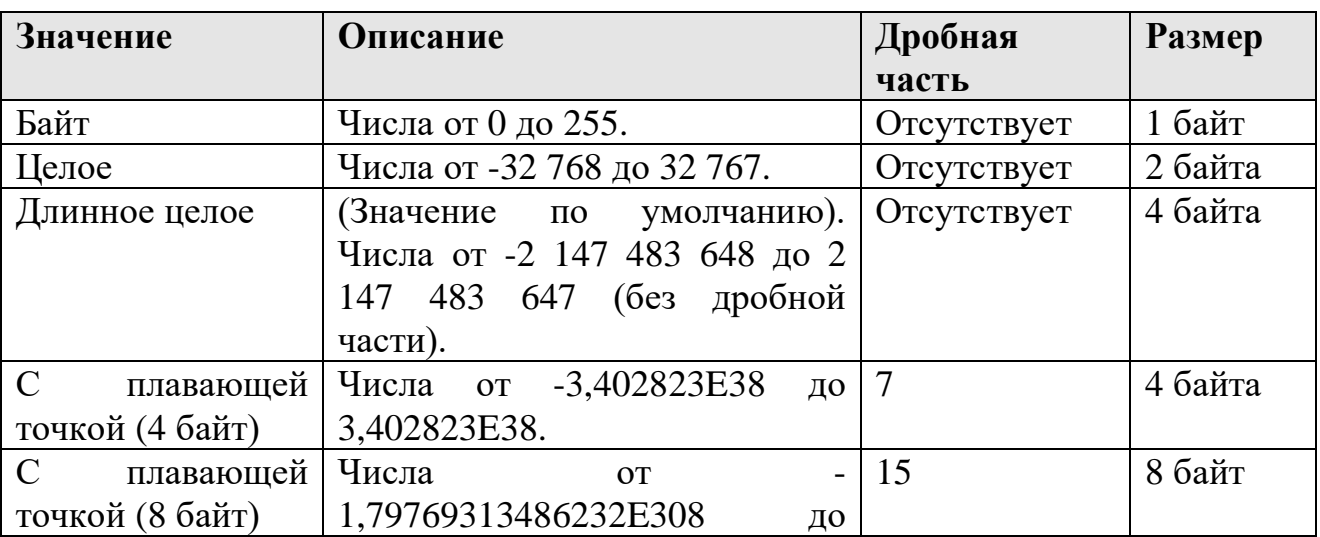

Таблица 3 – Свойства числовых полей

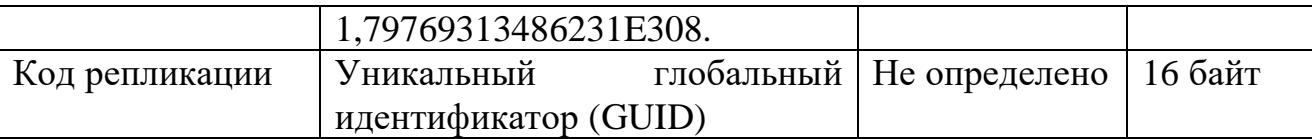

#### Свойства полей

облалает Кажлое поле соответствующими

характеристиками, по которым можно установить как должны сохраняться, отображаться или обрабатываться данные. Набор свойств зависит от выбранного типа данных.

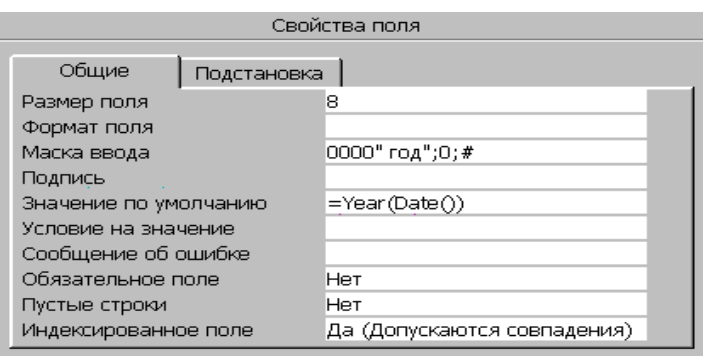

Свойства полей, установленные на уровне таблицы, автоматически применяются и для других объектов базы данных, которые используют эту таблицу, таких как формы, отчеты и запросы. Свойства полей представлены на двух вкладках Общие и Подстановка.

Для установки свойств поля в режиме конструктора необходимо:

1. Выделить поле, для которого следует изменить свойства. Нижняя часть окна отразит общие свойства для этого поля.

2. Выбрать свойство на вкладке Общие, которое следует изменить.

свойства или 3. Ввести значения ЛЛЯ ланного выбрать  $e_{\Gamma}$ **ИЗ** раскрывающегося списка (если он есть).

4. Вызвать вкладку Подстановка и установите там свойства, если это необходимо.

## Установка первичного ключа

Поле, каждое значение которого однозначно определяет соответствующую запись, называют Ключевым полем.

Для более эффективной работы в Access каждая таблица должна иметь ключевое поле. Ключевые поля не могут содержать одинаковых значений для двух различных записей.

Преимущества создания первичного ключа:

Скорость. Access создает индекс на основе ключевого поля, и это  $\bullet$ позволяет ему быстрее обрабатывать запросы и выполнять другие функции.

Отсутствие повторов. Access не позволит пользователю ввести данные с тем же самым значением первичного ключа, как и у существующей записи.

Связи. Access поддерживает связи между связанными таблицами на  $\bullet$ взаимоотношений первичного ключа одной таблице основании  $\mathbf{B}$  $\mathbf{M}$ соответствующего ему вторичного ключа в другой.

Различают:

первичный ключ, - идентифицирующий запись;

вторичный ключ, - играющий роль поисковых или групповых признаков. По значению вторичного ключа можно найти несколько записей.

Определяется первичный ключ в режиме конструктора:

- выделяется соответствующая строка или строки;
- выполняется щелчок на кнопке или команда **Правка-Ключевое**

#### **поле**.

Если к моменту выхода из конструктора первичный ключ не установлен, то Access запрашивает о необходимости включения ключа в таблицу (рис. 25). При положительном ответе Access создаёт особое поле с именем **Код** и типом **Счётчик**.

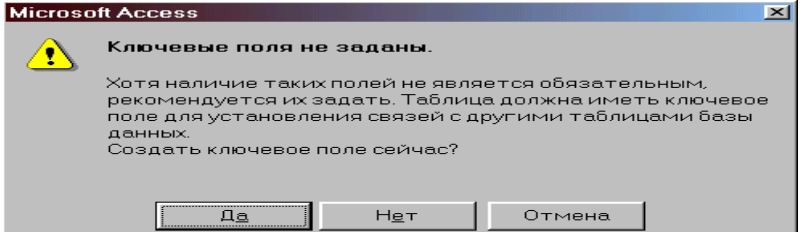

Рисунок 25. Запрос о необходимости включения ключа

Готовую спецификацию (структуру таблицы) можно изменять, т.е. удалять или добавлять поля, модифицировать свойства и т.д. Однако все исправления в спецификацию следует вносить до начала заполнения базы данных, иначе попытка изменения параметров заполненной базы данных может привести к искажению или потере данных.

#### **Вставка нового поля**

Для вставки нового поля необходимо:

• установить курсор на строку, **перед** которой должна быть введена новая строка;

• нажать кнопку Е на панели инструментов или выбрать команду Вставка-Строки, если выделено несколько строк, то вставляется столько же.

#### **Удаление поля**

Для удаления поля (полей) необходимо:

•выделить нужную строку (строки);

•нажать кнопку  $\Rightarrow$  на панели инструментов либо выбрать команду **Правка-Удалить строки**.

Отмену неправильного удаления строк можно осуществить, выполнив следующие операции:

• нажать кнопку **Нет** в окне с предложением удалить;

• выбрать команду **Правка**-**Отменить удаление**, если удаление было последней операцией;

• закрыть окно без сохранения изменений.

Готовую с следует сохранить, нажав кнопку **н** на панели инструментов или выполнив команду **Файл-Сохранить**. В диалоговом окне нужно ввести имя таблицы и подтвердить ввод.

## **Заполнение таблицы**

При заполнении таблицы для перехода к следующему полю нужно использовать клавишу **Tab**, а к предыдущему – **Shift + Tab**.

После окончания ввода записи и нажатии на клавишу **Tab** Access автоматически сохранит только что введённую запись в файле.

Для редактирования введённых записей используются команды меню Правка.

## 6. Определение связей между таблицами

Access позволяет строить реляционные базы данных, отдельные таблицы, которые могут быть связаны между собой. Как правило, связывают ключевое поле одной таблицы с соответствующим полем другой таблицы, которое называется полем внешнего ключа. Связанные поля могут иметь разные имена, однако у них должны быть одинаковые типы данных и одинаковые значения свойств.

При отношении «один-к-одному» запись в таблице А может иметь не более одной связанной записи в таблице В и наоборот. Этот тип связи используют не очень часто, поскольку такие данные могут быть помещены в одну таблицу. Связь с отношением «один-к-одному» используют для разделения очень широких таблиц, для отделения части таблицы по соображениям защиты, а также для сохранения сведений, относящихся к подмножеству записей в главной таблице.

Связь с отношением «один-ко-многим» является наиболее часто используемым типом связи между таблицами. В такой связи каждой записи в таблице А могут соответствовать несколько записей в таблице В, а запись в таблице В не может иметь более одной соответствующей ей записи в таблице  $\mathbf{A}$ .

При отношении «многие-ко-многим» одной записи в таблице А могут соответствовать несколько записей в таблице В, а одной записи в таблице В несколько записей в таблице А. Такая схема реализуется только с помощью третьей (связующей) таблицы, ключ которой состоит из по крайней мере двух полей, которые являются полями внешнего ключа в таблицах  $A$  и  $B$ .

При наличии связей между таблицами Access 2007 автоматически выбирает данные из нескольких связанных между собой таблиц.

1. Закройте все открытые таблицы. Создавать или изменять связи между открытыми таблицами нельзя.

2. Переключитесь в окно базы данных. Для переключения в окно базы данных из других окон нажмите клавишу F11.

3. Воспользуйтесь командой Сервис схема данных... или нажмите кнопку Схема данных <sup>об</sup> на панели инструментов.

4. Если в базе данных не определено никаких связей, то на экран автоматически будет вывелено окно Добавление необхолимо лобавить таблины. Если таблицы определения связей. ДО диалогового окна Добавление таблицы на экране нет, нажмите кнопку Добавить таблицу<sup>с</sup> на панели инструментов. Если же таблицы, которые необходимо связать, отображены на экране, перейдите к шагу 6.

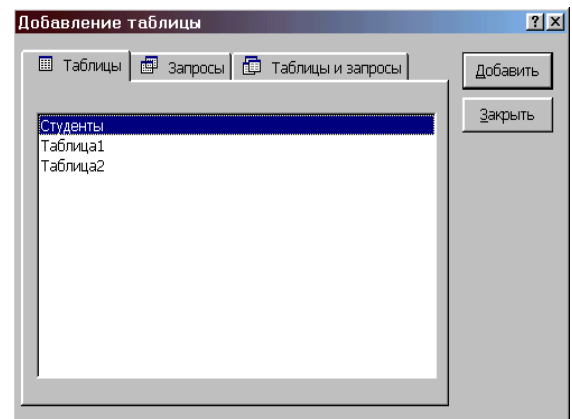

5. Дважды щелкните имена таблиц, для которых требуется определить связи. Затем закройте диалоговое окно Добавление таблицы.

6. Для связывания полей выберите поле в одной таблице и перетащите его на соответствующее поле во второй таблице.

Включение опции обеспечения нелостности ланных обеспечивает проверку, которая позволяет избежать ошибок, ряда допускаемых при удалении записей из первичной таблицы и вводе данных в связанную таблицу.

При нажатии на кнопку «Созлать» СВЯЗИ будут линий. представлены  $\bf{B}$ виле соединяющих первичный ключ основной таблицы с вторичным ключом связанной таблицы.

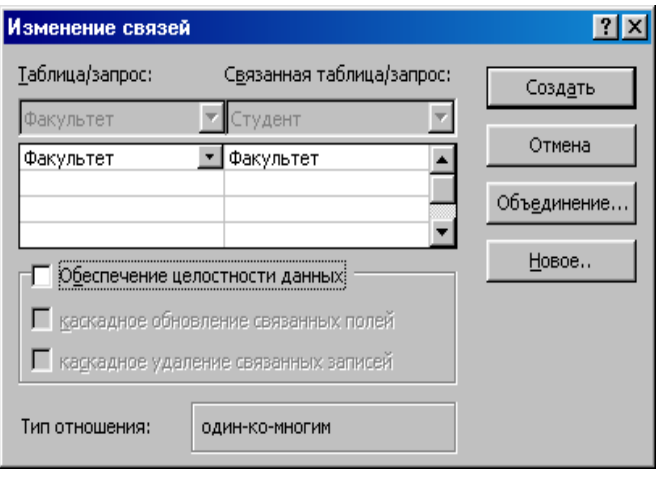

Тип создаваемой связи зависит от полей, для которых определяется связь.

Отношение «один-ко-многим» создается в том случае, когда только  $\bullet$ одно из полей является ключевым или имеет уникальный индекс.

Отношение «один-к-одному» создается в том случае, когда оба  $\bullet$ связываемых поля являются ключевыми или имеют уникальные индексы.

Связь с отношением «многие-ко-многим» фактически является двумя связями с отношением «один-ко-многим» через третью таблицу, ключ которой состоит из по крайней мере двух полей, которые являются полями внешнего ключа в двух других таблицах.

Примечание. Если перенести с помощью мыши поле, не являющееся ключевым или не имеющее уникального индекса, на другое поле, которое также не является ключевым или не имеет уникального индекса, создается B запросах, содержащих таблицы неопределенное отношение.  $\mathbf{c}$ неопределенным отношением, Microsoft Access по умолчанию создает линию объединения между таблицами, но условия целостности данных при этом не накладываются и нет гарантии уникальности записей в любой из таблиц.

#### 7. Создание запросов

#### Запросы на выборку

После выбора способа создания Конструктор появляется пустое окно Конструктора запроса и диалоговое окно Добавление таблицы (рис. 26).

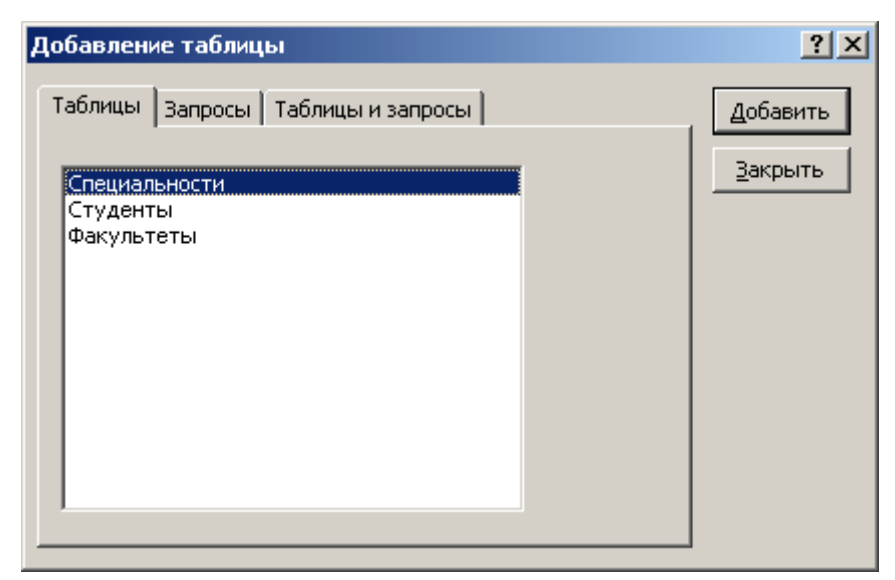

Рисунок 26. Окно **Добавление таблицы** Конструктора запросов В окне Добавление таблицы выбираются таблицы и (или) запросы с помощью кнопки **Добавить**, на основании которых будет строиться запрос. Имена выбранных таблиц и (или) запросов со списками полей появляются в верхней части **Конструктора запросов** (рис. 27). После выбора всех необходимых объектов, следует закрыть окно Добавление таблицы. Для повторного пополнения списка таблиц нужно воспользоваться командой **Запрос** – Добавить таблицу... или нажать кнопку Отобразить таблицу<sup>с</sup> на панели инструментов.

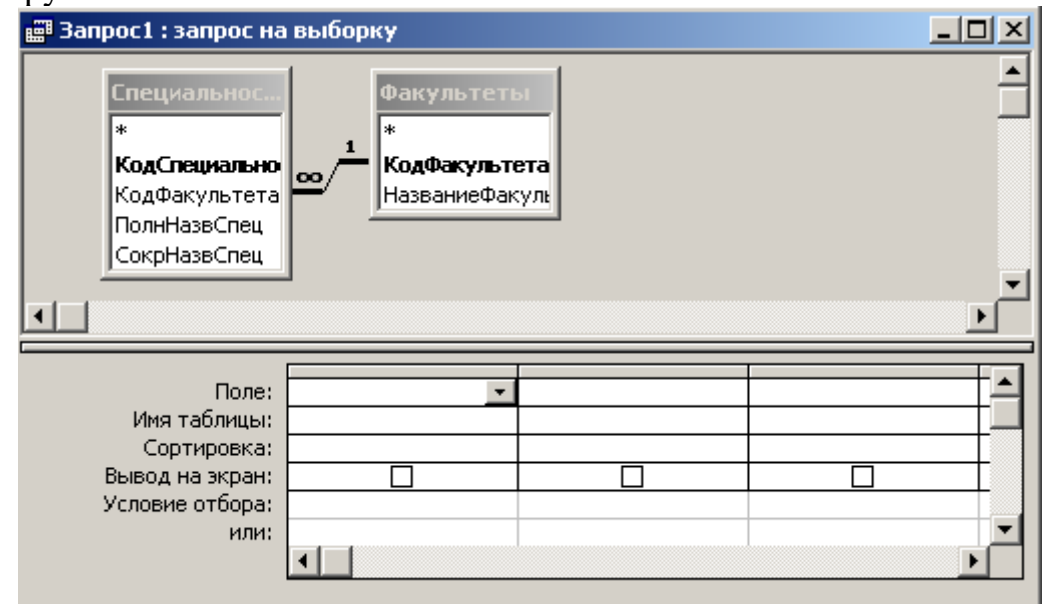

Рисунок 27. Окно Конструктора запроса с добавленными таблицами Специальности и Факультеты

При составлении запроса на основе нескольких таблиц между ними необходимо установить связь. Если ее нет, то результаты запроса могут быть некорректными.

Разработка запроса состоит из нескольких этапов:

- добавление полей в запрос;
- установка критериев отбора записей;

• сортировка записей.

Добавить нужные поля в бланк запроса можно, используя следующие способы:

• перетащить их имена из списка в верхней части окна в строку **Поле:** бланка запроса;

• сделать двойной щелчок левой клавишей мыши по имени поля в таблице-источнике;

• выбрать имя поля из раскрывающегося списка в строке **Поле:**;

• выделить все имена в списке и перетащить в бланк запроса (для выделения всех имен нужно сделать щелчок на первом поле списка, затем при нажатой клавише Shift на последнем поле списка);

• использовать звездочку (\*).

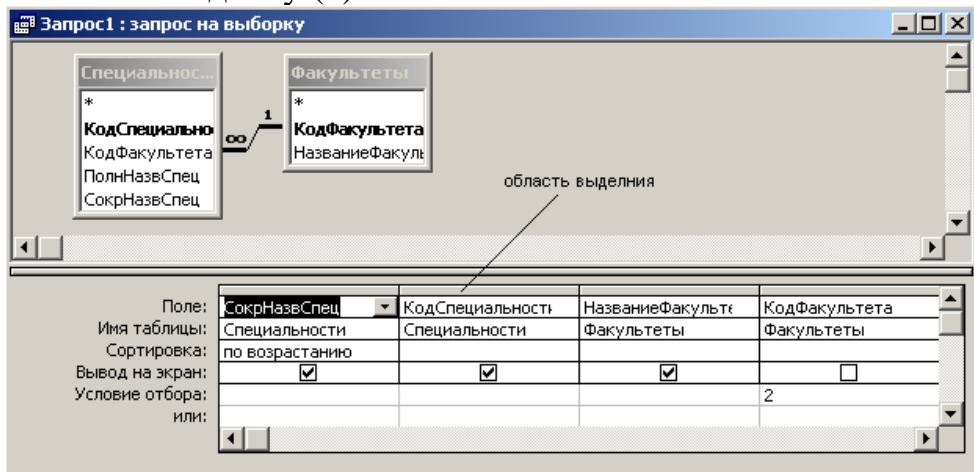

Рисунок 28. Пример запроса

## *Использование знака звездочки***(\*)***в бланке запроса.*

Чтобы включить в запрос все поля из таблицы или запроса, можно либо выбирать каждое поле по отдельности, либо использовать подстановочный знак звездочки (\*). В запросе удобнее применять знак звездочки, а не выбирать все поля. При использовании знака звездочки в результаты запроса автоматически включаются все поля, добавленные в базовые таблицу или запрос после создания данного запроса. Все удаленные поля будут автоматически удаляться из запроса.

При одновременном перетаскивании в бланк нескольких полей Microsoft Access помещает каждое поле в отдельный столбец. Если перетащить в бланк знак звездочки, Microsoft Access помещает имя таблицы или запроса в один столбец и добавляет к имени точку и звездочку (например, Сессия.\*). Оба эти действия приводят к одинаковому результату.

Выделить столбец поля запроса можно, указав мышью в область выделения (указатель мыши примет вид черной стрелки, направленной вниз). После выделения столбцы можно копировать, перемещать или удалять, используя соответствующие команды меню **Правка**.

Записи в создаваемом динамичном наборе могут быть рассортированы по алфавиту, по возрастанию или убыванию. Можно производить сортировку по содержимому нескольких полей (допускается до 10). Для выполнения

сортировки следует перейти в строку **Сортировка:** и в ячейке соответствующего поля выбрать способ сортировки из раскрывающегося списка.

В строке **Вывод на экран:** бланка запроса отображается флажок, который указывает на то, будет ли выводиться соответствующее поле запроса на экран при просмотре запроса в режиме таблицы или при построении на основе запроса формы или отчета. Флажок вывода на экран удобно использовать при необходимости включения в запрос полей, по которым производится отбор записей или вычисления, но данные которых в итоговом запросе не нужны. В этом случае достаточно снять флажок в столбце соответствующего поля.

# *Задание критериев отбора*

В строке **Условие отбора:** и в строке **или:** указываются критерии отбора записей. Такими критериями могут быть логические выражения, например, (=2), (>3), (=«ЭП») и т.п. Эти критерии указывают на то, какие записи нужно выбрать в таблице(ах). Их может быть несколько для одного или нескольких полей. При необходимости указания нескольких условий отбора для одного поля, следующее условие можно указывать в строке **или:**. Кроме того, для определения составного критерия можно использовать операторы **And** (и) или **Or** (или). Например, в строке **Условие отбора:** могут задаваться следующие критерии:  $(>1 \text{ And} < 3)$ ,  $(=2 \text{ Or } = 3)$  и т.п.

#### *Комбинирование условий с помощью операторов And и Or*

Если выражения вводятся в несколько ячеек строки Условие отбора:, то они автоматически объединяются с помощью операторов And или Or. Если выражения находятся в разных ячейках, но в одной строке, то Microsoft Access использует оператор And. Это означает, что будут возвращены только записи, отвечающие условиям отбора, указанным во всех ячейках. Если же выражения находятся в разных строках бланка запроса, то Microsoft Access использует оператор Or, это означает, что возвращены будут записи, отвечающие условиям отбора, указанным в любой ячейке.

Условие отбора можно вводить самостоятельно, а можно воспользоваться **Построителем выражений**. Для этого нужно в бланке запроса установить курсор в соответствующую ячейку строки Условие отбора: и нажать кнопку **Построить** или выбрать команду **Построить…** из контекстного меню.

В верхней части **Построителя выражений** (рис. 29) находится поле, в котором строится соответствующее выражение. Элементы, которые можно использовать для выражения находятся в трех полях нижней половины окна. Над ними находится панель с кнопками отдельных операторов:

- математических (**+**, **-**, **/**, **\***);
- коммерческое «и»  $(\&)$ ;
- логические  $(=, <, >, <)$ ;
- операторы связи и сравнения (**And**, **Or**, **Not**, **Like**).

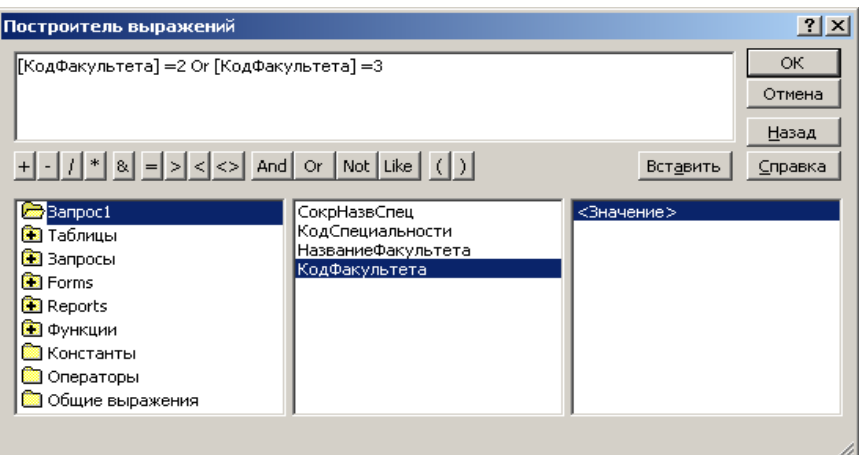

Рисунок 29. Пример критерия отбора, составленного в Построителе выражений

Из списка левого окна выбирается таблица, запрос или другой объект для построения выражения.

Для ввода нужного поля в выражение необходимо сделать двойной щелчок по его имени в списке среднего окна или выделить поле и нажать кнопку Вставить. Из третьего списка можно выбрать функции или операторы, которые можно вставить в выражение.

## Ввод выражений

В бланке запроса выражения вводятся в разных местах, в зависимости от выполняемой операции. После ввода выражения в бланк запроса и нажатия клавиши ENTER выражение отображается на экране с использованием синтаксиса, понятного Microsoft Access. Если в выражение не был включен оператор, то подразумевается, что был использован оператор =.

Если выражение содержит ссылки на имена полей, то эти поля должны находиться в одной из таблиц, добавленных в запрос. Не допускается перетаскивание полей в выражение в бланке запроса.

## Создание вычисляемого поля

В бланке запроса можно создавать вычисляемые поля - временные поля, создаваемые в динамических таблицах при запуске запроса. Они сохраняют результат операций над полями таблиц.

Для создания вычисляемого поля следует перейти в пустой столбец бланка запроса, в строке Поле: ввести новое имя и обязательно поставить символ двоеточие (:), после двоеточия ввести выражение. Например, СреднБалл: ([ОИиВТ]+[ВМ]+[Философия]+[СовременТехн])/4, вычисляется средний балл по четырем дисциплинам.

# Создание итоговых запросов

Запрос можно также использовать для подведения итогов и выполнения расчетов, обобщая при этом данные исходных таблиц.

Статистическая функция задается в строке Групповая операция:, которая появляется после нажатия кнопки Групповые операции или выбора команды Групповые операции из меню Вид.

Следующие параметры в строке Групповая операция бланка запроса являются статистическими функциями (см. Таблица 4).

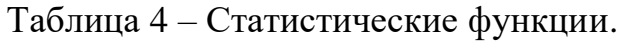

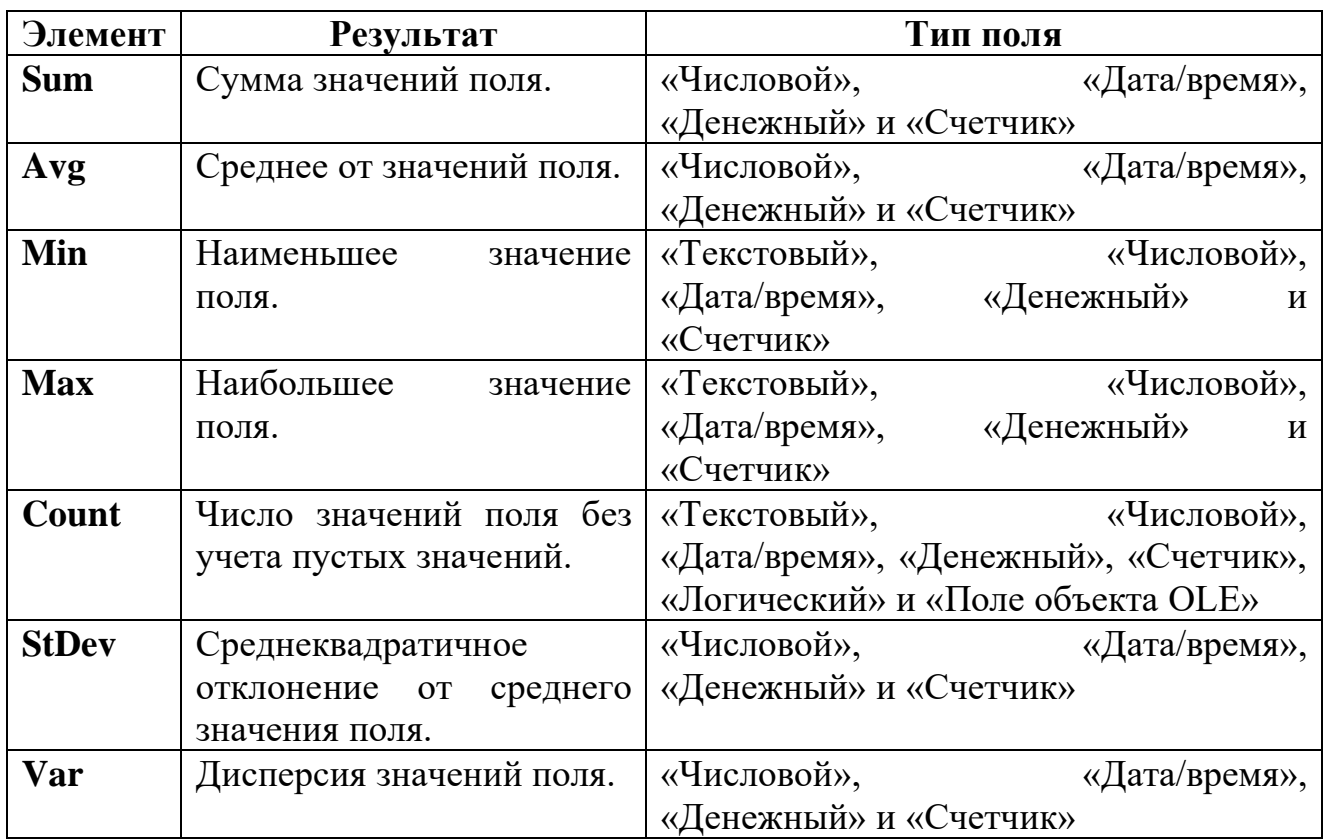

# *Функции «First» и «Last»*

Функции **First** и **Last** используются для возвращения первой или последней записи. Записи возвращаются в том порядке, в котором они были введены. Сортировка записей не влияет на выполнение этих функций.

## *Запросы действия*

Кроме запроса на выборку в Access существуют следующие виды запросов:

- запросы на добавление;
- запросы на удаление;
- запросы на обновление;
- запросы на создание таблицы;

# *Запрос на добавление*

С помощью этого запроса можно записи из одной таблицы переместить в конец другой таблицы. При этом таблицы могут находиться в одной или разных базах данных. При работе с различными базами данных сначала нужно присоединить таблицу-источник к базе с таблицей-приемником, используя команду **Файл – Внешние данные – Связь с таблицами…**.

Для отбора добавляемых записей нужно составить запрос на выборку и проверить правильность его работы. Затем в режиме Конструктора выполнить команду **Запрос – Добавление…** и выбрать таблицу-приемник в диалоговом окне **Добавление** (рис. 30). После закрытия диалога Access добавит в бланк запроса строку **Добавление:**, в которой нужно указать какие поля из таблицыисточника присоединяются к каким полям из таблицы-приемника и выполнить запрос.

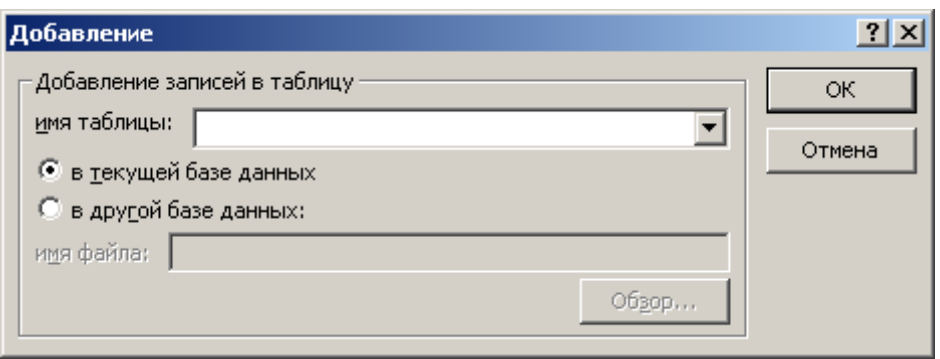

Рисунок 30. Выбор таблицы для добавления записей

# *Запрос на удаление*

Этот запрос предназначен для удаления из таблицы группы записей, удовлетворяющих критериям отбора. Порядок создания этих запросов таков:

• создать запрос на выборку и выполнить (для проверки правильности создания);

• вернуться в режим конструктора;

• выполнить команду **Запрос – Удаление**. После этого в бланк запроса добавится строка **Удаление:**, в которой можно задать дополнительные условия;

• выполнить запрос.

*Запрос на обновление*

Он используется для изменения группы записей, удовлетворяющих критериям отбора. Для создания запроса на обновления необходимо:

• создать запрос на выборку и выполнить его;

• вернуться в режим Конструктора и выполнить команду **Запрос – Обновление**.

• В появившейся строке **Обновление:** нужно указать новые значения для полей таблицы, в том числе можно добавлять выражения;

• выполнить запрос.

# *Запрос на создание таблицы*

На основе результирующего набора записей запроса можно построить новую таблицу с помощью запроса на создание таблицы. При этом необходимо выполнить следующие действия:

• создать запрос на выборку и выполнить его;

• вернуться в Конструктор и выполнить команду **Запрос – Создание таблицы…**. В появившемся диалоговом окне ввести имя новой таблицы;

• выполнить запрос.

# *Параметрические запросы*

Часто приходится создавать запросы по одному критерию, но при разных его значениях. Параметрические запросы представляют собой варианты базового запроса и незначительно отличаются друг от друга. Чтобы избежать создания нового запроса каждый раз при изменении значения критерия создают запрос с параметром. Параметров может быть несколько в одном запросе.

Порядок создания этих запросов следующий:

• создается запрос на выборку, при этом строки условий отбора заполняются не конкретными критериями, а обращениями к пользователю;

• активизируется ячейка строки **Условие отбора:** и выполняется команда **Запрос – Параметры…**.

• в диалоге **Параметры запроса** указывается текст, который будет запрашивать значение параметра при исполнении запроса и выбирается тип данных указанного поля.

Создать параметр можно непосредственно в бланке запроса, набрав нужный текст в соответствующей ячейке строки **Условие отбора:** заключив его в квадратные скобки.

# **1.4. Основы HTML**

# **1.4.1. Введение в HTML. Структура HTML-документа**

*Вопросы:*

1. HTML – Введение в язык

2. Теги для создания html-документа и его структура

## *1. HTML – Введение в язык*

HTML – расшифровывается как «язык гипертекстовой разметки» (англ. HyperText Markup Language), который является наиболее широко используемым языком для написания веб-страниц.

Гипертекст относится к способу связывания веб-страниц (HTMLдокументов). Таким образом, ссылка, доступная на веб-странице, называется гипертекстом.

Как следует из названия, HTML – это язык разметки, что означает, что Вы используете HTML, чтобы просто «разметить» текстовый документ с тегами, которые сообщают веб-браузеру, как структурировать его для отображения.

Первоначально HTML был разработан с целью определения структуры документов, таких как заголовки, списки, абзацы и так далее, чтобы облегчить обмен научной информацией между исследователями. Теперь HTML широко используется для форматирования веб-страниц с помощью различных тегов, доступных на языке HTML.

Структура документа HTML

Язык HTML представляет собой набор управляющих команд, с помощью которых можно добавлять и формировать внешний вид элементов документа.

Программы-браузеры распознают команды языка HTML и преобразуют код документа в web-страницу, отображаемую в окне обозревателя, при этом web-страницы выглядят одинаково, независимо от того, в окне какого обозревателя они отображаются.

Тег – элемент языка разметки гипертекста, заключенный в угловые скобки, например, <Html>.

Теги определяют область действия правил интерпретации текстовых элементов документа. Используют открывающий и закрывающий теги. Возможно применение одиночного тега и тега пустого элемента. В тегах могут использоваться атрибуты (параметры). Наборы допустимых параметров индивидуальны для каждого тега.

```
ПРОСТЕЙШИЙ ДОКУМЕНТ HTML
<HTML>HEAЗаголовок документа</TITLE>
<TITLE></HEAD>
<BODY>Текст документа
                      Содержание
</BODY>
\langleHTML>
```
2. Теги для создания html-документа и его структура

HTML является языком разметки и использует различные теги для форматирования содержимого. Эти теги заключены в угловые скобки «Имя тега>. Большинство тегов имеют соответствующие закрывающие теги, за исключением нескольких тегов. Например, тег <html> имеет закрывающий тег </html> и тег <br/>body> имеет тег закрытия </body> и другие.

Таблица 5 - Теги для создания HTML-документа

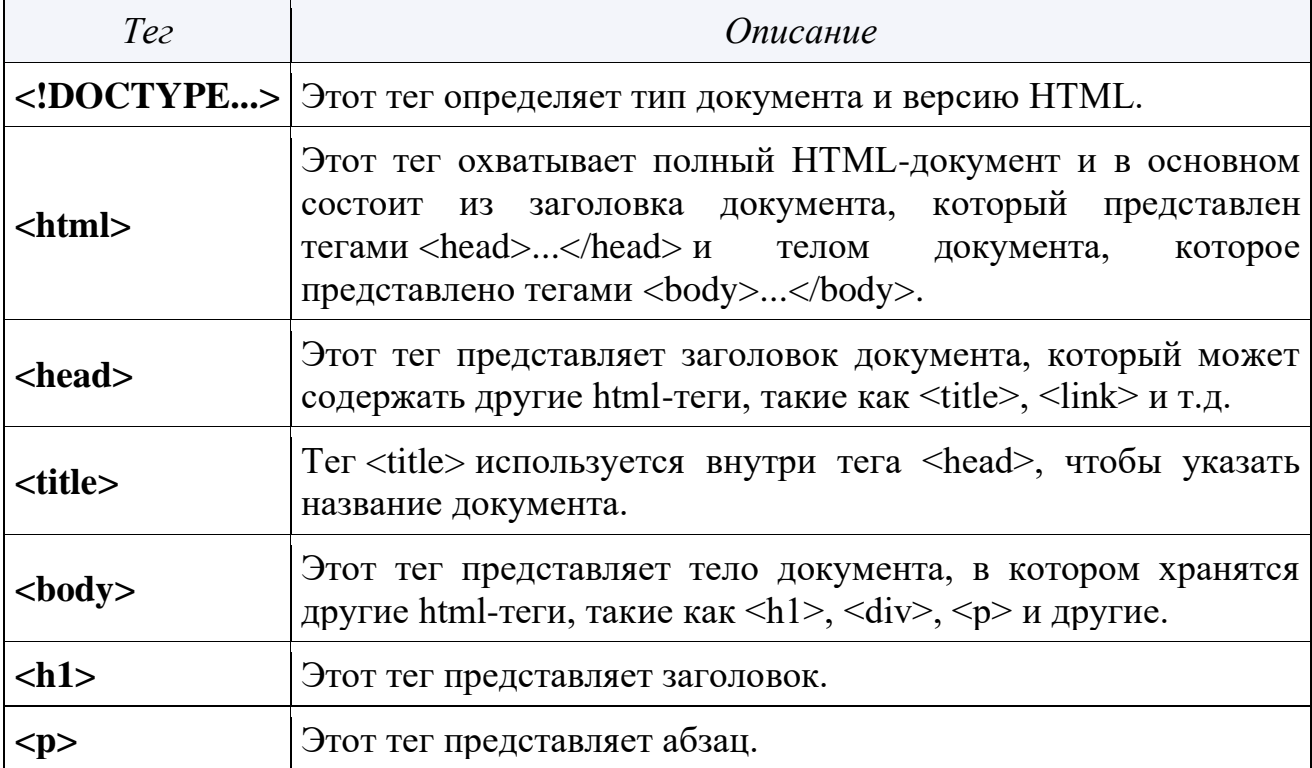

# Таблица 6 - Текстовые теги

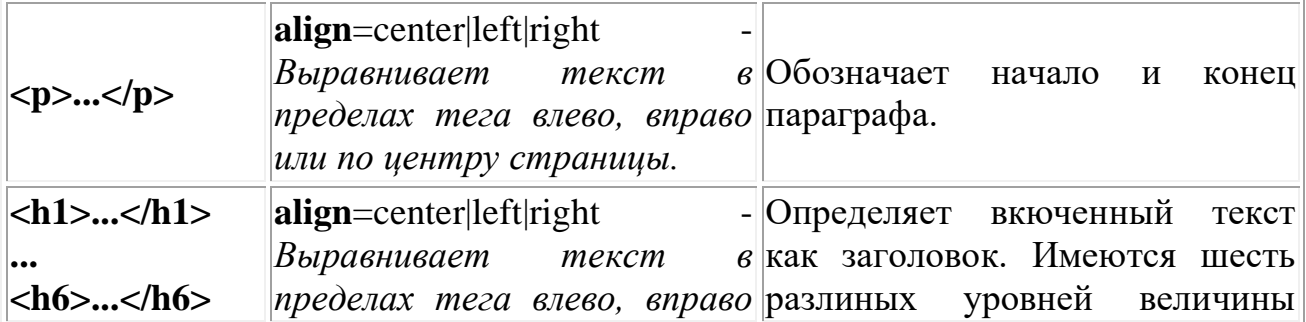

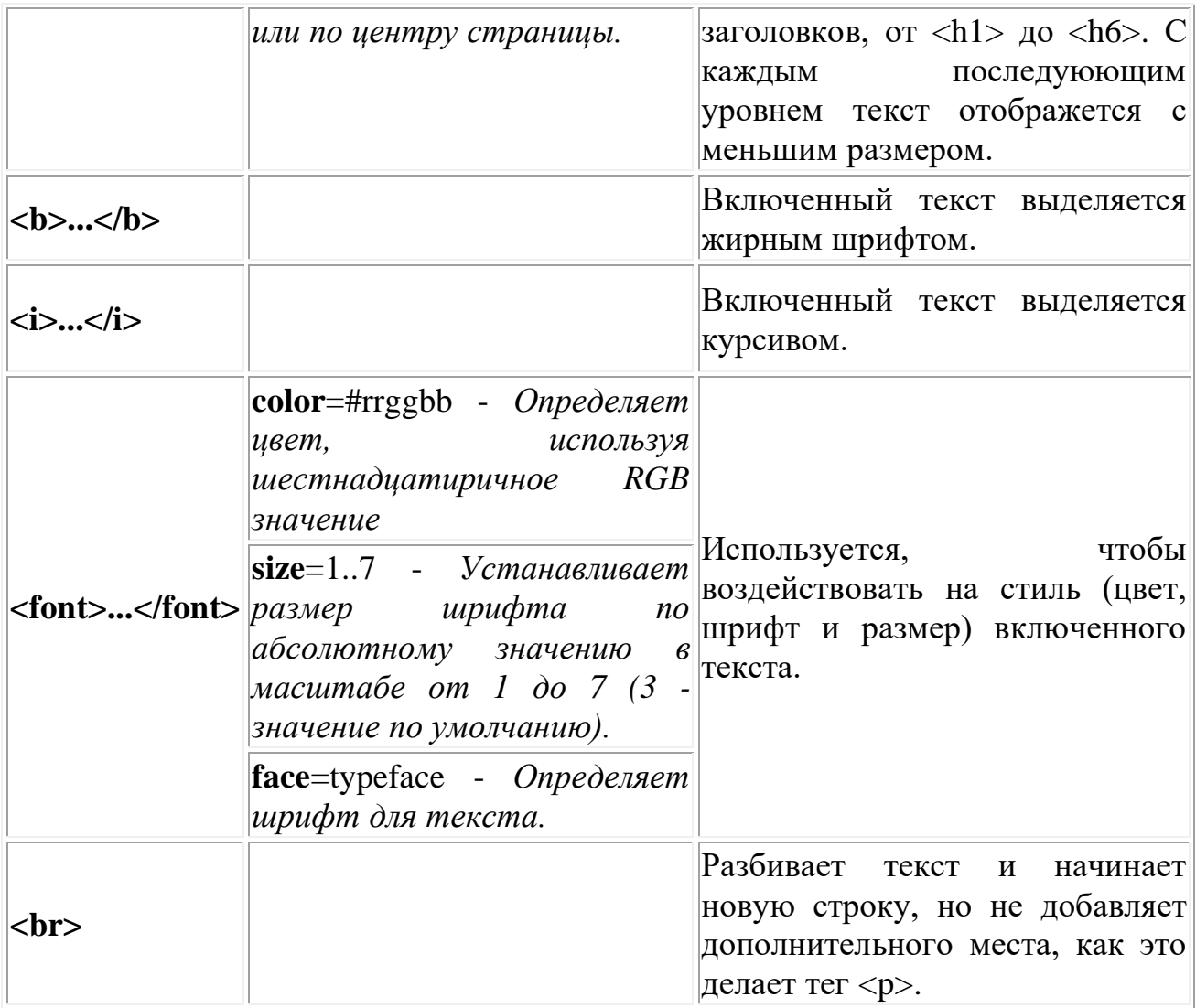

Создание и форматирование таблиц

Таблица задается парным тегом <TABLE> ... </TABLE>. Между ними задаются строки таблицы (парные теги <TR>…</TR>).

Каждая табличная строка состоит из ячеек, образующих столбцы. Для указания в ячейках строки заголовков столбцов используют парный тег <TH> ... </TH> (ячейка-заголовок). Содержание последовательных ячеек в строке (столбцов) задают, используя парные теги <TD> ... </TD> (обычная ячейка). Таким образом по строкам, описывается вся структура таблицы.

По умолчанию:

содержимое обычной ячейки выравнивается по левому краю, а ячейки заголовка – по центру;

текст в ячейке – заголовке выделяется полужирным начертанием шрифта; границы отсутствуют.

Чтобы задать границы, надо в теге <TABLE> добавить атрибут BORDER с ненулевым значением ширины рамки.

| $\sim$ $\sim$ $\sim$ $\sim$ $\sim$ $\sim$ |                 |                                                          |  |  |  |  |
|-------------------------------------------|-----------------|----------------------------------------------------------|--|--|--|--|
| Атрибут                                   | <b>Значение</b> | <b>Описание</b>                                          |  |  |  |  |
| <b>ALIGN</b>                              |                 | Left, right, center, justify Выравнивание по горизонтали |  |  |  |  |

Таблица 7 – Атрибуты команды TABLE
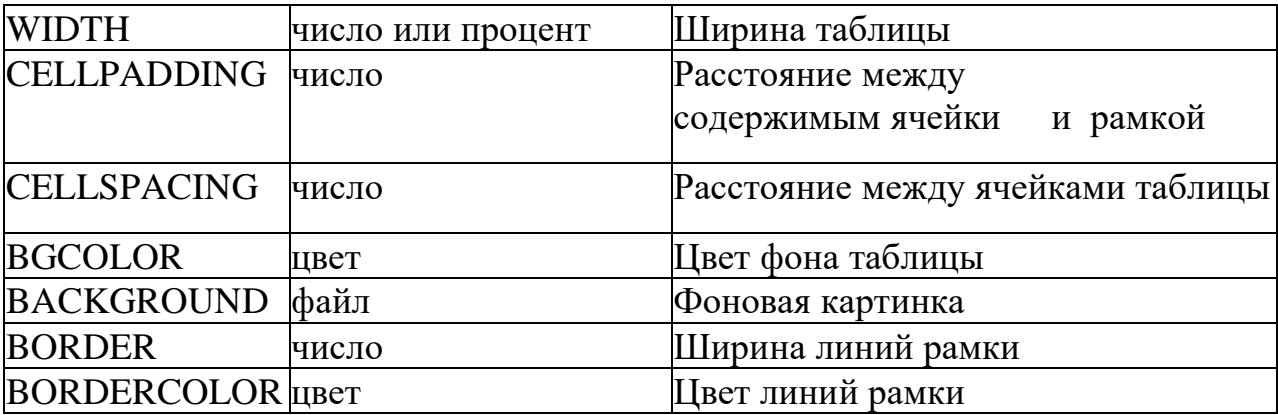

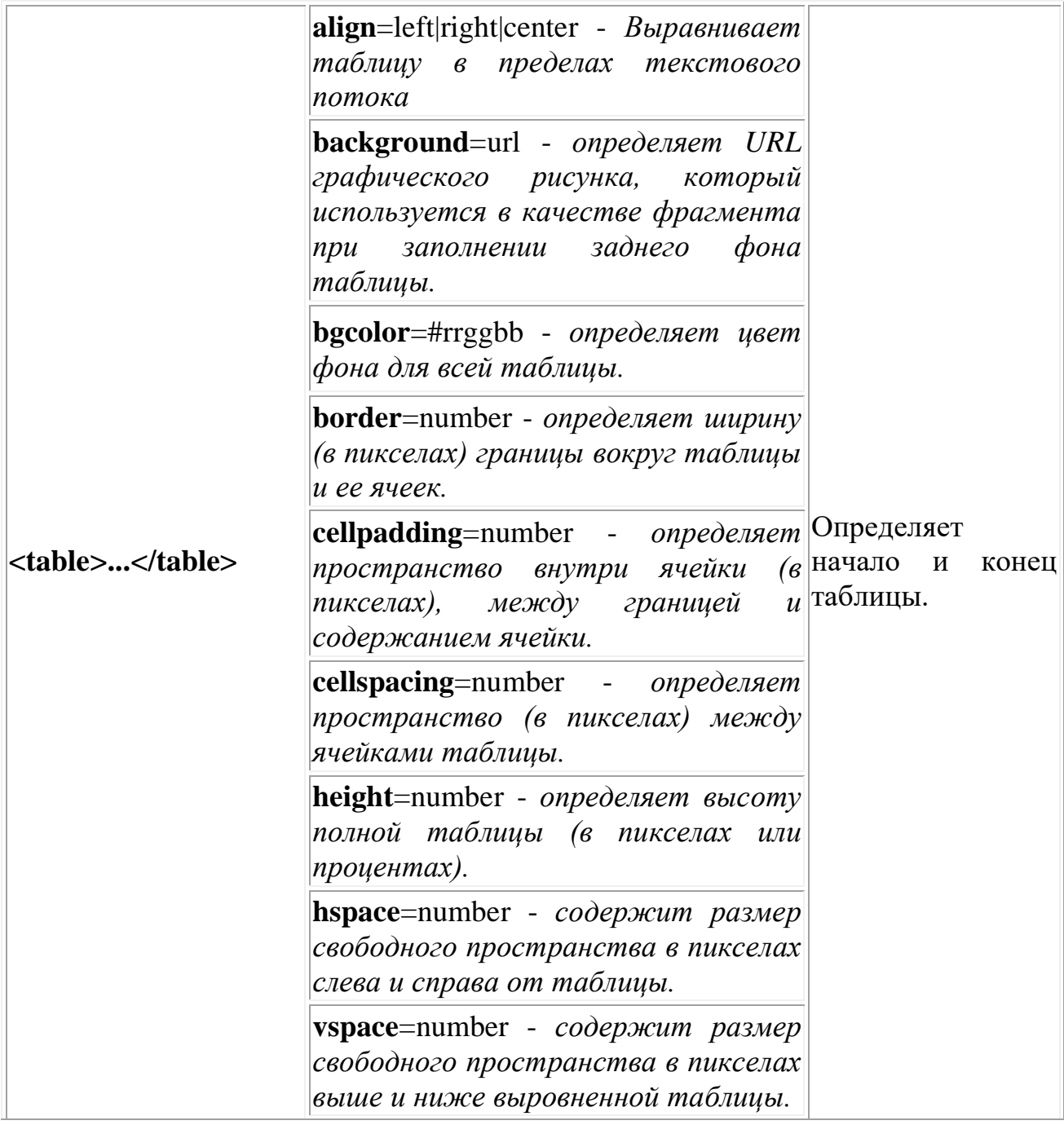

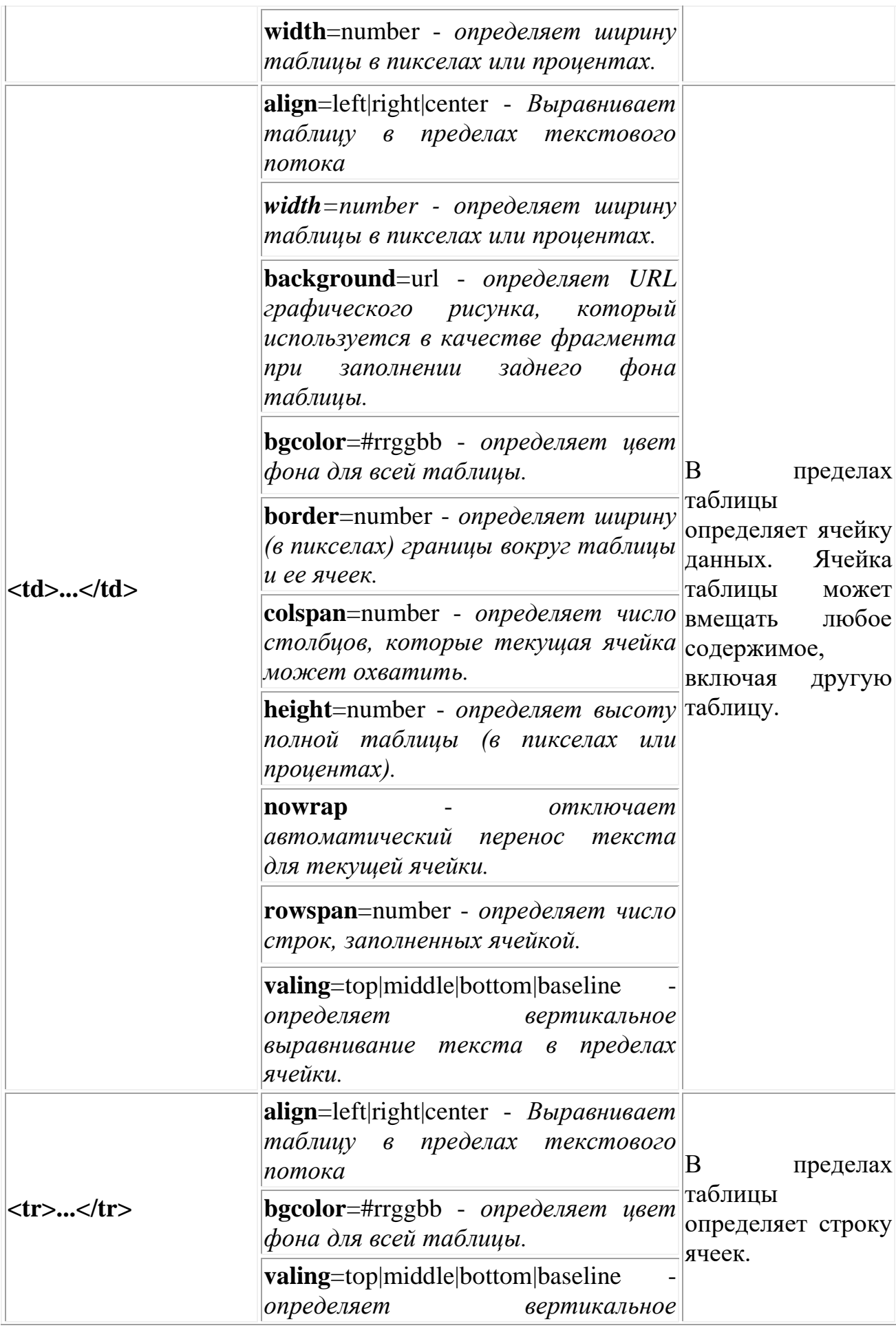

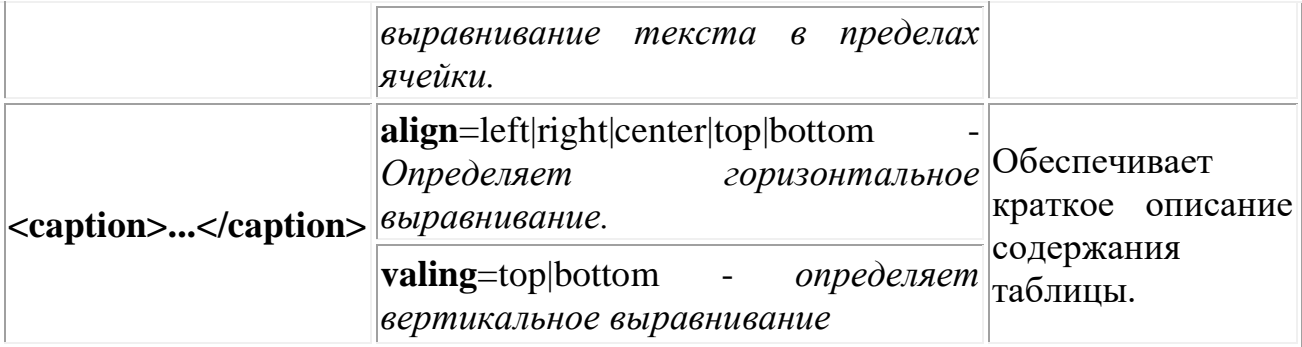

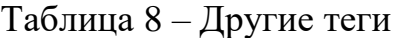

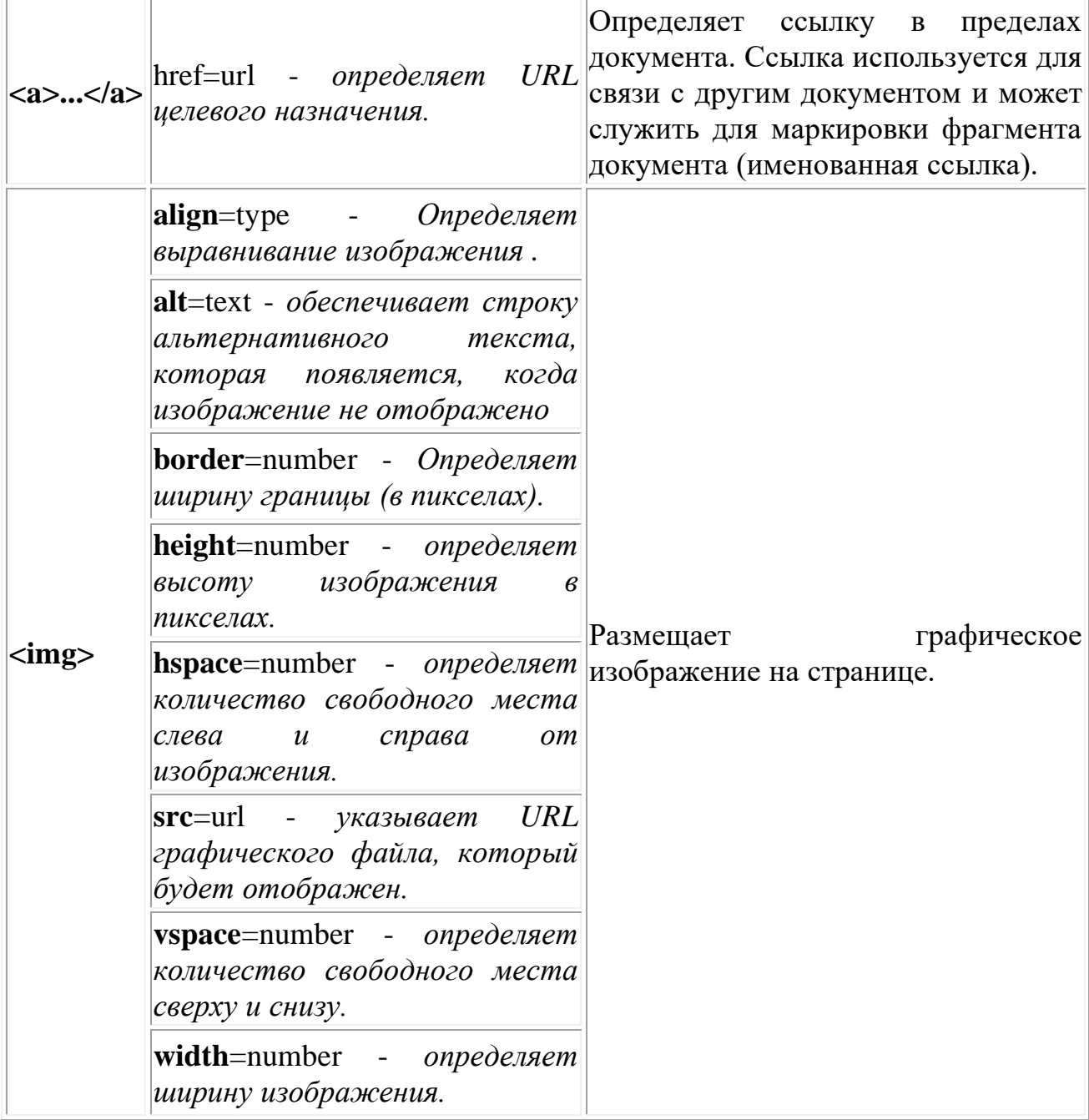

Знание этих тегов вполне хватит, чтобы создать html-документ (htmlстраницу).

# **1.4.2. Каскадные таблицы стилей**

*Вопросы:*

1. CSS (Каскадные таблицы стилей)

2. Блоки в CSS

### *1. CSS (Каскадные таблицы стилей)*

CSS (Каскадные таблицы стилей) – язык описания внешнего вида документа, который значительно облегчает и автоматизирует создание вебсайтов. Используя каскадные таблицы стилей, можно управлять внешним видом огромного количества страниц из одной таблицы стилей, делать различные эффекты и т.п. CSS имеет строго определенный синтаксис, т.е. правила по которым создаются таблицы стилей. В CSS, в отличие от HTML, нет ни элементов, ни атрибутов, ни тегов. Основной структурной единицей здесь является правило, которое определяет, как будет выглядеть тот или иной элемент в документе.

Рассмотрим структуру правила. Сначала записывается так называемый селектор, показывающий к какому HTML-тегу (тегам) применяется то или иное свойство. Далее, непосредственно за селектором, пишется блок объявления стилей, который обязательно заключается в фигурные скобки. Каждое объявление в свою очередь состоит из свойства, после которого ставится двоеточие, и его значения.

Правило может содержать в себе несколько объявлений. В таком случае они должны быть отделены друг от друга точкой с запятой (см. рисунок), причем после последнего объявления точку с запятой можно не ставить.

### Правило CSS

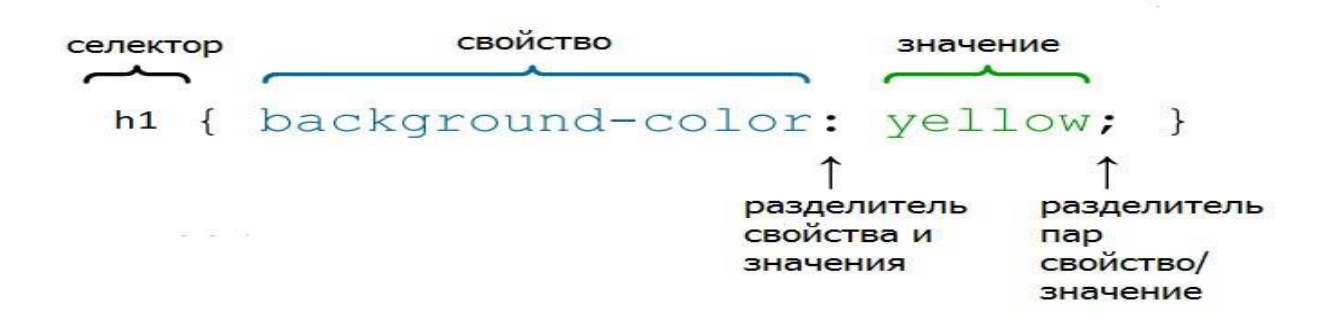

Показанное выше правило указывает на то, что фон всех заголовков первого уровня в документе будет жёлтого цвета. CSS позволяет управлять дизайном сколь угодно большого количества страниц, меняя стилевые правила во внешней таблице стилей.

Для этого нам нужно подключить внешнюю таблицу стилей ко всем страницам html, дизайном которых мы хотим управлять.

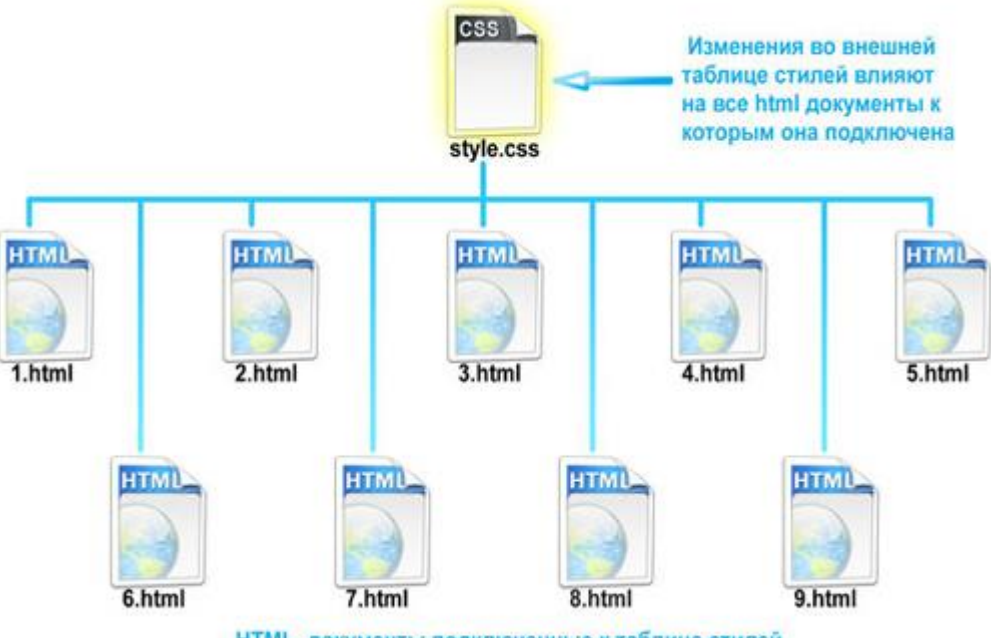

HTML -документы подключенные к таблице стилей

Внешняя таблица стилей – это просто текстовый файл с расширением .**css**. Допустим у нас есть таблица стилей style.css и несколько страниц html, и причем все это расположено в одной папке. Тогда в каждом документе, который мы хотим подключить, в голове документа (между тегами <head> и </head>) необходимо прописать строчку:

<link rel="stylesheet" type="text/css" href="style.css">

Эта строка указывает браузеру, что он должен использовать правила отображения HTML-файла из CSS-файла.

### *2. Блоки в CSS*

Технология стилей CSS использует понятие блоков. Блоки в CSS представляют собой самостоятельную структурную единицу, имеющую форму прямоугольника.

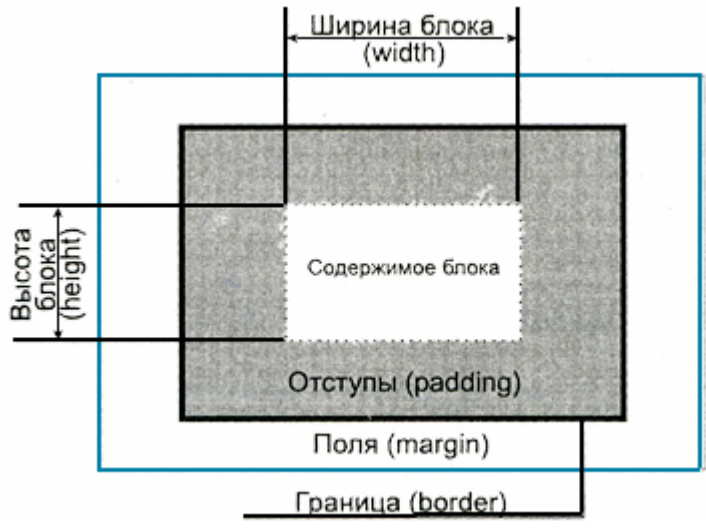

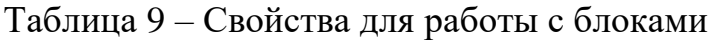

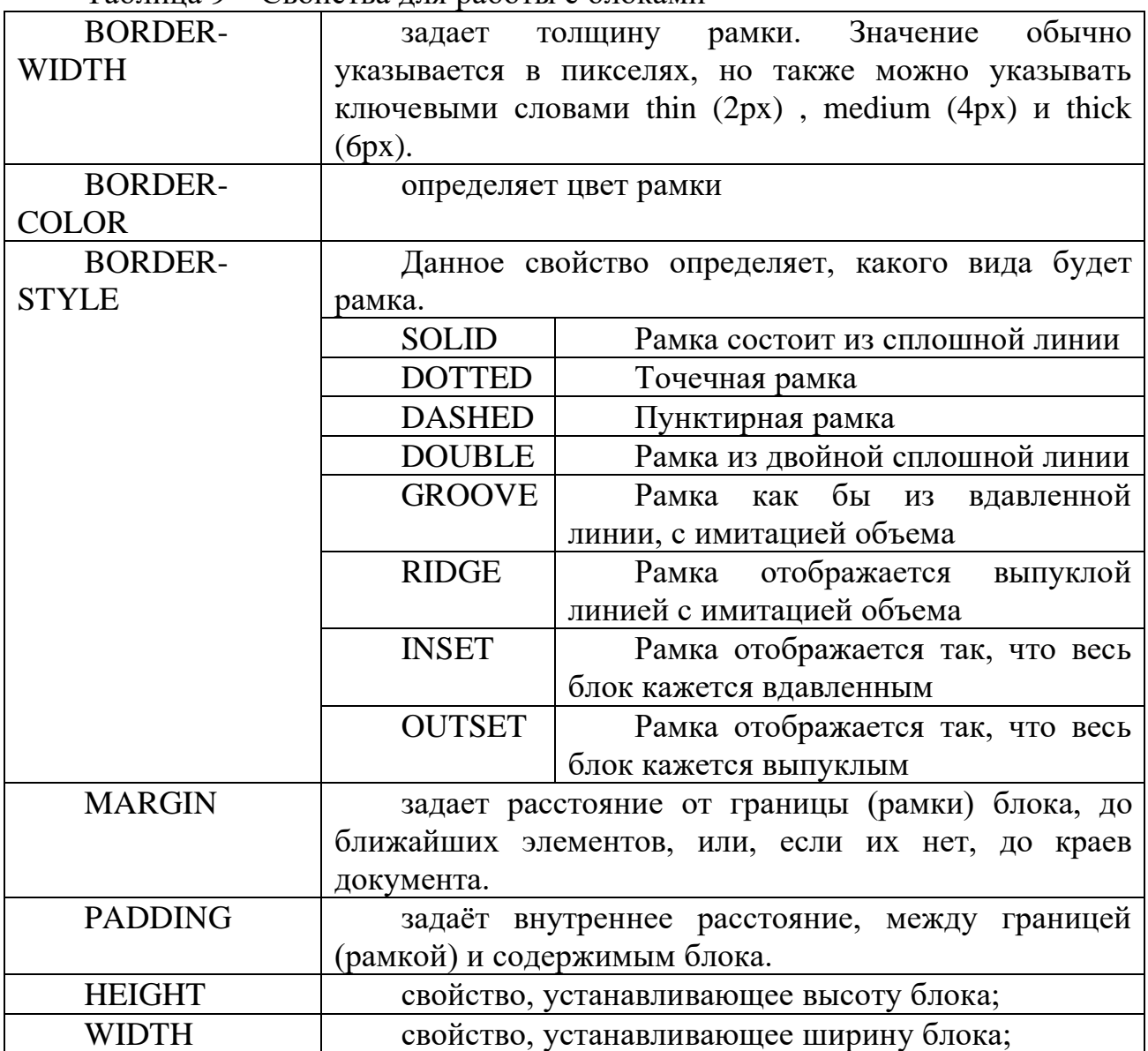

# **2. ПРАКТИЧЕСКИЙ РАЗДЕЛ**

### **2.1. Примерная тематика лабораторных занятий**

*Занятие 1. Ввод и редактирование данных. Работа с форматами ячеек. Работа с формулами в табличном процессоре, использование адресации.*

### *Цель занятия:*

✓ уметь задавать требуемое форматирование для рабочего листа и его элементов (столбцов, строк);

✓ устанавливать нужный формат для содержимого ячеек;

✓ научиться создавать формулы;

✓ освоить навыки копирования формул и функций в смежные ячейки;

✓ освоить навыки использования относительной и абсолютной ссылок.

*Занятие 2. Автоматизация статистических расчетов. Использование встроенных функций для осуществления математических расчетов. Использование статистических функций для обработки и интерпретации результатов исследований.*

### *Цель занятия:*

✓ познакомится с использованием встроенных функций;

✓ пользоваться простейшими статистическими функциями (Счет, СчетЕсли, СрЗнач, Медиана, Мин, Макс).

*Занятие 3. Наглядное представление результатов исследования с помощью диаграмм и графиков. Построение графиков функций, поверхностей.*

### *Цель занятия:*

✓ освоить навыки построения диаграмм различного вида;

✓ научиться строить и редактировать графики в МS Excel;

✓ научиться строить поверхности.

*Занятие 4. Работа со списками. Автофильтр, расширенный фильтр. Цель занятия:*

✓ освоить навыки работы со списками.

# *Занятие 5. Генерация сводных таблиц.*

### *Цель занятия:*

✓ научиться анализировать данные с помощью инструментов Консолидация и Сводные таблицы.

*Занятие 6. Работа с диапазонами данных. Матрицы. Решение систем линейных уравнений.*

### *Цель занятия:*

✓ изучить возможности работы с массивами данных и обработки статистической информации;

✓ пользоваться функциями (МУМНОЖ, МОБР, МОПРЕД);

✓ научиться решать системы линейных алгебраических уравнение различными методами в MS Excel (методом Крамера, методом обратной матрицы, методом Гаусса).

*Занятие 7. Использование логических функций для обработки результатов исследований.*

#### *Цель занятия:*

 $\checkmark$  использовать логические функции в MS Excel (И, Если);

*Занятие 8. Подбор параметра.*

#### *Цель занятия:*

✓ изучить возможности анализа данных экономического характера с применением табличного процессора MS Excel, а именно средства ПОДБОРА ПАРАМЕТРА.

*Занятие 9. Задачи оптимизации и их решение с помощью надстройки Поиск решения.*

#### *Цель занятия:*

✓ изучить возможности анализа данных экономического характера с применением табличного процессора MS Excel, а именно средств ПОИСКА РЕШЕНИЯ.

*Занятие 10. Обработка информации с помощью систем управления базами данных. Создание таблиц. Создание запросов.*

#### *Цель занятия:*

✓ приобрести навыки создание таблиц с помощью конструктора;

✓ приобрести навыки определения связей между таблицами;

✓ научиться создавать запросы разного типа (запросы на выборку, запросы действия, параметрический запрос).

*Занятие 11. Обработка информации с помощью систем управления базами данных. Создание форм в базах данных.*

#### *Цель занятия:*

✓ приобрести навыки создание форм с помощью мастера форм и с помощью конструктора.

*Занятие 12. Обработка информации с помощью систем управления базами данных. Создание отчётов в базах данных.*

#### *Цель занятия:*

✓ научиться создавать отчеты разного типа с помощью мастера отчетов.

*Занятие 13. Обработка информации с помощью систем управления базами данных. Разработка примеров баз данных, используемых в практической деятельности специалиста.*

#### *Цель занятия:*

✓ научиться разрабатывать примеры баз данных, используемых в практической деятельности специалиста.

# *Занятие 14. Введение в HTML. Структура HTML-документа Цель занятия:*

✓ изучить структуру простейшего документа HTML;

✓ познакомиться с возможностями форматирования текста средствами языка гипертекстовой разметки;

✓ изучить приемы создания и форматирования таблиц простой и сложной структуры средствами языка гипертекстовой разметки;

✓ научится работать с графическими изображениями.

# *Упражнение 1*

Открыть программу Блокнот и набрать следующий текст, содержащий теги структуры документа

*<HTML> <TITLE> Web </TITLE> <BODY>*

Сохранить документ под именем 1\_фамилия.html (с расширением html): Файл| Сохранить как| 1\_фамилия.html| тип файла все файлы| Сохранить

Открыть документ. 1\_фамилия.html с помощью браузера, чтобы посмотреть, результат выполнения работы и убедиться, что создан пуcтой документ, содержащий только заголовок (Web)

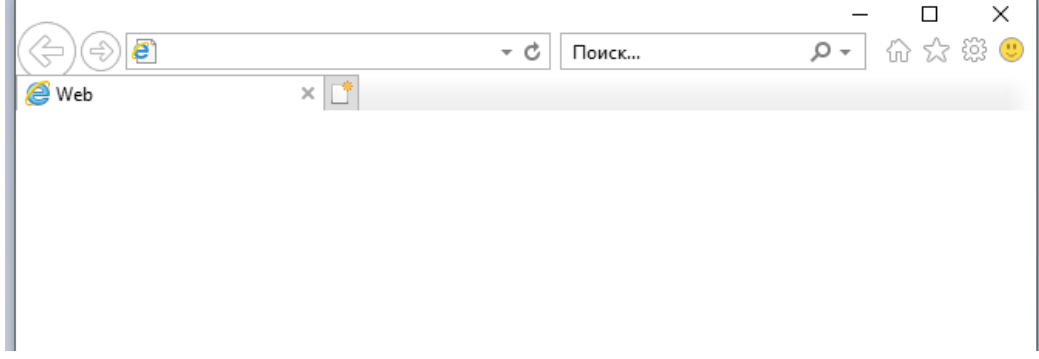

Изменить заголовок документа с Web на Форматирование и обновить страницу в браузере для просмотра результата

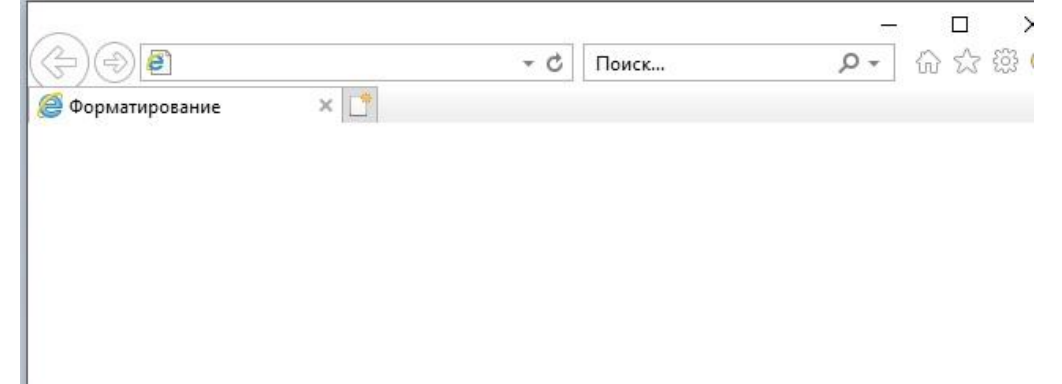

Язык HTML поддерживает шесть уровней заголовков. Они задаются при помощи парных тегов от <Н1> до <Н6>. При отображении WEB-документа на

экране компьютера эти элементы показываются при помощи шрифтов разного размера.

### *Упражнение 2*

Используя теги <H1> и <H2> добавить в тело документа (после тега <BODY>) заголовки первого и второго уровней с текстом «Заголовок 1 уровня» и «заголовок 2 уровня» соответственно и, обновив страницу в браузере, просмотреть результат

<HTML> <TITLE> Web </TITLE>  $<$ BODY $>$ <H1>Заголовок 1 уровня</H1> <H2>Заголовок 2 уровня</H2>

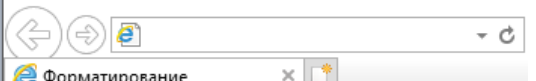

# Заголовок 1 уровня

Заголовок 2 уровня

Обычные абзацы задаются с помощью непарного тега <Р>. Язык HTML не содержит средств для создания абзацного отступа («красной строки»), поэтому при отображении на экране компьютера абзацы разделяются пустой строкой. Подразумевается, что он стоит перед тегом, который задает начало очередного абзаца документа.

# *Упражнение 3*

Под заголовком первого уровня добавить два абзаца с текстом «Первый абзац» и «Второй абзац» и, обновив страницу в браузере, просмотреть результат.

```
<HTML> <TITLE>
Web </TITLE>
<BODY><H1>Заголовок 1 уровня</H1>
<p>Первый абзац
<p>Второй абзац
<H2>Заголовок 2 уровня</H2>
```
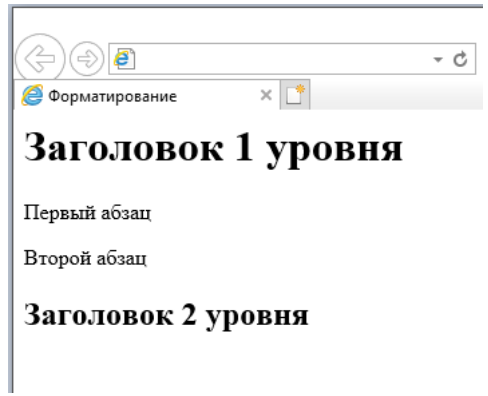

 $\langle B \rangle$ Начертание символов задается при помощи парных тегов (полужирный шрифт),  $\langle I \rangle$  (курсив),  $\langle U \rangle$ (подчеркнутый  $\langle S \rangle$ текст) (вычеркнутый текст).

### Упражнение 4

Поменять начертания текста первого абзаца на вычеркнутый курсив, а второго на подчеркнутый полужирный и, обновив страницу в браузере, просмотреть результ.

 $\langle p \rangle \langle s \rangle \langle i \rangle$  Первый абзац $\langle s \rangle \langle i \rangle$  $\langle p \rangle \langle b \rangle \langle u \rangle$ Bropoй абзац $\langle b \rangle \langle u \rangle$ 

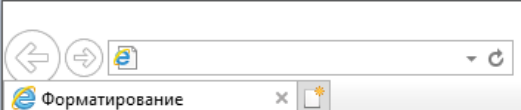

Заголовок 1 уровня

Первый абзац

Второй абзац

### Заголовок 2 уровня

Если в текст нужно вставить специальный символ, то перед ним ставится амперсанд (&). Например, непереносимый пробел задается как &nbsp, кавычка как &quot, Знаки меньше и больше как &lt (<) и &gt (>)

Теги Big и Small представляют шрифт Крупным и Меньшим относительно основного шрифта, а Sub и Sup соответственно Надстрочным и Подстрочным знаками.

### Упражнение 5

Под заголовком второго уровня добавить два абзаца. В первом абзаце поместить увеличенное, стандартного размера и уменьшенное «х<sup>2</sup>». Во втором написать «"Ум и образование - совместимые, но независящие друг от друга понятия"». Обновив страницу в браузере, просмотреть результат

 $< p$   $>$   $\langle big \rangle \times \langle sup \rangle$  2  $\langle big \rangle \langle sup \rangle$ 

 $x$  <sup> 2 </sup>

 $\langle \text{small} \rangle \times \langle \text{sup} \rangle 2 \langle \text{small} \rangle \langle \text{sup} \rangle \langle \text{sup} \rangle$ 

 $\langle p \rangle$  & quot  $\overline{y_M}$  и образование & nbsp – совместимые, но независящие друг от друга понятия &quot

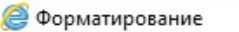

# Заголовок 1 уровня

 $\times$ 

Первый абзац

Второй абзац

### Заголовок 2 уровня

 $x^2$   $x^2$   $x^2$ 

"Ум и образование - совместимые, но независящие друг от друга понятия"

В качестве ограничителя абзацев может также использоваться горизонтальная линейка. Этот элемент задается непарным тегом <hr>. При отображении документа на экране линейка отделяет части текста друг от друга. Ее длина и толщина задаются атрибутами (параметрами) тега <hr>. Атрибуты (параметры) тега: ALIGN (горизонтальное выравнивание: left, center, right), SIZE (толщина линии в пикселях), WIDTH (ширина линии в процентах/пикселях). Атрибут COLOR=... задает цвет линейки, который может быть задан текстовым значением (например, COLOR=GREEN) или шестнадцатеричным кодом, в котором последовательные байты задают значения красной, зеленой и синей составляющих цвета.

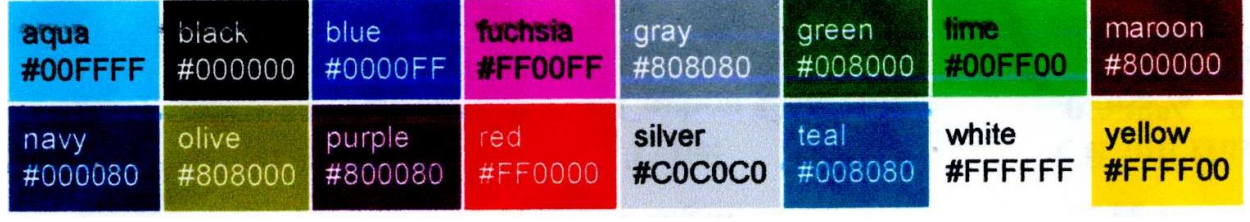

### *Упражнение 6*

Задать в конце документа горизонтальную линейку цвета maroon (800000) шириной 550 пикселей, толщиной 5 пикселей, выравненную по левому краю и, обновив страницу в браузере, просмотреть результат.

<hr align=left width=550 size=5 color=800000>

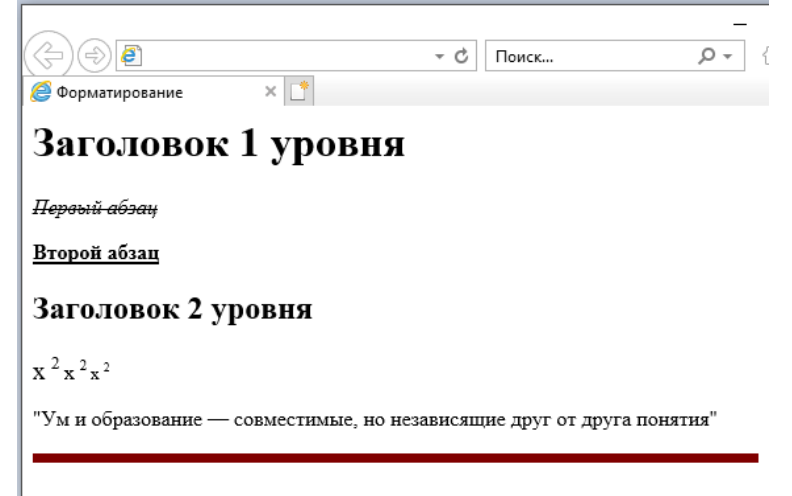

### *Упражнение 7*

В конце документа добавить текст, сохраняя форматирование в соответствии с примером: между фамилией и инициалами непереносимые пробелы; параметры линейки: ширина 40%, толщина 15%, цвет серый, выравнивание по левому краю и,обновив страницу в браузере, просмотреть результат

```
Заголовок 4 уровня
Большой вычеркнутый. Обычный курсив.
Обычный полужирный. Малый подчеркнутый
Фамилия И. О.
t_0 = 2^8
```
Парный тег <FONT> позволяет управлять параметрами шрифта. Он должен обязательно содержать хотя бы один из трех атрибутов: COLOR=,  $FACE=$  или SIZE=. Атрибут COLOR= задает цвет текста, Атрибут FACE= задает тип шрифта. Значение этого атрибута сравнивается с именами шрифтов, которые установлены на компьютере. Атрибут SIZE= определяет размер шрифта в относительных единицах (от 1 до 7). Для этого атрибута можно определять значение со знаком плюс или минус, которое определяет увеличение или уменьшение шрифта относительно текущего размера. Если тег <FONT> не закрыт, то указанные параметры шрифта будут использоваться до конца страницы.

### *Упражнение 8*

Задать для всего документа шрифт Calibri размером 4, цвет зеленый, а для заголовка второго уровня и текста под ним – шрифт times, размер 5, цвет синий и, обновив страницу в браузере, просмотреть результат

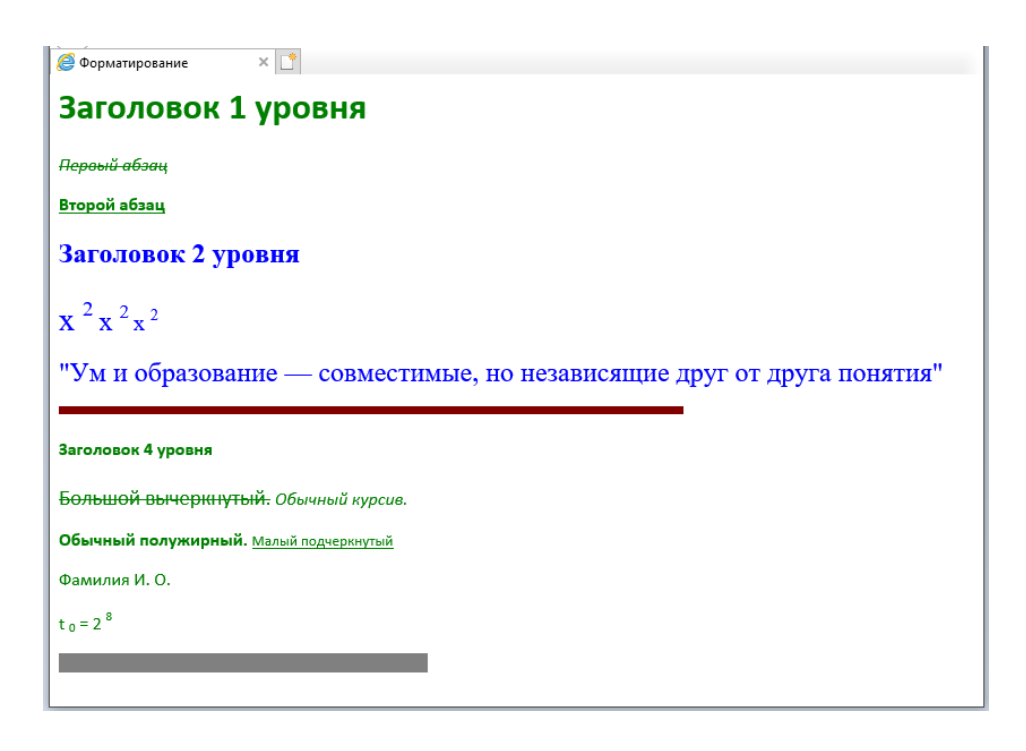

*Сохранить документ 1\_фамилия.html в своей папке Упражнение 9*

Создать документ списки\_фамилия.html с заголовком страницы и заголовком первого уровня «Списки», сохранить в свою папку под именем 2\_фамилия.html

Для создания маркированных и нумерованных списков в HTML используются специальные парные теги <UL>(</UL>) и <OL> (</OL>) соответственно. Каждый элемент списка начинается с тега <LI>. Тег <LI> не парный.

Тег <UL> может иметь параметр TYPE=, определяющий внешний вид маркера. По умолчанию применяется TYPE=disc, возможны также circle (круглый) и square (квадратный).

Нумерованный список создается с помощью парного тега <OL и завершается тегом </OL>. Каждый элемент списка начинается с тега <LI>. Тег  $\langle$ OL> может иметь параметры TYPE=A|a|I|i|1 и START=n. По умолчанию применяется TYPE=1 и START=1.

# *Упражнение 10*

Используя тег <UL> создать маркированные списки с различными маркерами по образцу (см. образцы).

Круглый маркер:

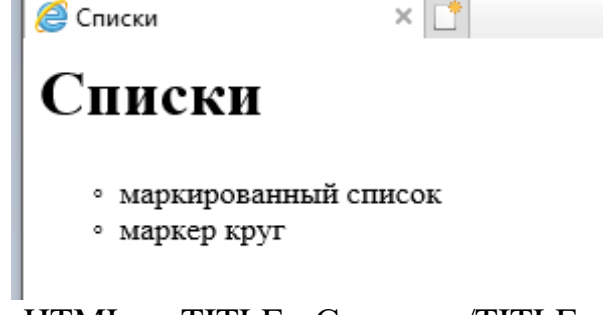

<HTML> <TITLE> Списки </TITLE>

 $<$ BODY $>$ <UL type=circle> <LI> маркированный список <LI> маркер круг  $\langle$ /UL $>$ *Квадратный маркер:* <UL type=square> <LI> маркированный список <LI> маркер квадрат  $<$ /UL $>$ Cписки  $\times$   $\mathbb{T}^*$ Списки • маркированный список • маркер круг ■ маркированный список ■ маркер квадрат

# *Упражнение 11*

Создать нумерованные списки, используя различные параметры типа номера и стартового значения:

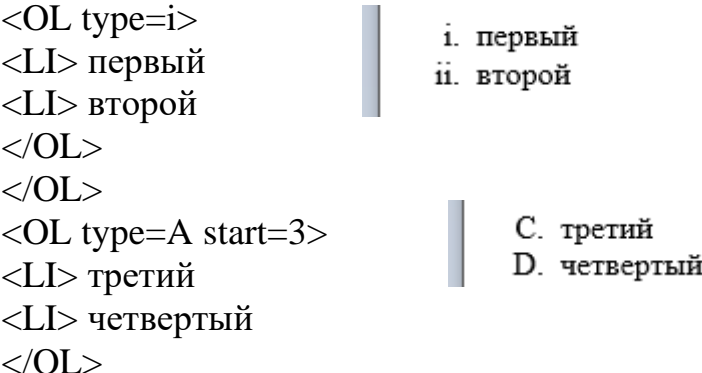

Элемент любого списка сам может быть списком. Это используется для создания многоуровневых списков, поскольку для них нет отдельного тега. Пока список не закрыт, внутрь него можно помещать другие списки, маркированные и нумерованные.

### *Упражнение 12*

Добавить заголовок второго уровня «Основные компоненты ПК». Создать под ним многоуровневый список:

<UL>

<LI> Системный блок

 $\langle$ OL type=i $>$ 

<LI> Материнская плата

<LI> Процессор

<LI> Оперативная память <LI> Блок питания  $<$ /OL $>$ <LI> Устройства ввода  $\langle$ OL type=I $>$ <LI> Клавиатура <LI> Мышь  $<$ /OL $>$ <LI> Устройства вывода  $<$ OL $>$ <LI> Монитор  $\langle$ OL $>$ 

 $\langle$ /UL $\rangle$ 

- Системный блок
	- і. Материнская плата
	- іі. Процессор
	- ііі. Оперативная память
	- iv. Блок питания
	- Устройства ввода
		- I. Клавиатура
		- II. Мышь
	- Устройства вывода
		- 1. Монитор

#### *Упражнение 13*

Добавить заголовок третьего уровня «Операционные системы», под ним создать список по образцу, сохраняя форматирование. В примере использованы цвета: 000080, 008080, FF0000

- А. Мобильные операционные системы
	- a. Android
	- **b** iOS
	- c. Symbian
	- d. Windows Mobile
- В. Настольные операционные системы
	- 5. Windows
	- $6.$  Linux
		- $\bullet$  Ubuntu
		- $\bullet$  Debian
		- Fedora
	- 7. macOS

#### *Упражнение 14*

Набрать в программе Блокнот код для создания таблицы, состоящей из трех строк и двух столбцов

```
<TABLE border=1>
<TR><TD>(1,1)<TD><TD>(1,2)</TD>
<TR>
```
 $<$ TR $>$  $<$ TD> $(2,1)<$ TD>  $<$ TD> $(2,2)<$ /TD>  $\langle$ TR>  $\langle TR \rangle$  $<$ TD> $(3,1)<$ TD>  $<$ TD> $(3,2)<$ /TD>  $\langle$ TR $>$ 

 $<$ /TABLE>

Сохранить документ под именем Таблица.html. Осуществить просмотр таблицы с помощью браузера.

Непарный тег <CAPTION> предназначен для создания заголовка к таблице и размещается сразу после открывающего тега <TABLE>. Представляет собой текст, по умолчанию отображаемый перед таблицей и описывающий ее содержание.

Для выравнивания и оформления текста в ячейках таблицы указываются атрибуты тега <TABLE>:

выравнивание по горизонтали задает атрибут ALIGN со значениями LEFT, RIGHT, CENTER и JUSTIFY;

выравнивание по вертикали задает атрибут valign со значениями TOP, MIDDLE и BOTTOM;

атрибут BGCOLOR задаёт цвет фона.

В таблице Теги таблиц приведены некоторые другие атрибуты оформления ячеек таблицы. Эти же атрибуты можно использовать для изменения оформления строк таблицы и отдельных ячеек (соответственно теги <TR> и  $\langle TD \rangle$ ).

### *Упражнение 15*

Добавить заголовок таблицы

<CAPTION> ПЕРВАЯ ТАБЛИЦА </CAPTION>

Поставить для таблицы выравнивание по центру.

Раскрасить ячейки таблицы, установив для ячеек (1,1), (2,2) и (3,1) произвольный цвет фона. Для оставшихся задать для фона цвет СССС33

Задать ширину и высоту в пикселях для первой ячейки (1,1):

<TD HEIGHT="35" WIDTH="50" BGCOLOR="CCCCFF">

Задать ширину и высоту в пикселях для шестой ячейки (3,2):

<TD HEIGHT="55" WIDTH="80" BGCOLOR="CCCCFF">

Задать для всей таблицы ширину 550, а высоту 800.

Просмотреть как изменилась таблица и сделать выводы о порядке применения атрибутов HEIGHT и WIDTH в таблице

Выровнять содержимое в ячейках третьей строки таблицы по центру сверху,

При необходимости растянуть некоторые ячейки на несколько столбцов или строк используют атрибуты:

ROWSPAN = указывает число строк, на которые растягивается данная ячейка вправо, по горизонтали;

COLSPAN= указывает число строк, на которые растягивается данная ячейка вниз, по вертикали;

Одна и та же ячейка может быть растянута как по вертикали, так и по горизонтали.

### *Упражнение 16*

Создать таблицу размером 100х100 по образцу:

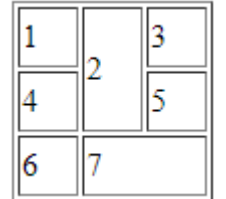

<TABLE BORDER=1 HEIGHT="100" WIDTH="100">  $<$ TR $>$  $<$ TD>1 $<$ /TD> <TD ROWSPAN=2>2</TD>  $<$ TD $>$ 3 $<$ /TD $>$  $\langle$ TR>  $\langle TR \rangle$  $<$ TD  $>4$  $<$ /TD $>$  $<$ TD $>$ 5 $<$ /TD $>$  $\langle$ TR>  $\langle TR \rangle$  $<$ TD>6 $<$ /TD> <TD COLSPAN=2>7</TD>  $\langle$ TR $>$  $\langle$ TABLE>

Здесь объединенная ячейка 2 находится не только в первой, но и во второй строке; но в описании второй строки присутствуют только ячейки 4 и 5, т.к. ячейка 2 уже задана в первой строке.

Добавить в ячейки с цифрами 3 и 4 по два непереносимых пробела (непереносимый пробел задается как &nbsp). Обновить страницу и посмотреть результат

Изображения и ссылки

Есть три типа файлов изображений, которые можно вставить на страницы: GIF (Graphics Interchange Format)

JPG / JPEG (Joint Photographic Experts Group)

PNG (Portable Network Graphics)

Для вставки рисунка используется текстовый элемент, задаваемый непарным тегом <IMG> (см. Таблицу Другие теги). Тег <IMG> должен содержать обязательный атрибут SRC= (сокращение от source – положение), который указывает, где находится изображение.

Атрибут задает адрес URL файла с изображением в относительной или абсолютной форме, например, <IMG SRC="picture1.jpg">. В кавычках записывается ссылка на графический объект или путь к графическому объекту. В нашем случае ссылка говорит о том, что рисунок находится в той же папке, в

что и WEB-документ. Для удобства стоит сохранять графические объекты в той же папке, что и WEB-документ. Важно, что в именах файлов следует учитывать регистр, т.е. picture1.jpg и PICTURE1.jpg – это разные имена файлов. Если картинка расположена на другом сайте или в другой папке, то путь прописывается полностью:

<IMG SRC=" https://fir.bsu.by/images/sampledata/ja\_university/logoblue.png">

### *Упражнение 17*

Создать в новом документе 3 абзаца, в первый вставить рисунок из примера по ссылке

<IMG SRC="https://fir.bsu.by/images/sampledata/ja\_university/logoblue.png">

во второй и третий абзацы – рисунок Фрактал.gif из папки с заданием, используя абсолютную и относительную формы адресации соответственно.

Для масштабирования рисунка используются атрибуты WIDTH= и HEIGHT=, которые задают ширину и высоту рисунка (в пикселах), соответственно.

Поскольку рисунок задается как текстовый элемент, находящийся внутри какого-то абзаца, то по умолчанию он рассматривается как встроенное изображение, включаемое в строку текста. Поэтому чтобы расположить рисунок в центре экрана (справа, слева) следует использовать соответствующие параметры для выравнивания текста в теге абзаца  $\langle p \rangle \langle p \rangle$ ). Выравнивание может задаваться по центру, по левому краю, правому, см. таблицу Текстовые теги.

### *Упражнение 18*

Установить для третьего абзаца выравнивание по центру и размеры вставленного рисунка 512x512.

WEB-страница может состоять из нескольких документов, один из которых является главным. Этот документ открывается первым. Остальные документы могут иметь любые имена и находиться либо в одной папке, либо в разных. Эти документы можно связать при помощи ссылок, при этом такой ссылкой может быть как текст (фраза, слово), так и графическое изображение.

Тег <a> </a> (см. Таблицу Другие теги) делает ссылкой заключенную в него картинку или фразу (текст). Его атрибут HREF задает адрес документа, на который следует перейти. Поскольку в качестве адреса ссылки может использоваться документ любого типа, то результат перехода по ссылке зависит от конечного файла. Так, архивы (файлы с расширением zip или rar) будут сохраняться на локальный диск. Путь задается также, как для вставляемого изображения.

# *Упражнение 19*

Создать в новом абзаце две ссылки, используя абсолютную и относительную адресацию на документ «Таблица.html».

<p> <A HREF=Таблица.html>Относительная адресация</a>

Сделать первый рисунок ссылкой на официальный сайт ФМО [\(https://fir.bsu.by/ru\)](https://fir.bsu.by/ru)

Создать таблицу по образцу: ширина – 600, высота – 900, расстояние между ячейками – 50. Добавить ссылки на страницы городов в википедии: для трёх – по названию, для трёх– по гербу. Для переноса строки можно использовать тег <br>

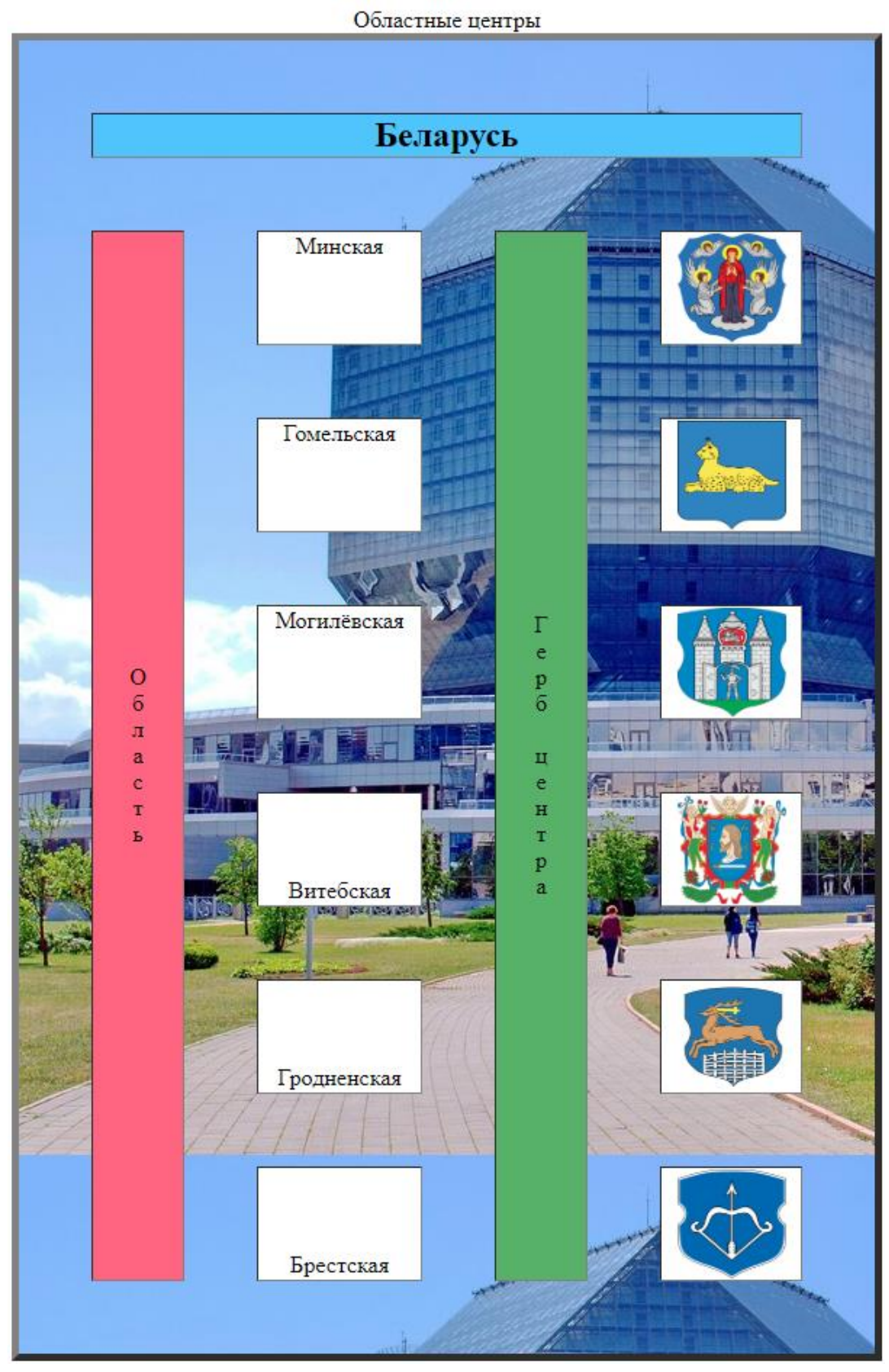

*Занятие 15. Каскадные таблицы стилей*

# *Цель занятия:*

✓ изучить возможности CSS для управления внешним видом WEBстраниц.

Пример содержимого CSS-файла:

body{background-color:white;}

h1 {color: red; font-size:25px;}

p {color: black; font-size:18px;}

h3 {color: black; font-size:16px;}

a{color:red; font-size:20px;}

# *Упражнение 1*

Открыть Блокнот и создать с его помощью CSS файл с текстом. Сохранить под именем style.css

Открыть Блокнот и создать с его помощью CSS файл с текстом. Сохранить под именем style.css

Открыть в браузере документ index.html. Просмотреть его содержимое.

Подключить внешнюю таблицу стилей style.css к документу index.html.

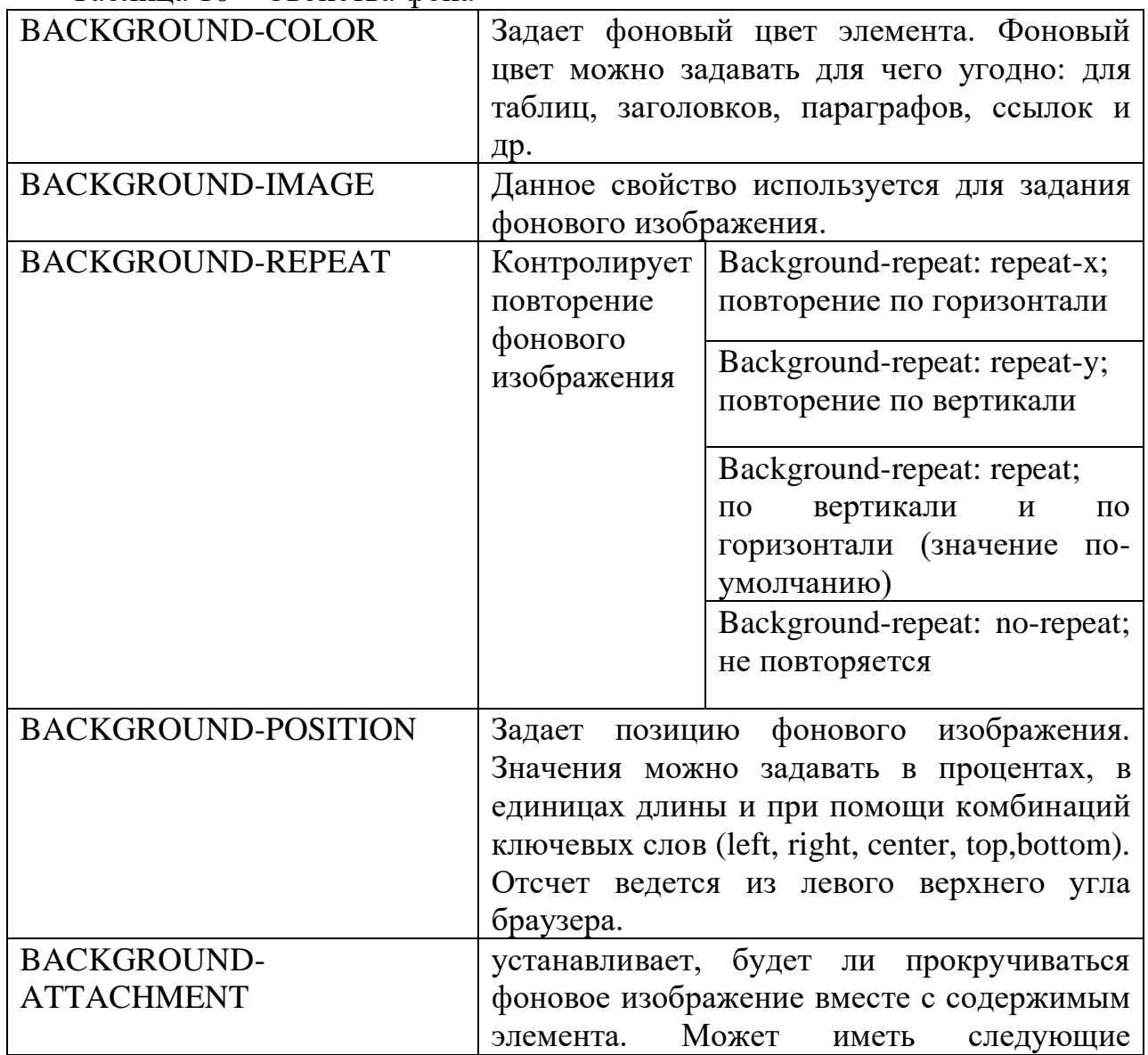

Таблица 10 – Свойства фона

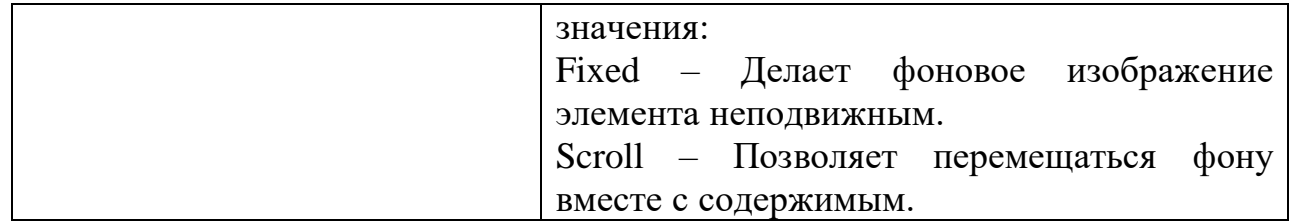

### *Упражнение 2*

Все дальнейшие изменения вносятся только в файл style.css

Установить для всей страницы цвет фона EAEAEA, а для абзацев – 00B72D, для этого наберите в CSS-файле следующие правила:

BODY {background-color: EAEAEA;}

P {background-color: 00B72D}

Установить для заголовков второго уровня (H2) цвет фона GREY.

Сохранить документ. Проверить работу правил, обновив в браузере открытую страницу index.

# *Упражнение 3*

Задать для страницы (BODY) файл «фон.jpg» в качестве фонового изображения:

H2{background-image: url(фoн.jpg);}

Для маркированного списка (UL) установите файл «фон\_ul.jpg» в качестве фона.

### *Упражнение 4*

Установить для всей страницы повторяющийся по вертикали фон. Задать значение позиции изображения 100%. Зафиксируйте фоновое изображение.

BODY{background-color: EAEAEA;background-image: url(фон.jpg);

background-position: 100%;

Background-repeat: repeat-y;

background-attachment: fixed;}

Таблица 11 – Свойства текста

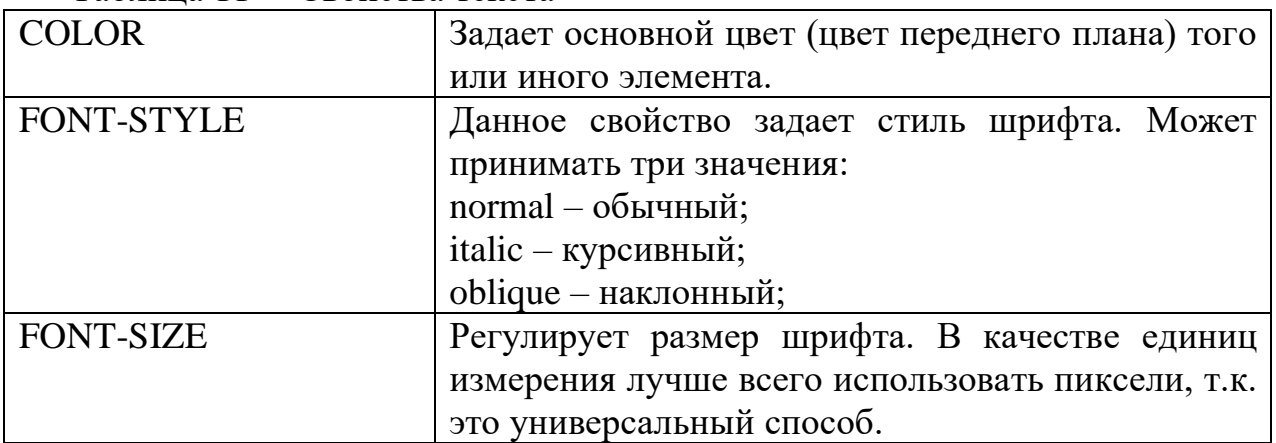

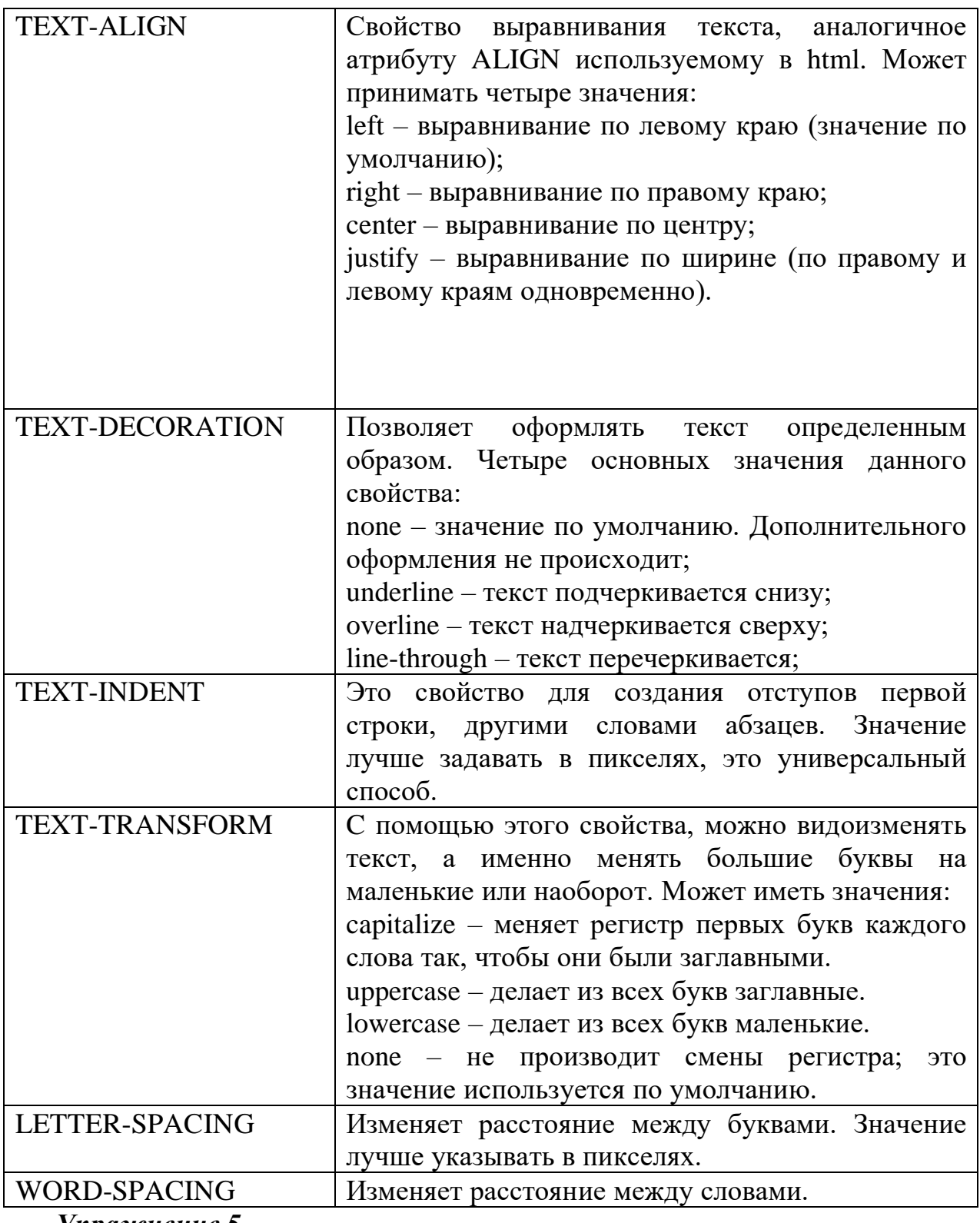

### *Упражнение 5*

Задать для всей страницы (BODY) размер шрифта 18px. Для этого добавьте в соответствующее правило следующее свойство:

Font-size:18px;

Задать для абзацев (P) и маркированных списков (UL) размер шрифта 20px, а для ссылок (A) – 30px.

*Упражнение 6*

Установить для заголовков первого (H1) и второго(H2) уровней выравнивание текста по центру. Для заголовков третьего уровня установить выравнивание текста по ширине

Для маркированных списков (UL) изменить цвет текста на 000A9E.

Для заголовков третьего уровня(H3) поставить красную строку в 40px, установить наклонный стиль текста.

Изменить расстояние между буквами для ссылок (А) на 10px.

Свойство LIST-STYLE-IMAGE

Позволяет поставить вместо маркера любое изображение. В качестве значения указывается ключевое слово url и затем в круглых скобках путь к изображению. В некоторых устаревших версиях браузеров, работает некорректно.

### *Упражнение 7*

Установить в маркированный список Тайлера Дердена в качестве маркера.

ul {list-style-image: url(Тайлер Дерден.png);}

### *Упражнение 8*

Для заголовка второго уровня (H2) установить рамку из сплошной линии цвета FFA3A3 толщиной 5.

border-width:5;

border-style: solid;

border-color:FFA3A3;

Для рамки абзацев (P) установить цвет рамки 75FAFF, толщина 5, тип GROOVE.

Установить для маркированных списков (UL) цвет рамки yellow, толщина 7, тип ridge.

Если в правиле добавить после слова border, padding или margin одно из ключевых слов (top, right, bottom, left), можно регулировать параметры рамки, отступов или полей с разных сторон соответственно (верх, право, низ, лево).

### *Упражнение 9*

Для заголовков второго уровня установить отступы снизу 50, справа – 100. padding-bottom:50;

padding-right:100;

Для абзацев задать отступ снизу 50.

### *Упражнение 10*

Установить для заголовков первого и второго уровней ширину блока 850, для заголовка второго уровня и изображений (IMG) – 200, для абзацев и маркированных списков – 500.

Задать для изображений высоту блока 150.

Позиционирование блоков

POSITION: ABSOLUTE;

Указывает, что для блока будет применяться абсолютные тип позиционирования. При абсолютном позиционировании расположение блока задается относительно краев браузера. Используя ключевые слова top, right, bottom, left, указываются необходимые координаты, которые отсчитываются от краев страницы.

### Упражнение 11

Установить для ссылок (А) абсолютный тип позиционирования и переместить их в правый верхний угол страницы

position: fixed;

 $top:0\%$ :  $right:0\%$ ;

**POSITION: RELATIVE:** 

При относительном позиционировании, бокс смещается, относительно своего первоначального местоположения

### Упражнение 12

Установить для абзацев, маркированных списков и изображений (IMG) относительный тип позиционирования. Для абзацев задать отступ слева 200, отступ снизу 240. Для маркированных списков: слева -250, снизу -285. Для изображений: снизу -25.

POSITION: FIXED;

Аналогичный абсолютному тип позиционирования, за тем исключением, что указанные координаты отсчитываются от краёв окна браузера, а не от краёв страницы, что позволяет фиксировать положение блока на экране, при прокрутке страницы.

### Упражнение 13

Изменить для ссылок тип позиционирования на фиксированный.

Упражнение 14 «Создание сайта»

Разработать персональную страницу, используя структуру предложенной страницы в качестве шаблона и создав свой управляющий файл на основе предложенного стилевого файла.

Выбрать тематику начальной страницы создаваемого сайта на свое усмотрение.

Создание HTML-страницы начинается с определения структуры ее содержимого. Надо определить, какие элементы должны быть на странице, как они между собой связаны.

Предположим, что некоторый сайт содержит:

- Заголовок
- Содержимое страницы:
- Собственно текст
- Навигацию
- Меню разделов
- Новостную колонку
- Мета-информацию о странице: контактная информация и пр.

Это означает, что разрабатываемая страница (см. рисунок 30) может иметь, например, следующий образец кода

 $<$ !Образец УСР>

<title>Пробная страничка</title>

- <link rel="stylesheet" href="style3.css">
- <div id="title">

<h1>Начальная страница сайта</h1> </div>  $\langle$ div id="main">  $\langle h2\rangle$ О компановке страницы $\langle h2\rangle$  $\langle p \rangle \langle p \rangle$  src="bgu21.jpg" width="430" height="400" alt="">  $p$ Страница состоит из трех колонок. В правой колонке размещаются ссылки на новостные сайты. В левой ― ссылки на страницы, ссылок должно быть не меньше трех.

 $p$ 

В правом верхнем углу страницы создается форма поиска по сайту.  $< p >$ 

Внизу страницы в левом углу указаны выходные данные с указанием контактной информации.

 $< p >$ 

Используется рисунок ris.jpg

 $p$ 

и стилевой файл style3.css

 $p$ 

Вся разбивка, рамки, границы, шрифты и компановка находятся именно в этом файле

 $\langle p \rangle$  и в нем вставляется логотип сайта рисунок ris1.png

 $\langle$ div $>$ 

<div id="sections">

 $\langle$ ul>

 $\langle$ li $\rangle$ 

<a href="solutions/">Решения</A>

 $\langle$ li $\rangle$ 

```
<a href="partners/">Партнеры</A>
```
<li>

<a href="achievments/">Достижения</A>

 $<$ li $>$ 

```
<a href="ringtones/">Рингтоны!!!</A>
```
 $\langle \text{ul} \rangle$ 

 $\langle$ div $\rangle$ 

 $\langle$ div id="news">

 $\langle h2\rangle$ Новости $\langle h2\rangle$ 

 $\langle h3>12.6.20 \langle h3 \rangle$ 

 $< p >$ 

Поздравляем вас с началом работы над сайтом.

Пусть вы не будете web-мастером, зато будете представлять, как все устроено!

```
\langle h3>19.6.20 \langle h3 \rangle
```
 $< p >$ 

Первые задания успешно выполнены.

Представление о стилях имеются. <a href="news/2020/10/20/elevators/">Подробней... </A>  $\langle h3 > 26.6.20 \langle h3 \rangle$  $< p >$ И вот наступил торжественный момент: студент  $< P>$ Суперзагруженный В.Н. <P> приступил к редизайну учебного сайта. <a href="news/2020/6/26/redesign/">весело...</a>  $\langle$ div>  $\langle$ div>  $< p >$  $\langle$ div id="footer"> <p>По вопросам работы сайта обращайтесь по e-mail:  $\alpha$  href="mailto:ooiaaa@megacorp.kk">

raz@gmail.com &nbsp &nbsp dva@mail.ru &nbsp &nbsp tri@gmail.com </A> Ознакомится с файлом «О создании блоков.docx»

Изменить написанный код начальной страницы сайта (создать свой управляющий файл по образцу, создать блок навигации для перехода на другие страницы сайта, добавить текст в соответствии с тематикой, изменить названия ссылок, рисунки, новостные ссылки и прочее (см. образец CSS  $\mathbf{M}$ СТРАНИЦА+СТИЛИ).

Внести изменения в стилевой файл (см. образец style3)

К управляющему файлу создать необходимые страницы для перехода по ссылкам

Вставить другие элементы (таблицы, списки) и ссылки по своему усмотрению

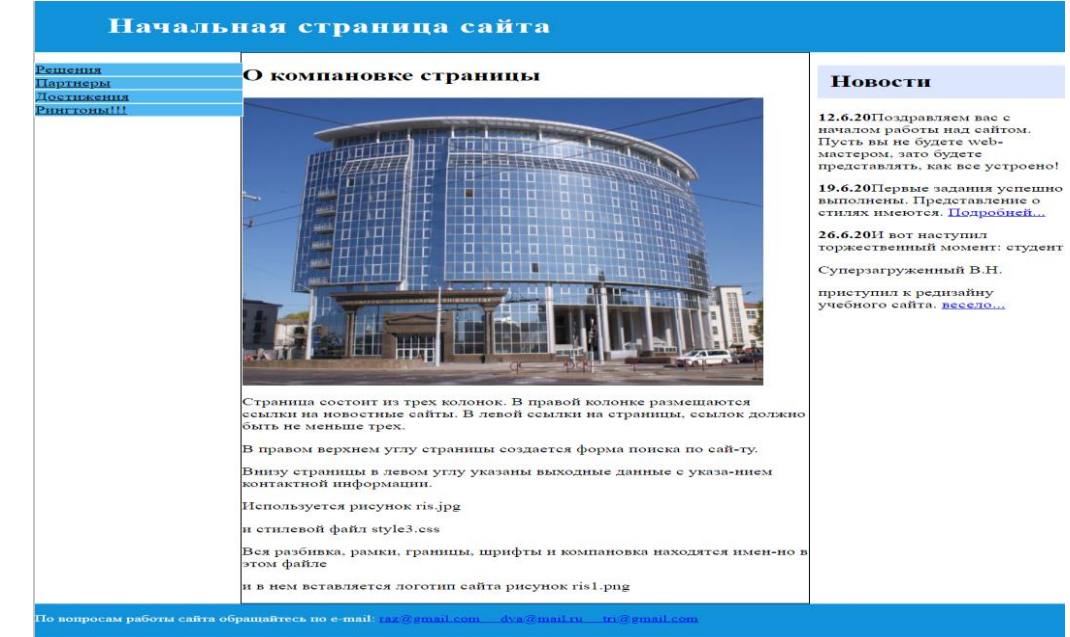

Рисунок 31 - Разрабатываемая страница

### **2.2. Примерная тематика практических занятий**

*Занятие 1. Выборочный метод. Основные понятия, связанные с выборочным методом: генеральная и выборочная совокупности, дискретный и интервальный вариационные ряды, частоты, репрезентативность выборки.*

*Занятие 2. Выборочный метод. Основные понятия, связанные с выборочным методом: генеральная и выборочная совокупности, дискретный и интервальный вариационные ряды, частоты, репрезентативность выборки.*

*Занятие 3. Статистическое распределение выборки. Полигон частот и гистограмма частот. Эмпирическая (статистическая) функция распределения.*

*Занятие 4. Выборочная средняя, мода, медиана, выборочная статистическая дисперсия и выборочное среднее квадратическое отклонение.* 

*Занятие 5. Точечные и интервальные оценки числовых характеристик случайной величины.*

*Занятие 6. Понятие о статистической гипотезе, основная и альтернативная гипотезы. Статистический критерий, уровень значимости. Ошибки первого и второго рода. Некоторые критерии согласия.*

*Занятие 7. Построение и исследование экономико-математических моделей.* 

*Занятие 8. Математическое моделирование экономических процессов.*

# **3. РАЗДЕЛ КОНТРОЛЯ ЗНАНИЙ**

### **3.1. Примерные темы для рефератов**

1. Электронные [платежные](https://pandia.ru/text/category/platyozhnie_sistemi/) системы: классификация и сравнительные характеристики.

2. Автоматизированные информационные технологии в учете [денежных](https://pandia.ru/text/category/denezhnie_sredstva/) [средств.](https://pandia.ru/text/category/denezhnie_sredstva/)

3. Информационной обеспечение и механизм работы электронных денег.

4. Информационное обеспечение предприятия.

5. Автоматизация процесса оценочной [деятельности.](https://pandia.ru/text/category/otcenochnaya_deyatelmznostmz/)

6. Автоматизация банковской деятельности. Банковские системы.

7. Интеллектуальные системы и технологии в экономике.

8. Использование компьютерных программ для анализа [финансового](https://pandia.ru/text/category/finansovoe_sostoyanie/) [состояния](https://pandia.ru/text/category/finansovoe_sostoyanie/) организации.

9. Информационные системы и базы [данных](https://pandia.ru/text/category/bazi_dannih/) для коммерческих предприятий.

10. Web-сайт как объект и субъект рекламной деятельности.

11. Виртуальная реальность в сфере туризма.

12. Виртуальный гид.

13. Туристические приложения.

14. Цифровые технологии: робототехника в туризме.

# **3.2. Вопросы к экзамену**

1. Таблица как инструмент структурированного представления информации и анализа данных в арсенале специалиста. Создание таблиц в текстовых процессорах.

2. Использование простейших статистических и математических формул при вычислениях в таблицах.

3. Назначение электронных таблиц, возможности табличных процессоров и их использование в деятельности специалиста и при обработке результатов исследования.

4. Основные понятия электронных таблиц. Применение табличных процессоров для осуществления математических и статистических расчетов при работе с информацией в деятельности специалиста.

5. Использование статистических функций для обработки и интерпретации результатов исследований.

6. Работа со списками в электронных таблицах: поиск, сортировка, фильтрация данных в соответствии с критериями. Подведение итогов и создание сводных таблиц.

7. Визуализация данных с помощью диаграмм.

8. Основные принципы и порядок построения диаграмм в табличном процессоре. Редактирование и форматирование диаграммы.

9. Абсолютная и относительная адресация в MS Excel. Привести примеры экономического характера.

 $10.$ Ввод и редактирование данных в таблице Microsoft Excel. Оформление ячеек таблицы и рабочих листов Microsoft Excel.

Ввод и редактирование данных в таблице MS Excel. Копирование,  $11<sub>1</sub>$ перемещение и заполнение ячеек.

Виды ошибок при введении формул в MS Excel. Сообщения  $12.$ Microsoft Excel об ошибках.

13. Настройка параметров страницы для рабочего листа. Печать документов Microsoft Excel.

Пакет анализа в MS Excel. Его использование для анализа и 14. интерпретации результатов исследований.

Понятие  $15.$ электронной таблицы  $\mathbf{M}$ табличного процессора. Характеристика табличного процессора Microsoft Excel. Использование в будущей профессиональной деятельности.

16. Построение графика экономического показателя.

Построение диаграмм в MS Excel. Возможность визуализации 17. результатов экономических показателей с помощью диаграмм.

Прогнозирование (линия тренда) экономического показателя на 18. ближайшие 3 периода.

19. Расчеты в электронных таблицах MS Excel. Организация вычислений с использованием относительной, абсолютной и смешанной ссылок на примере задачи с экономическим содержанием.

Создание и обработка списков в MS Excel. Преимущества их 20. использования при обработке больших объемов данных.

 $21$ Сортировка и фильтрация в MS Excel. Использование автофильтра.

 $22<sub>1</sub>$ Сортировка  $\overline{M}$ фильтрация  $\overline{B}$ **MS** Excel. Использование расширенного фильтра. Условия И/ИЛИ.

 $23$ Статистические функции в MS Excel.

 $24$ Виды и назначение табличных процессоров, особенности их применения для решения различных задач практической деятельности.

 $25.$ Возможности современных табличных процессоров.

 $26$ Нахождение определителя квадратной матрицы в Microsoft Excel. Умножение матриц в Microsoft Excel.

Решение систем линейных алгебраических уравнений в Microsoft  $27$ Ехсеl. Метод Гаусса. Обоснование метода.

Решение систем линейных алгебраических уравнений в Microsoft 28. Excel. Метод Крамера. Обоснование метода.

Решение систем линейных алгебраических уравнений в Microsoft 29. Excel. Метод обратной матрицы. Обоснование метода.

Внедрение в документ MS Excel графических объектов, диаграмм, 30. математических формул и других объектов.

31. Использование технологии DDE.

 $32<sub>1</sub>$ Системы управления базами данных. Причины появления систем управления базами данных. Основные определения. Реляционная модель данных.

33. СУБД MS Access и ее возможности. Основные объекты базы данных в MS Access их назначение. Способы создание таблиц. Определение связей между таблицами в MS Access.

34. Запросы в MS Access. Способы их создания и виды запросов.

35. Формы и отчеты в MS Access.

36. Основные этапы разработки веб-сайта.

37. Язык HTML. Понятие тега. Атрибуты. Контейнеры. Структура HTML документа.

38. Разделы документа HTML, НЕАD, BODY.

39. Тело HTML-документа. Элементы текстового и блочного уровня.

40. Физическое форматирование HTML документа.

41. Структурное форматирование HTML документа.

42. Спецсимволы в HTML документе.

43. Гиперссылки в HTML документе.

44. HTML-списки: нумерованные, маркированные, вложенные, списки определений.

45. HTML-теги для создания таблиц, их атрибуты.

46. Изображения в HTML. Карты изображений.

- 47. Аудио и видео на HTML-странице.
- 48. Кодирование цвета в HTML документе.
- 49. Задание размеров в HTML-документе.
- 50. Каскадные таблицы стилей (CSS). Правила CSS. Базовый синтаксис

CSS.

51. Способы встраивания таблиц стилей в HTML-документ. Связанные, глобальные и внутренние стили.

52. Значения стилевых свойств. Строки, числа, проценты, размеры, цвета, адреса, ключевые слова.

# **3.3. Средства диагностики**

Перечень рекомендуемых средств диагностики:

- 1. Защита лабораторных работ.
- 2. Контрольная работа.
- 3. Электронные тесты.

Оценка за ответы на практических и лабораторных занятиях включает в себя полноту ответа, наличие аргументов, примеров из практики и т.д.

Формой промежуточной аттестации по дисциплине «Цифровые технологии представления данных» учебным планом предусмотрен **экзамен** во втором семестре.

При формировании итоговой отметки используется рейтинговая система оценки знаний студента, дающая возможность проследить и оценить динамику процесса достижения целей обучения. Рейтинговая система предусматривает

использование весовых коэффициентов в ходе проведения контрольных мероприятий текущей аттестации.

Примерные весовые коэффициенты, определяющие вклад текущей аттестации в отметку при прохождении промежуточной аттестации:

Формирование отметки за текущую аттестацию:

защита лабораторных работ - 40 %;  $\equiv$ 

- контрольная работа  $-40\%$ ;

- компьютерное тестирование  $-20$  %.

Итоговая отметка по дисциплине рассчитывается на основе отметки текущей аттестации (рейтинговой системы оценки знаний) - 40% и экзаменационной отметки - 60%.

# 3.4. Примерные промежуточные контрольные работы

3.4.1. Контрольная работа 1 (2 ч.). Применение табличных процессоров для осуществления математических расчетов. Визуализация данных социальноэкономического характера с помощью диаграмм.

Задание 1. Создайте таблицу средствами MS Excel, выполните в ней вычисления и постройте диаграмму.

| Статус<br>участников                 |                 | По всем конфликтам |      |             |      |
|--------------------------------------|-----------------|--------------------|------|-------------|------|
| конфликтов                           |                 | Предыдущий год     |      | Текущий год |      |
|                                      |                 | количество         | $\%$ | количество  | $\%$ |
|                                      |                 |                    |      |             |      |
| Органы<br>(представительной власти)  | законодательной |                    |      |             |      |
| Органы<br>власти и органы управления | исполнительной  | 20                 |      | 15          |      |
| <b>Ірочие</b>                        |                 | 16                 |      |             |      |

Сведения о конфликтах средств массовой информации

 $\ast$ Всего بلا В среднем Максимальное число  $\ast$  $\ast$ Минимально число

Выполните следующие действия:

расчеты, используя необходимые 1. Осуществите формулы,  $\bf{B}$ незаполненных столбцах таблицы и там, где стоит знак \*.

2. ВНИМАНИЕ, для ячеек таблицы должно быть задано обрамление.

3. Задайте имя рабочему листу Задача А.

4. Создайте верхний колонтитул, содержащий в центре имя рабочего листа, а справа - текущую дату, нижний колонтитул, содержащий в центре вашу фамилию.

- 5. Постройте по данным таблицы **диаграмму.**
- 6. Сохраните файл под именем Задача А.

**Задание 2.** Создайте новый лист 2 – «Логические функции». Создайте таблицу, содержащую, по крайней мере, 10 строк в соответствии с задачей вашего варианта. Запишите и создайте правило условного форматирования:

**Вариант 1:** размер стипендии в зависимости от среднего балла: от 0 до 3 – нет стипендии (красный цвет), дальше до 5 баллов – 30 рублей (синий цвет), от 5 до 8 – 50 рублей (зеленый цвет), выше 8 – 70 рублей (желтый цвет).

**Задание 3.** Создайте новый лист 3. На основе данных о возрасте респондентов:

1) найдите удельный вес каждого возрастного интервала (в процентах от общей численности опрошенных),

2) вычислите средний возраст опрошенных,

3) постройте круговую диаграмму, отражающую удельный вес в процентах различных возрастных групп.

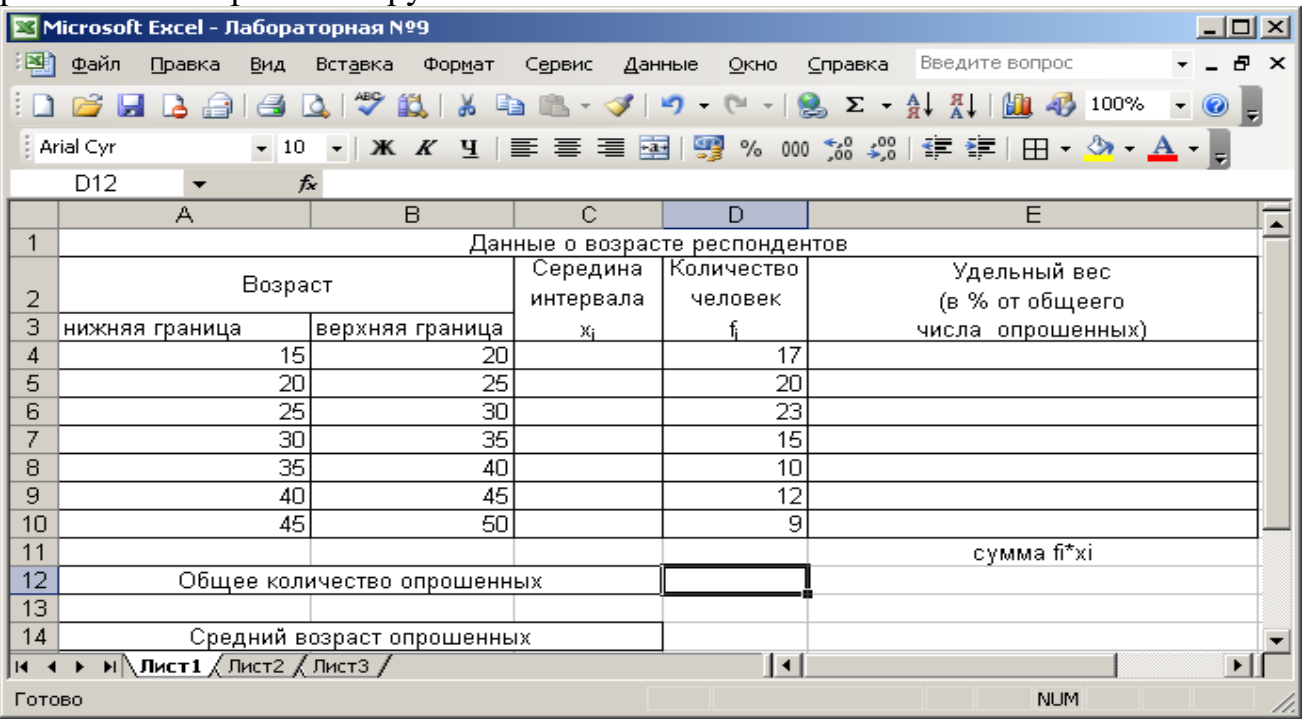

Форма контроля – контрольная работа.

**3.4.2. Контрольная работа 2.** Работа с диапазонами данных. Матрицы. Решение систем линейных уравнений. Статистическая обработка данных.

**Задание 1.** Даны матрицы А и В:

$$
A = \begin{pmatrix} 1 & 2 & -4 \\ 2 & 6 & -1 \\ 3 & 5 & -8 \end{pmatrix} \qquad B = \begin{pmatrix} -1 & 5 \\ -2 & -3 \\ 3 & 4 \end{pmatrix}
$$

1. Вычислите произведение матриц АВ, ВА (если это возможно, либо обоснуйте, почему это сделать нельзя);

2. Вычислите определители матриц (если это возможно, либо обоснуйте, почему это сделать нельзя)

3. Найдите обратные матрицы  $A^{-1}$ ,  $B^{-1}$  (если это возможно, либо обоснуйте, почему это сделать нельзя).

Задание 2. В генеральной совокупности значения коэффициента интеллекта IQ в шкале Векслера распределены приблизительно нормально со средним 100 и стандартным отклонением 15. Определите следующие вероятности:

1. вероятность того, что случайно выбранный человек будет иметь IQ между 79 и 121;

2. вероятность того, что случайно выбранный человек будет иметь IQ выше 127; ниже 73.

Задание 3. В группе испытуемых численностью 40 человек измерено время решения тестовой задачи. Получены следующие данные: 30, 36, 37, 41, 42, 41, 40, 41, 46, 47, 46, 46, 47, 45, 46, 45, 50, 51, 50, 52, 52, 51, 51, 52, 50, 50, 56, 55, 56, 57, 57, 57, 57, 58, 58, 55, 61, 62, 67, 67.

1. вычислить абсолютные, относительные и накопленные частоты;

2. построить гистограммы относительных и накопленных частот;

3. построить полигоны относительных и накопленных частот.

3.4.3. Контрольная работа 3 (2 ч.). Обработка социально-экономической информации с помощью систем управления базами данных.

1. Создайте базу данных Поликлиника.

2. В базе данных Поликлиника создайте таблицу Медперсонал с полями ТабНомер, ФИО, Отделение, Должность, Дата рождения. Типы данных и размеры полей выбирайте в соответствии с данными, которые будут вводиться. Поле ТабНомер сделайте ключевым. Для поля Дата рождения задайте маску ввода. Для полей Отделение и Должность задайте списки. Измените цвет и шрифт таблицы.

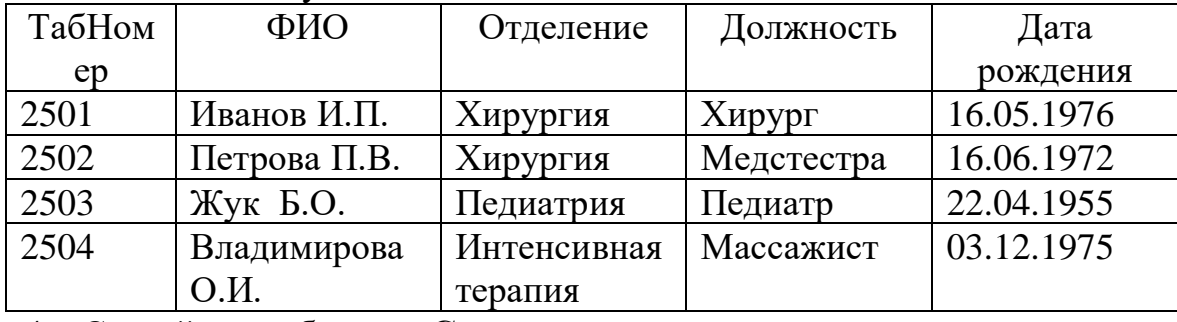

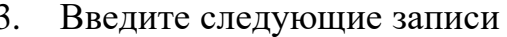

4. Создайте таблицу Список выполненных процедур с полями ТабНомер, Процедура, ДатаПроцедуры, ФИОБольного, ЦенаПроцедуры. Типы данных и размеры полей выбирайте в соответствии с данными, которые будут вводиться. Для поля ТабНомер создайте список. Для поля **ДатаПроцедуры** задайте маску ввода. Для поля **ДатаПроцедуры** задайте условие на значение: *дата не должна быть позднее сегодняшнего числа*, и соответствующее сообщение об ошибке. Для поля **Цена процедуры** задайте значение по умолчанию 10000р.

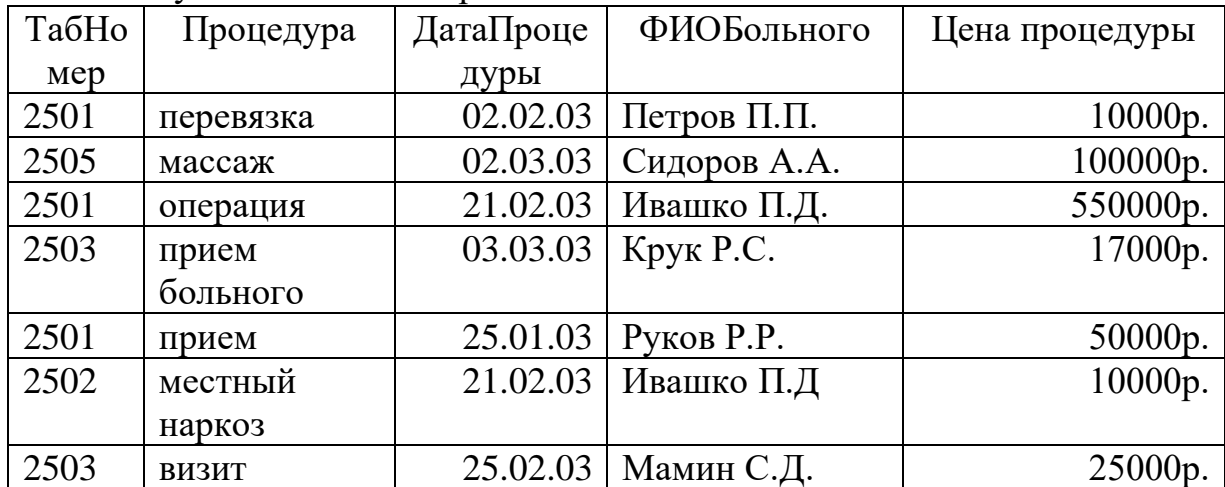

5. Создайте связь между таблицами, Тип отношений **один ко многим** с обеспечением целостности данных.

6. В базе данных **Поликлиника** создайте параметрический запрос, который запрашивает название отделения и выводит на экран поля **ФамилияИмяОтчество**, **Должность**, **Процедура**, **ДатаПроцедуры**. Сохраните запрос под именем **Работа отделений**.

7. Создайте запрос на выборку, который выводит записи из таблицы **Список выполненных процедур** за февраль. Сохраните запрос под именем **Процедуры февраля**.

8. Создайте запрос, который выводит поле **ДатаПроцедуры** и подсчитывает количество процедур за каждый день. Сохраните запрос под именем **Количество процедур за день**.

9. Создайте перекрестный запрос **Сумма процедур**, содержащий в строках **ФИО** медперсонала, в столбцах **ФИОБольного** и значение суммарной цены процедур.

### **3.5. Эвристические задания**

# **3.5.1. Эвристическое задание по теме «Визуализация данных социально-экономического характера с помощью диаграмм» (2 ч).**

**1. Целеполагание студента** (5 минут): Студентам предлагается сформулировать не менее трех собственных проблемных вопросов, касающихся тематики лабораторной работы.

**2. Постановка проблемы** (5 минут): Преподаватель озвучивает наиболее часто встречающиеся вопросы и дает соответствующие пояснения.

**3. Изучение реального образовательного объекта** (открытое задание) (35 минут).

**4. Демонстрация и сравнение полученного образовательного продукта** (40 минут).

**5. Рефлексия** (5 минут): Преподаватель предлагает вернуться к вопросам целеполагания и проанализировать, насколько успешно удалось получить на них ответы. Дополнительно преподаватель задает следующие вопросы и просит студентов выполнить задания.

- Перечислите трудности, с которыми вы столкнулись при изучении темы.

- Как вы преодолевали трудности? За счет чего?
- Каков главный результат для вас лично при изучении темы?
- Что и почему у вас не получилось?
- Опишите динамику ваших чувств и настроений при изучении темы.

### **6. Открытое задание на обобщение темы занятия:**

**«ХОЧУ УЧИТЬСЯ В БГУ».** Вы абитуриент и хотели бы продолжить образование на факультете международных отношений БГУ.

Проанализируйте динамику проходных баллов на данном факультете за последние несколько лет по направлениям специальностей. Визуализируйте полученные данные, построив графики зависимости проходных баллов от количества поданных документов.

Соотнесите их с теми баллами, которые Вы набрали (или рассчитываете набрать) на централизованном тестировании. Оцените возможность (вероятность) поступления в виде графика зависимости между вашими возможными баллами и вероятностью поступления.

**7. Демонстрация и сравнение полученного образовательного продукта:** Обсуждение результатов выполнения задания студентами, их соответствия представленному преподавателем материалу.

### **8. Открытое задание на обобщение темы занятия:**

*Задание для домашнего выполнения:* **«ТРУДНО БЫТЬ СТАРОСТОЙ…».**

Вы староста группы, все студенты которой успешно сдали вторую сессию и зачислены на второй курс.

Проанализируйте средние баллы и отметки, полученные каждым студентом за первую и текущую сессии. Отобразите собранные данные в виде таблицы, предложите свои методы получения исходных данных. Сделайте анализ, как средний балл текущей сессии коррелирует со средним баллом первой у каждого студента и в целом по группе.

С помощью механизма слияния создайте 20 извещений (текст извещений, размер и оформление – на ваше усмотрение), в которых укажите средний балл за каждую сессию.

### **9. Критерии оценивания:**

- когнитивность и научность (умение оперировать научными понятиями и категориями, опора на научные положения, методологические подходы, закономерности и принципы) (0–2 балла);

- креативность (степень творчества и оригинальность работы) (0–2 балла);

- планирование деятельности (способность к самоорганизации) (0–2 балла);
- формулирование вопросов и проблем (способность задавать вопросы, видеть ключевые проблемы) (0–2 балла);

четкость, аргументированность, полнота ответа (при этом учитывается уровень доказательности личной точки зрения студента с опорой на факты) (0– 2 балла).

Форма контроля – эвристическое задание в Moodle.

## **3.5.2. Эвристическое задание по теме «Математическое моделирование экономических процессов» (2 ч).**

**1. Целеполагание студента (10 минут):** Преподаватель предлагает студентам ответить на следующие вопросы:

1) Что я знаю о математическом моделировании?

- 2) Что я не знаю о математическом моделировании?
- 3) Что я хочу узнать о математическом моделировании?

4) Какие знания, полученные на занятии, понадобятся в моей жизни и будущей профессии?

5) Сформулируйте не менее трёх собственных проблемных вопросов, касающихся тематики занятия.

6) Сформулируйте не менее трёх своих личных целей, которые вы ставите перед собой в начале занятия.

**Постановка проблемы (20 минут):** Преподаватель демонстрирует математические аспекты по теории математического моделирования, показывает, как смоделировать социальные отношения и процессы посредством презентации на тему: «Математическое моделирование социальных процессов».

### **2. Открытое задание студентам для изучения реального объекта действительности (20 минут):**

### **«РАСХОДЫ В МИНУС»**

Вы специалист по социальным коммуникациям. Руководитель компании предложил Вам несколько вариантов проектов, бюджет которых рассчитывается на год.

Годовой бюджет вашей компании равен \$500 000, а запланировано только \$359 822. Предположим, вы хотите, чтобы каждый проект стоил \$50 000, и готовы увеличить часть средств, которая уходит на маркетинговые услуги и рекламу.

Какими должны быть расходы на маркетинг и рекламу, чтобы годовой бюджет стал равным \$ 500 000 при стоимости каждого проекта \$50 000 и расходах на маркетинг не менее, чем \$6 000?

Какие математические модели можно использовать для решения поставленной задачи? Предложите свой вариант решения. Обоснуйте увеличение денежных средств на маркетинговые услуги и рекламу.

**3. Демонстрация и сравнение полученного образовательного продукта (20 минут):** Групповое обсуждение результатов выполнения задания

студентами, их соответствия представленному преподавателем материалу. Сравнение результатов выступления.

**4. Рефлексия (10 минут):** Преподаватель предлагает вернуться к вопросам целеполагания и проанализировать насколько их удалось реализовать. Дополнительно преподаватель задаёт следующие вопросы:

1) Удалось ли реализовать ваши цели, поставленные перед занятием?

2) Перечислите трудности, с которыми вы столкнулись при изучении темы? Как вы преодолевали эти трудности?

3) Что вам удалось больше всего при изучении темы и почему?

4) Что и почему у вас не получилось?

5) Каков главный результат для вас лично при изучении темы?

6) Опишите свои эмоциональные впечатления на разных этапах занятия. Что труднее всего удалось в эмоциональном плане, а что – легче всего? Опишите динамику ваших чувств и настроений при изучении темы.

## **5. Открытое задание на обобщение темы занятия: «ОДЕВАЕМСЯ МАТЕМАТИЧЕСКИ»**

На собрании в УО «Гимназия №13 г. Минска» принято решение одеть своих учащихся в фирменные жилеты.

Оно получило предложение от фирм f1, f2, f3 на покупку фирменных костюмов трех размеров s1, s2, s3. Стоимость костюмов отображена в таблице:

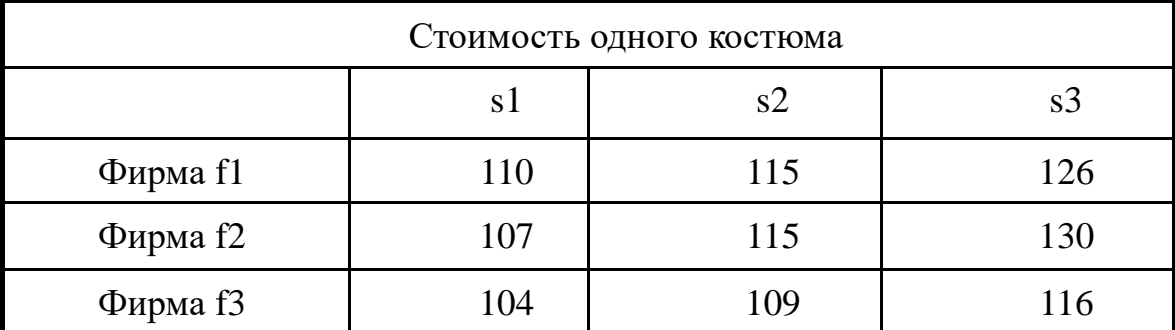

После снятия мерки учащихся, необходимо заключить контракты на покупку 1000 костюмов размера s1, 1500 размера s2 и 1200 костюмов размера s3. Производственные мощности позволяют выпускать 1000 костюмов разных размеров фирмы f1, 1500 костюмов разных размеров фирмы f2, 2500 костюмов разных размеров фирмы f3.

Выберите критерий, который поможет выбрать оптимальный вариант заказа. Сформулируйте ответ на вопрос: «Как следует распределить заказы?»

Аргументированные ответы оформите и представьте к следующему практическому занятию.

### **Критерии оценивания:**

При оценивании обобщенных образовательных продуктов учитываются:

a) Когнитивность и научность (оперирование научными понятиями и категориями, опора на научные положения, методологические подходы, закономерности и принципы) (0-3 балла);

b) Креативность (степень творчества и оригинальность работы, умение анализировать работу своего сокурсника, выявлять ее сильные и слабые стороны) (0-3 балла);

c) Формулирование вопросов и проблем (способность задавать вопросы, видеть ключевые проблемы) (0-3 балла);

d) Четкость, аргументированность, полнота ответа; при этом учитывается уровень доказательства личной точки зрения студента с опорой на концепции, теории и факты (0-3 балла);

e) Коммуникативные способности (активность участника в обсуждении работ других участников и активность участника в групповом исследовании и рецензировании) (0-3 балла).

Студент может получить две оценки. Одну за открытое задание студентам для изучения реального объекта действительности, вторую за открытое задание на обобщение темы занятия.

Форма контроля – эвристическое задание в Moodle.

### **3.6. Примерные тестовые задания**

**3.6.1. Тест 1 Обработка информации с помощью современного программного обеспечения**

1. ПРИКЛАДНОЕ ПРОГРАММНОЕ ОБЕСПЕЧЕНИЕ, ПРЕДНАЗНАЧЕННОЕ ДЛЯ СОЗДАНИЯ И УПРАВЛЕНИЯ ЭЛЕКТРОННЫМИ ТАБЛИЦАМИ, НАЗЫВАЕТСЯ

- − графическим редактором
- − текстовым редактором
- − редактором шрифтов
- − редактором электронных документов
- − табличным процессором
- 2. ДОКУМЕНТЫ MS EXCEL ИМЕЮТ РАСШИРЕНИЕ:
- − .mdb
- − .doc
- − .xls
- − .dos

## 3. НА КАКОМ ЭТАПЕ НАЧИНАЕТСЯ СТРУКТУРИРОВАНИЕ ИНФОРМАЦИИ В ЭЛЕКТРОННЫХ ТАБЛИЦАХ

- − на этапе ввода данных
- − на этапе сохранения информации
- − на этапе ввода формул в ячейки
- − на этапе вывода таблицы на печать
- 4. СТРУКТУРНО ОСНОВНЫМ ОБЪЕКТОМ EXCEL ЯВЛЯЕТСЯ
- − рабочая книга
- − рабочий лист
- − активная ячейка
- − текущий колонтитул
- 5. УКАЖИТЕ АДРЕС ЯЧЕЙКИ В РАСШИРЕННОМ ФОРМАТЕ
- − [Книга1.xls]Лист1!A1

− Лист1!A1[Книга1.xls]

− A1[Книга1.xls]Лист1!

# 6. ВЫБЕРИТЕ ОТНОСИТЕЛЬНЫЕ ССЫЛКИ НА ЯЧЕЙКУ

- − А1
- − \$А\$1
- − А\$1
- − \$А1
- − С\$1
- − С1

7. ДЛЯ НАЧАЛА ВВОДА ФОРМУЛЫ В ЯЧЕЙКЕ ЭЛЕКТРОННОЙ ТАБЛИЦЫ MS EXCEL НЕОБХОДИМО

- − выполнить команду Таблица Формула
- − набрать знак "="
- − использовать кнопку Изменить формулу в строке формул

8. В КАЧЕСТВЕ ЭЛЕМЕНТОВ ФОРМУЛЫ В ЭЛЕКТРОННОЙ ТАБЛИЦЕ MS EXCEL МОГУТ ПРИСУТСТВОВАТЬ

- − Функции
- − имена ячеек
- − диаграммы
- − текстовые значения
- − числа

9. КАКИЕ АРИФМЕТИЧЕСКИЕ ОПЕРАТОРЫ ИСПОЛЬЗУЮТСЯ ПРИ СОЗДАНИИ ФОРМУЛ В ЭЛЕКТРОННОЙ ТАБЛИЦЕ MS EXCE

- − \*
- − /
- − -
- − +
- − ^
- − |

10. УКАЖИТЕ ЯЧЕЙКИ, КОТОРЫЕ ЯВЛЯЮТСЯ ЗАВИСИМЫМИ В ДАННОМ СЛУЧАЕ

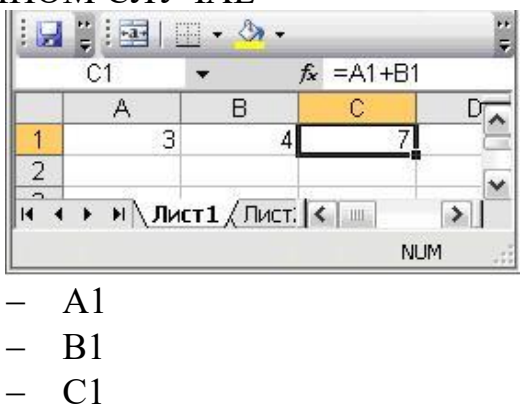

- − А1, С1
- − А1, В1
- 11. ПОДСЧИТАЙТЕ СРЕДНИЙ РОСТ:

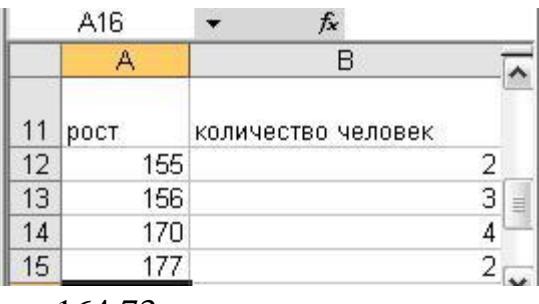

- − 164,73
- − 156
- − 167,12
- − 157,45

12. КАКИЕ ЯЧЕЙКИ ЯВЛЯЮТСЯ ВЛИЯЮЩИМИ В ДАННОМ СЛУЧАЕ?

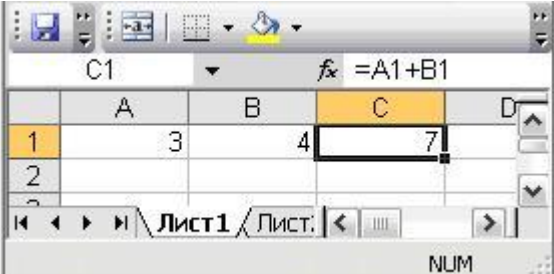

- $A1$
- В1
- − С1
- − А1, С1
- − А1, В1

13. НАЙДИТЕ СУММУ ПРИВЕДЕННЫХ НА РИСУНКЕ ЧИСЕЛ

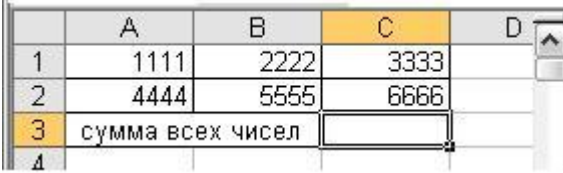

- − 23331
- − 33221
- − 11233
- − 44221
- 

− 22341<br>14. НАЙДИТЕ СРЕДНЕЕ ЗНАЧЕНИЕ ПО ПРЕДСТАВЛЕННЫМ ДАННЫМ

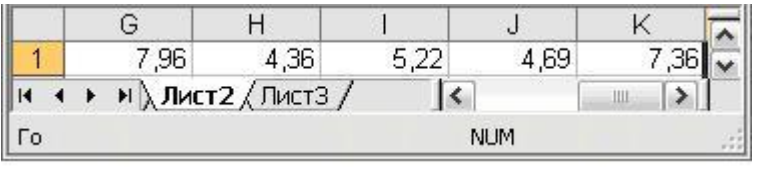

- − 5,92
- − 4,96
- − 6,32
- − 4,74
- − 5,48

15. ПРОДОЛЖИТЕ ПОСЛЕДОВАТЕЛЬНОСТЬ ЧИСЕЛ В СТРОКЕ И УКАЖИТЕ ЧИСЛО, КОТОРОЕ БУДЕТ ПОЛУЧЕНО В ЯЧЕЙКЕ J1

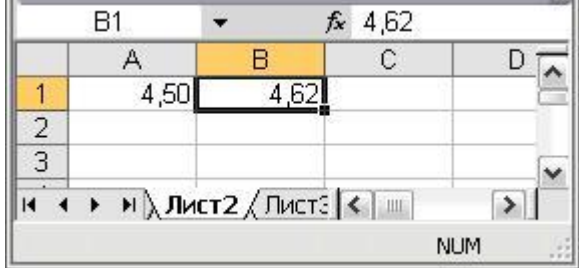

- − 5,58
- − 6,93
- − 8,22
- − 7,36
- − 4,88

#### 16. НАЙДИТЕ МЕДИАНУ СРЕДИ ЧИСЕЛ

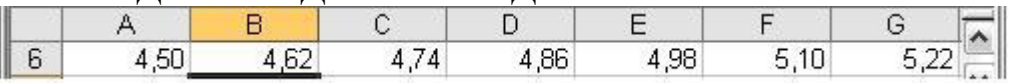

- − 4,86
- − 4,74
- − 4,98
- − 4,55
- 

− 5,17<br>17. ПОДСЧИТАЙТЕ ОБЩУЮ СУММУ НАЧИСЛЕНИЙ ВСЕМ РАБОТНИКАМ (УЧИТЫВАЙТЕ ОКЛАД И ПРЕМИЮ). Для ответа на вопрос не нужно оформлять таблицу, необходимо сделать лишь вычисления

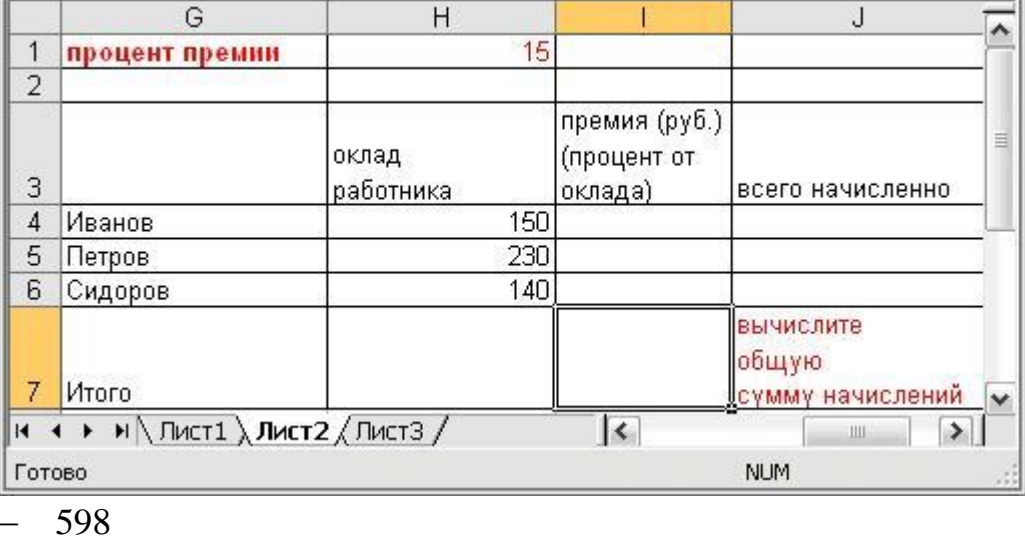

- − 658
- − 345
- 
- − 915
- − 520

18. ВЫБЕРИТЕ ПРАВИЛЬНОЕ ОБОЗНАЧЕНИЕ ССЫЛКИ НА ДИАПАЗОН ЯЧЕЕК В MS EXCEL

- − D5-F9
- − A1:C9
- − D5;E8
- − D5/E8

19. ЯЧЕЙКА ТАБЛИЦЫ MS EXCEL ОБРАЗУЕТСЯ ПЕРЕСЕЧЕНИЕМ

− рабочих листов

− строки и столбца

− рабочих книг

20. ВЫБЕРИТЕ ПРАВИЛЬНОЕ ОБОЗНАЧЕНИЕ ССЫЛКИ НА ЯЧЕЙКИ В MS EXCEL

- − А95
- − Б5
- $-44S$
- − Лист1!A5
- − \$A\$26

21. ВЫБЕРИТЕ ПРАВИЛЬНОЕ ОБОЗНАЧЕНИЕ АБСОЛЮТНОЙ ССЫЛКИ НА ЯЧЕЙКИ В MS EXCEL

- − №B6
- − \$В\$3
- − &A&6
- − В\$3
- − \$В3
- − L18

22. ДЛЯ ТОГО, ЧТОБЫ АДРЕС ЯЧЕЙКИ ПРИ КОПИРОВАНИИ ФОРМУЛЫ НЕ МЕНЯЛСЯ, СЛЕДУЕТ ИСПОЛЬЗОВАТЬ

- − Относительную ссылку
- − Абсолютную ссылку
- − Смешанную ссылку
- − Не использовать ссылок вообще

23. ВСТАВКА СТРОК НА РАБОЧИЙ ЛИСТ MS EXCEL ПРОИСХОДИТ ОТНОСИТЕЛЬНО ТЕКУЩЕЙ СТРОКИ

- − Выше текущей строки
- − Ниже текущей строки
- − с учетом пожелания пользователя

24. СТОЛБЦЫ НА РАБОЧИЙ ЛИСТ MS EXCEL ВСТАВЛЯЮТСЯ ОТНОСИТЕЛЬНО ТЕКУЩЕГО СТОЛБЦА

- − левее
- − правее
- − как будет указано пользователем

25. СОХРАНЯЕТ ЛИ ДИАГРАММА СВЯЗЬ С ДАННЫМИ, НА ОСНОВЕ КОТОРЫХ ОНА ПОСТРОЕНА?

- − Да, всегда
- − Нет, никогда

# 26. ПУСТЬ В БАНК ПОЛОЖИЛИ 120 000 РУБЛЕЙ ПОД 14% ГОДОВЫХ. КАКОВА БУДЕТ СУММА ВКЛАДА ЧЕРЕЗ 9 ЛЕТ, ПРИ УСЛОВИИ, ЧТО ПРОЦЕНТЫ НАЧИСЛЯЮТСЯ НА ИСХОДНУЮ СУММУ ВКЛАДА?

- − 271200
- − 156200
- − 284150
- − 301450
- − 268760

## 27. ДИАГРАММУ В EXCEL МОЖНО ПОСТРОИТЬ

- − на отдельном листе
- − на текущем листе
- − в другом приложении

# 28. ДИАГРАММА МОЖЕТ СОДЕРЖАТЬ:

- − только один ряд данных;
- − несколько рядов данных, но только из одной таблицы;
- − несколько рядов данных

# 29. ВЫБЕРИТЕ ОТНОСИТЕЛЬНУЮ ССЫЛКУ НА ЯЧЕЙКУ

- − А1 1
- $-$  A\$1
- − \$А\$1
- − \$А1

# 30. МЕДИАНА ЧИСЕЛ 1, 7, 4, 2 РАВНА

- − 1
- $-31$
- − 5
- $-4$

# 31. ВЫБЕРИТЕ ВЕРНУЮ ЗАПИСЬ ФУНКЦИИ ЕСЛИ

- − =ЕСЛИ (А1>1: «да»: «нет»)
- − =ЕСЛИ (А1>1; «да»; «нет») 2
- − =ЕСЛИ (А1>1; да; нет)
- − =ЕСЛИ (А1>1; «да»; нет)

32. УКАЖИТЕ ВЕРНЫЕ ВАРИАНТЫ УКАЗАНИЯ ДИАПАЗОНА ЗНАЧЕНИЙ ОТ А1 ДО А5

- $-$  A1 · A5 1
- $-$  A<sub>1</sub> A<sub>5</sub>
- − А1 ; А5
- − А1;А2;А3;А4; А5 1

33. УКАЖИТЕ ВЕРНУЮ ПОСЛЕДОВАТЕЛЬНОСТЬ АРГУМЕНТОВ ФУНКЦИИ ЕСЛИ

− [логическое\_выражение]; [значение\_ложь] ; [значение\_истина]

- [логическое выражение]; [значение истина]; [значение ложь] 1
- [значение истина]; [значение ложь]
- [значение истина]; [значение ложь] ; [логическое выражение]

# **3.6.2. Тест 2 Основы HTML**

- 1. ТЕКСТ ЗАКЛЮЧЕННЫЙ В ТЕГИ <В> ОТОБРАЗИТСЯ
- − Жирным шрифтом
- − Подчеркнутым
- − Курсивом

2. КАКОЕ РАСШИРЕНИЕ НУЖНО ИСПОЛЬЗОВАТЬ ДЛЯ СОХРАНЕНИЯ ИНТЕРНЕТ-СТРАНИЦЫ, НАБРАННОЙ В ПРОГРАММЕ БЛОКНОТ?

- − .doc
- − .gif
- − .php
- − .css
- − .html
- 3. АТРИБУТЫ ТЕГА ...
- − Нужно писать сразу после закрытия тега
- − Нужно писать в закрывающем теге
- − Можно использовать вместо самого тега
- − Изменяют и уточняют его действия

4. ДЛЯ ФОРМАТИРОВАНИЯ ТЕКСТА В HTML ОБЫЧНО РЕКОМЕНДУЮТ ИСПОЛЬЗОВАТЬ

- − тег
- − программу Microsoft Word
- − CSS стили
- 5. УСТАНОВИТЕ СООТВЕТСТВИЕ

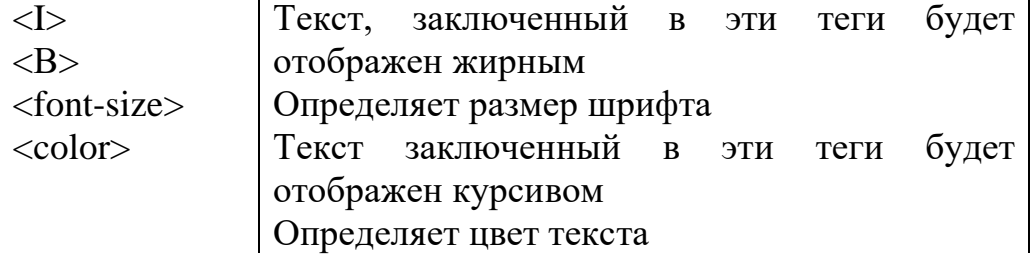

- 6. ЧТО СВЯЗЫВАЮТ МЕЖДУ СОБОЙ ГИПЕРССЫЛКИ?
- − Теги
- − Атрибут и его значение
- − Веб-страницы
- − Теги и атрибуты
- 7. ЗНАЧЕНИЕ АТРИБУТОВ ТЕГА ЗАКЛЮЧАЕТСЯ В ...
- − скобки
- − кавычки
- − теги
- − атрибуты
- 8. ТЕКСТ ЗАКЛЮЧЕННЫЙ В ТЕГИ <U> ОТОБРАЗИТСЯ
- − Курсивом
- − Подчеркнутым
- − Жирным шрифтом
- 9. УКАЖИТЕ ПРАВИЛЬНЫЙ ФОРМАТ ЗАДАНИЯ АТРИБУТОВ
- − <имя\_атрибута имя\_тега="значение">
- − <значение имя\_атрибута="имя\_тега">
- − <имя\_тега значение="имя\_атрибута">
- − <имя\_тега имя\_атрибута="значение">

10. КАК ОТОБРАЗИТСЯ В БРАУЗЕРЕ ТЕКСТ В ДОКУМЕНТЕ HTML БЕЗ КАКИХ ЛИБО ТЕГОВ МЕЖДУ ТЕГАМИ ... .

- − Отобразится сплошной строкой с переносом в конце окна браузера
- − Отобразится так как мы его набрали с учетом всех пробелов
- − Отобразится так как мы его набрали с учетом всех переносов

− Отобразится так как мы его набрали с учетом всех переносов и пробелов

11. УКАЖИТЕ СУЩЕСТВУЮЩИЕ ВИДЫ СПИСКОВ?

- − Маркированные
- − Указательные
- − Списки определений
- − Нумерованные
- − Значительные

12. СТРАНИЦУ HTML МЫ МОЖЕМ КОРРЕКТНО ОТОБРАЗИТЬ С ПОМОЩЬЮ ...

- − текстового редактора
- − программы Microsoft Word
- − браузера
- 13. СТРАНИЦА HTML СОЗДАЕТСЯ С ПОМОЩЬЮ ...
- − любого текстового редактора
- − любой системы программирования
- − специальной системы программирования html

# **4. ВСПОМОГАТЕЛЬНЫЙ РАЗДЕЛ 4.1. Содержание учебного материала**

#### **РАЗДЕЛ 1. Понятие цифровых технологий**

#### **Тема 1.1. Цифровые технологии в современном обществе.**

Предмет, цели и задачи дисциплины. Понятие цифровых технологий. Информация и информационные процессы на различных этапах развития общества. Цифровая трансформация. Процесс интеграции цифровых технологий. Задачи цифровых технологий в туризме. Цифровизация и информатизация отраслей экономики как современный тренд развития общества. Цифровое образование и цифровая грамотность.

### **РАЗДЕЛ 2. Обработка информации с помощью современного программного обеспечения.**

### **Тема 2.1 Применение табличных процессоров для осуществления математических расчетов**

Основные особенности и возможности современного программного обеспечения, область применения в практической деятельности специалиста**.** 

Применение табличных процессоров для осуществления математических расчетов. Работа с формулами в табличном процессоре, использование встроенных функций для осуществления математических расчетов. Использование статистических функций для обработки и интерпретации результатов исследований.

## **Тема 2.2. Визуализация данных социально-экономического характера с помощью диаграмм**

Диаграммы. Наглядное представление результатов социально-экономического исследования с помощью диаграмм и графиков.

## **Тема 2.3 Автоматизация статистических расчетов, генерация списков и сводных таблиц.**

Оформление специалистом сводных таблиц, осуществление промежуточных расчетов. Использование статистических функций для обработки и интерпретации результатов исследований. Генерация списков и сводных таблиц. Базы данных и формы: сортировка данных, фильтрация, критерии выбора. Консолидация данных.

## **Тема 2.4. Статистическая обработка информации при анализе экономической информации**

Анализ данных «что-если». Таблица подстановки. Диспетчер сценариев.

#### **Тема 2.5. Математическое моделирование экономических процессов**

Модель. Виды моделей. Классификация моделей. Этапы математического моделирования. Построение и исследование экономико-математических моделей. Решение оптимизационных задач социально-экономического характера с помощью надстроек табличного процессора.

#### **РАЗДЕЛ 3. Системы управления базами данных.**

#### **Тема 3.1. Основные понятия БД.**

Электронные базы данных в профессиональной деятельности специалиста. СУБД MS Access. Основные понятия и определения. Предметная область. Данные. Структуры данных. Взаимосвязи между данными. Модель данных. Сетевые и иерархические модели данных. Реляционная модель данных. Структура данных реляционной модели данных. Логические связи в реляционной модели. Операции с данными в реляционной модели. Администрирование баз данных. История и тенденции развития СУБД. Введение в СУБД Access.

## **Тема 3.2. Создание новых БД в СУБД Access.**

Создание и обработка таблиц. Объекты СУБД Access: таблицы, запросы, формы, отчеты, модули, макросы. Создание новой базы данных. Создание и обработка таблиц. Мастер таблиц. Ввод и корректировка данных, использование форм. Навигация в базе данных. Сортировка, фильтрация, поиск и замена записей.

#### **Тема 3.3. Создание запросов в СУБД Access.**

Создание запросов в Access. Типы запросов и способы их формирования. Введение в язык SQL. SQL-запросы. Выполнение запроса и просмотр выборки. Создание запросов. Формирование стандартных SQL-запросов в базах данных MS Access.

#### **Тема 3.4. Создание форм в СУБД Access.**

Создание форм в Access. Главная форма. Подчиненные подформы.

#### **Тема 3.5. Создание отчетов в СУБД Access.**

Создание отчетов в Access. Генерация отчётов в базах данных. Формирование итогов. Элементы управления.

## **Тема 3.6. Обработка социально-экономической информации с помощью систем управления базами данных.**

Создание баз данных MS Access. Разработка примеров баз данных, используемых в практической деятельности специалиста.

#### **РАЗДЕЛ 4. Основы HTML.**

#### **Тема 4.1. Введение в HTML. Структура HTML-документа.**

Структура веб-страницы. Основные тэги HTML. Основные элементы страницы. Структура простейшей таблицы.

# **Тема 4.2. Каскадные таблицы стилей.**

Основы работы с языком CSS. Общий синтаксис таблиц стилей. Правила CSS. Свойства CSS. Способы применения таблицы стилей к документу HTML.

#### **4.2. Примерный тематический план**

# **УЧЕБНО-МЕТОДИЧЕСКАЯ КАРТА УЧЕБНОЙ ДИСЦИПЛИНЫ**

Дневная форма получения образования с применением электронных средств обучения (ДО)

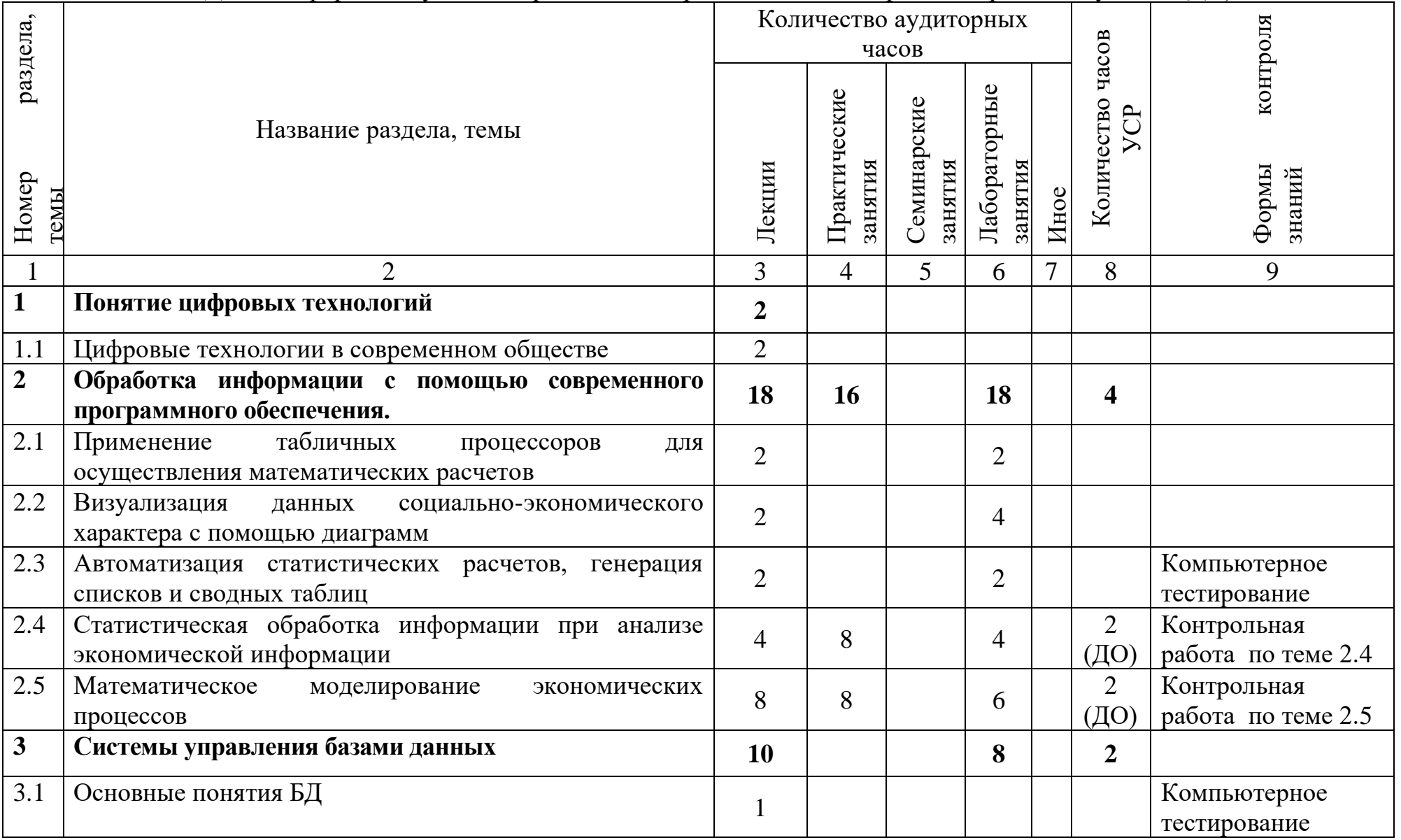

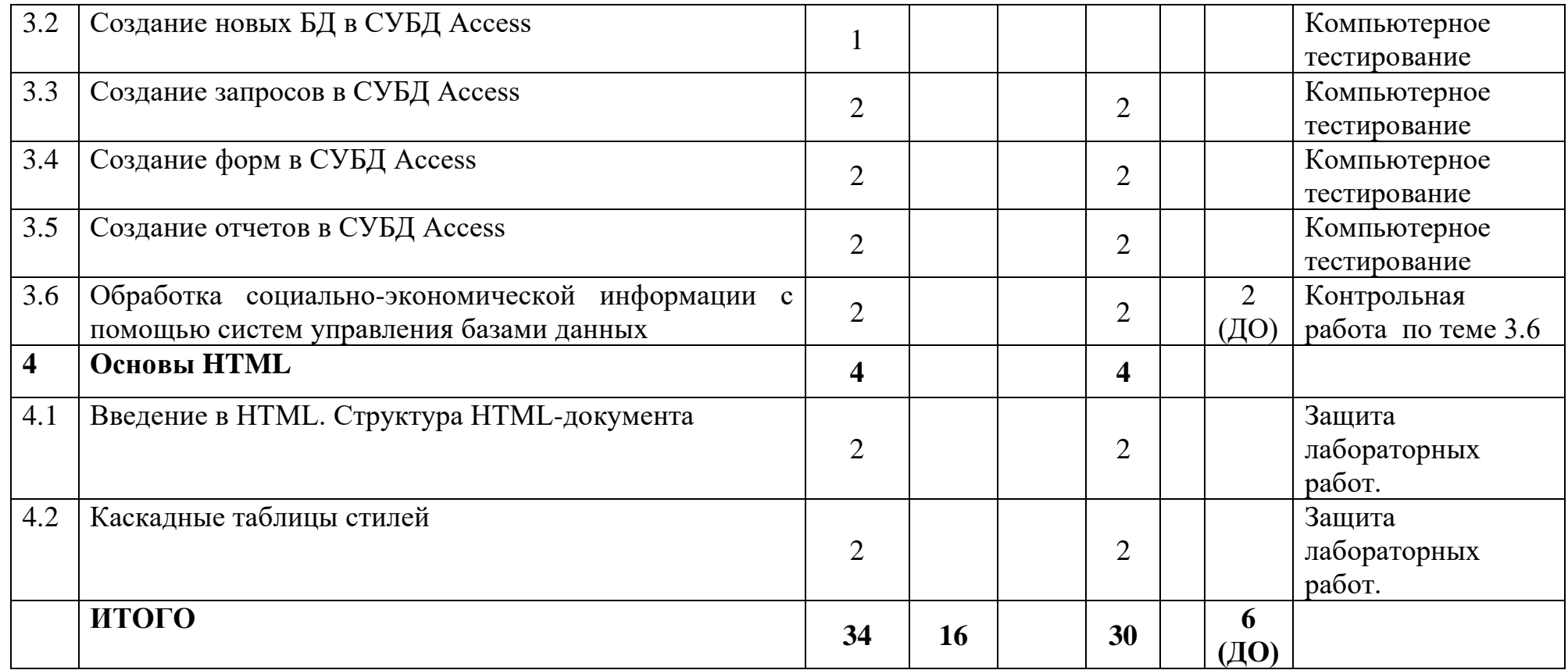

## **4.3. Рекомендуемая литература**

## **Основная учебная литература**

1. Гасумова Светлана Евгеньевна. Информационные технологии в социальной сфере : Учебное пособие / Пермский государственный национальный исследовательский университет. - 6. - Москва : Издательскоторговая корпорация "Дашков и К", 2020. – 310 с.

2. Ильичева О. А. Информатика : учебное пособие / Ильичева О. А., Богачева М. Н. – Ростов-на-Дону : Донской ГТУ, 2017. – 133 с.

3. Липанова И. А. Информационные технологии. Работа в глобальных компьютерных сетях : учебное пособие / Липанова И. А., Андрианова Е. Е. - Санкт-Петербург : СПбГУТ им. М.А. Бонч-Бруевича, 2019. – 60 с.

4. Математика. Физика. Информационные технологии: эвристические (открытые) задания участников оргдеятельностного семинара "Методика обучения через открытие: как обучать всех по-разному, но одинаково": практикум / Белорусский государственный университет; [под ред. и с предисл. А. Д. Короля; редкол.: Д. И. Губаревич и др.]. – Минск: БГУ, 2018. – 55 с. – [http://elib.bsu.by/handle/123456789/211281.](http://elib.bsu.by/handle/123456789/211281) – Дата доступа: 17.03.2024.

## **Дополнительная учебная литература**

1. Агальцов, В.П. Информатика для экономистов: учебник / В.П. Агальцов, В.М. Титов. – М.: ИД «ФОРУМ»: ИНФРА-М, 2013. – 448 с.

2. Бороненко, С. Д. Информационные технологии. Обработка математической информации / С. Д. Бороненко, О. Ю. Ильяшенко, С. В. Хорошенко. – Санкт-Петербург: Санкт-Петербургский государственный университет телекоммуникаций им. проф. М.А. Бонч-Бруевича, 2014. – 48 с.

3. Велько, О.А. Информационные технологии : электронный учебнометодический комплекс для специальности 1-86 01 01 «Социальная работа (по направлениям)», направления специальности: 1-86 01 01-02 Социальная работа (социально-психологическая деятельность), 1-86 01 01-03 Социальная работа (социально-реабилитационная деятельность), 1-86 01 01-04 Социальная работа (социально-экономическая деятельность) / О. А. Велько, Н. А. Моисеева ; БГУ, Механико-математический фак., Каф. общей математики и информатики. – Минск: БГУ, 2019. – 153 с.: ил. – Библиогр.: с. 152–153. [Электронный ресурс] / Белорусский государственный университет. – Минск, 2019. – Режим доступа: ttp://elib.bsu.by/handle/123456789/216079. – Дата доступа: 05.03.2019.

4. Давыдова, Е.В. Инструментальные средства информационных систем / Е. В. Давыдова, М. В. Котлова. – Санкт-Петербург: Санкт-Петербургский государственный университет телекоммуникаций им. проф. М.А. Бонч-Бруевича, 2017. – 71 с.

5. Долженков, В.А. Microsoft Office Excel 2010 / В.А. Долженков, А.Б. Стученков. – СПб.: БХВ-Петербург, 2011. – 816 с.

6. Кривцов, А. Н. Информационные технологии. Основы работы с базами данных / А. Н. Кривцов, С. В. Хорошенко. – Санкт-Петербург: Санкт-Петербургский государственный университет телекоммуникаций им. проф. М.А. Бонч-Бруевича, 2018. – 107 с.

7. Левин, А.Ш. Самоучитель Левина в цвете. 2-е изд.– СПб.: Питер, 2013.  $-224$  c.

8. Макарова, Н.В. Информатика: Учебник для вузов / Н.В. Макарова, В.Б. Волков. – СПб.: Питер, 2012. – 516 с.

9. Моисеева, Н.А. Информационные технологии в юридической деятельности [Электронный ресурс]: электрон. учеб.-метод. комплекс для спец. 1-24 01 02 «Правоведение» / Н. А. Моисеева, О. А. Велько ; БГУ. Электрон.текстовые дан. – Минск, 2019. – 153 с.: ил. Библиогр.: с. 152–153. Режим доступа: [http://elib.bsu.by/handle/123456789/217862.](http://elib.bsu.by/handle/123456789/217862) Загл. с экрана. – Деп. в БГУ 01.04.19, № 004601042019 // Журнал БГУ. Право. – 2019. – № 1. – С. 141. – Дата доступа: 17.03.2024.

10. Морозевич, А.Н. Информатика: учебное пособие / А.Н. Морозевич, А.Н. Зеневич; под общей ред. А.Н. Морозевича. – 2-е изд. – Минск: Вышэйшая школа, 2008. – 263 с.

11. Симонович, С.В. Информатика. Базовый курс: учебник для вузов. 3-е изд./ С.В. Симонович. – СПб.: Питер, 2013. – 640 с.

12. Степанов, А.Н. Информатика: Учебник для вузов. 6-е изд. / А.Н. Степанов. – СПб.: Питер, 2011. – 720 с.

13. Шаршунов, В.А. Информатика и информационные технологии / В. А. Шаршунов, Д. В. Шаршунов, В. Л. Титов. – Минск: Мисанта, 2017. – 917 с.: ил.

### **4.4. Электронные ресурсы**

1. Матейко, О.М. Цифровые технологии представления данных: учебная программа УВО по учебной дисциплине для специальности: 6-05-0412-01 Менеджмент. Профилизация: Менеджмент в сфере международного туризма и гостеприимства / О. М. Матейко, О.А. Велько, Н.А. Моисеева, О.В. Тимохович // учебная программа располагается в коллекциях: Кафедра общей математики и информатики. [Электронный ресурс]. – 2023. – Режим доступа: [https://elib.bsu.by/handle/123456789/305182.](https://elib.bsu.by/handle/123456789/305182) – Дата доступа: 17.03.2024.